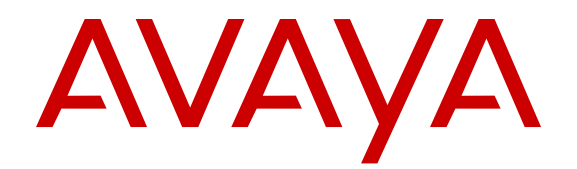

# **Upgrades Guide Avaya Communication Server 1000**

Release 7.6 NN43001-408 Issue 01.03 November 2013

All Rights Reserved.

#### **Notice**

While reasonable efforts have been made to ensure that the information in this document is complete and accurate at the time of printing, Avaya assumes no liability for any errors. Avaya reserves the right to make changes and corrections to the information in this document without the obligation to notify any person or organization of such changes.

#### **Documentation disclaimer**

"Documentation" means information published by Avaya in varying mediums which may include product information, operating instructions and performance specifications that Avaya generally makes available to users of its products. Documentation does not include marketing materials. Avaya shall not be responsible for any modifications, additions, or deletions to the original published version of documentation unless such modifications, additions, or deletions were performed by Avaya. End User agrees to indemnify and hold harmless Avaya, Avaya's agents, servants and employees against all claims, lawsuits, demands and judgments arising out of, or in connection with, subsequent modifications, additions or deletions to this documentation, to the extent made by End User.

#### **Link disclaimer**

Avaya is not responsible for the contents or reliability of any linked websites referenced within this site or documentation provided by Avaya. Avaya is not responsible for the accuracy of any information, statement or content provided on these sites and does not necessarily endorse the products, services, or information described or offered within them. Avaya does not guarantee that these links will work all the time and has no control over the availability of the linked pages.

#### **Warranty**

Avaya provides a limited warranty on its hardware and Software ("Product(s)"). Refer to your sales agreement to establish the terms of the limited warranty. In addition, Avaya's standard warranty language, as well as information regarding support for this Product while under warranty is available to Avaya customers and other parties through the Avaya Support website: [http://support.avaya.com.](http://support.avaya.com/) Please note that if you acquired the Product(s) from an authorized Avaya Channel Partner outside of the United States and Canada, the warranty is provided to you by said Avaya Channel Partner and not by Avaya. "Software" means computer programs in object code, provided by Avaya or an Avaya Channel Partner, whether as stand-alone products or preinstalled on hardware products, and any upgrades, updates, bug fixes, or modified versions.

#### **Licenses**

THE SOFTWARE LICENSE TERMS AVAILABLE ON THE AVAYA WEBSITE, [HTTP://SUPPORT.AVAYA.COM/LICENSEINFO](http://www.avaya.com/support/LicenseInfo) ARE APPLICABLE TO ANYONE WHO DOWNLOADS, USES AND/OR INSTALLS AVAYA SOFTWARE, PURCHASED FROM AVAYA INC., ANY AVAYA AFFILIATE, OR AN AUTHORIZED AVAYA CHANNEL PARTNER (AS APPLICABLE) UNDER A COMMERCIAL AGREEMENT WITH AVAYA OR AN AUTHORIZED AVAYA CHANNEL PARTNER. UNLESS OTHERWISE AGREED TO BY AVAYA IN WRITING, AVAYA DOES NOT EXTEND THIS LICENSE IF THE SOFTWARE WAS OBTAINED FROM ANYONE OTHER THAN AVAYA, AN AVAYA AFFILIATE OR AN AVAYA AUTHORIZED AVAYA CHANNEL PARTNER; AVAYA RESERVES THE RIGHT TO TAKE LEGAL ACTION AGAINST YOU AND ANYONE ELSE USING OR SELLING THE SOFTWARE WITHOUT A LICENSE. BY INSTALLING, DOWNLOADING OR USING THE SOFTWARE, OR AUTHORIZING OTHERS TO DO SO, YOU, ON BEHALF OF YOURSELF AND THE ENTITY FOR WHOM YOU ARE INSTALLING, DOWNLOADING OR USING THE SOFTWARE (HEREINAFTER REFERRED TO INTERCHANGEABLY AS "YOU" AND "END USER"), AGREE TO THESE TERMS AND CONDITIONS AND CREATE A

#### BINDING CONTRACT BETWEEN YOU AND AVAYA INC. OR THE APPLICABLE AVAYA AFFILIATE ("AVAYA").

Avaya grants you a license within the scope of the license types described below, with the exception of Heritage Nortel Software, for which the scope of the license is detailed below. Where the order documentation does not expressly identify a license type, the applicable license will be a Designated System License. The applicable number of licenses and units of capacity for which the license is granted will be one (1), unless a different number of licenses or units of capacity is specified in the documentation or other materials available to you. "Designated Processor" means a single stand-alone computing device. "Server" means a Designated Processor that hosts a software application to be accessed by multiple users.

#### **Heritage Nortel Software**

"Heritage Nortel Software" means the software that was acquired by Avaya as part of its purchase of the Nortel Enterprise Solutions Business in December 2009. The Heritage Nortel Software currently available for license from Avaya is the software contained within the list of Heritage Nortel Products located at [http://support.avaya.com/](http://support.avaya.com/LicenseInfo) [LicenseInfo](http://support.avaya.com/LicenseInfo) under the link "Heritage Nortel Products". For Heritage Nortel Software, Avaya grants Customer a license to use Heritage Nortel Software provided hereunder solely to the extent of the authorized activation or authorized usage level, solely for the purpose specified in the Documentation, and solely as embedded in, for execution on, or (in the event the applicable Documentation permits installation on non-Avaya equipment) for communication with Avaya equipment. Charges for Heritage Nortel Software may be based on extent of activation or use authorized as specified in an order or invoice.

#### **Copyright**

Except where expressly stated otherwise, no use should be made of materials on this site, the Documentation, Software, or hardware provided by Avaya. All content on this site, the documentation and the Product provided by Avaya including the selection, arrangement and design of the content is owned either by Avaya or its licensors and is protected by copyright and other intellectual property laws including the sui generis rights relating to the protection of databases. You may not modify, copy, reproduce, republish, upload, post, transmit or distribute in any way any content, in whole or in part, including any code and software unless expressly authorized by Avaya. Unauthorized reproduction, transmission, dissemination, storage, and or use without the express written consent of Avaya can be a criminal, as well as a civil offense under the applicable law.

#### **Third Party Components**

"Third Party Components" mean certain software programs or portions thereof included in the Software that may contain software (including open source software) distributed under third party agreements ("Third Party Components"), which contain terms regarding the rights to use certain portions of the Software ("Third Party Terms"). Information regarding distributed Linux OS source code (for those Products that have distributed Linux OS source code) and identifying the copyright holders of the Third Party Components and the Third Party Terms that apply is available in the Documentation or on Avaya's website at: [http://](http://support.avaya.com/Copyright) [support.avaya.com/Copyright](http://support.avaya.com/Copyright). You agree to the Third Party Terms for any such Third Party Components.

#### **Note to Service Provider**

The Product may use Third Party Components that have Third Party Terms that do not allow hosting and may need to be independently licensed for such purpose.

#### **Preventing Toll Fraud**

"Toll Fraud" is the unauthorized use of your telecommunications system by an unauthorized party (for example, a person who is not a corporate employee, agent, subcontractor, or is not working on your company's behalf). Be aware that there can be a risk of Toll Fraud associated with your system and that, if Toll Fraud occurs, it can result in substantial additional charges for your telecommunications services.

#### **Avaya Toll Fraud intervention**

If you suspect that you are being victimized by Toll Fraud and you need technical assistance or support, call Technical Service Center Toll Fraud Intervention Hotline at +1-800-643-2353 for the United States and Canada. For additional support telephone numbers, see the Avaya Support website: <http://support.avaya.com>. Suspected security vulnerabilities with Avaya products should be reported to Avaya by sending mail to: securityalerts@avaya.com.

#### **Trademarks**

The trademarks, logos and service marks ("Marks") displayed in this site, the Documentation and Product(s) provided by Avaya are the registered or unregistered Marks of Avaya, its affiliates, or other third parties. Users are not permitted to use such Marks without prior written consent from Avaya or such third party which may own the Mark. Nothing contained in this site, the Documentation and Product(s) should be construed as granting, by implication, estoppel, or otherwise, any license or right in and to the Marks without the express written permission of Avaya or the applicable third party.

#### Avaya is a registered trademark of Avaya Inc.

All non-Avaya trademarks are the property of their respective owners. Linux® is the registered trademark of Linus Torvalds in the U.S. and other countries.

#### **Downloading Documentation**

For the most current versions of Documentation, see the Avaya Support website: <http://support.avaya.com>.

#### **Contact Avaya Support**

See the Avaya Support website: http://support.avaya.com</u> for product notices and articles, or to report a problem with your Avaya product. For a list of support telephone numbers and contact addresses, go to the Avaya Support website: <http://support.avaya.com>, scroll to the bottom of the page, and select Contact Avaya Support.

### **Contents**

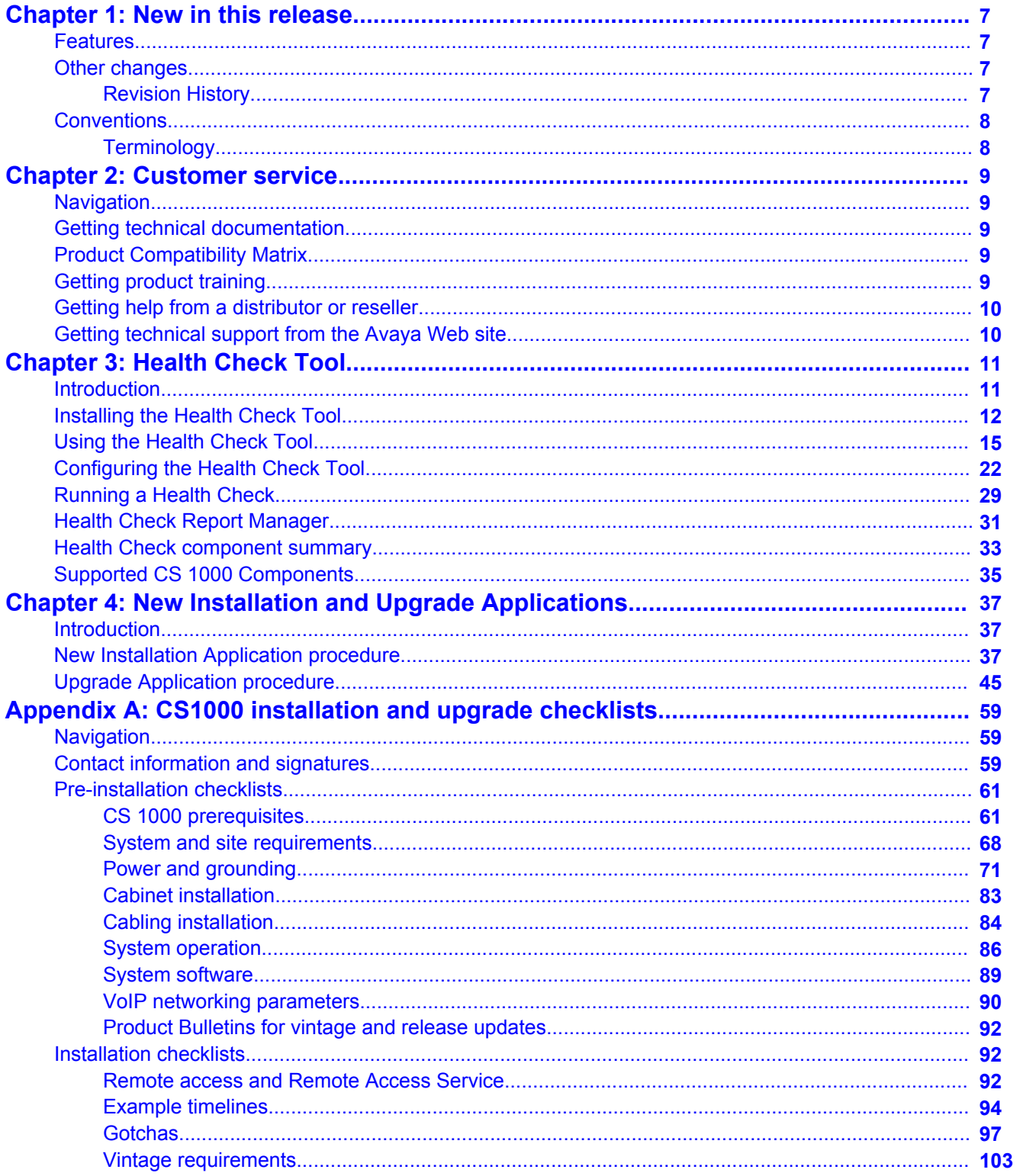

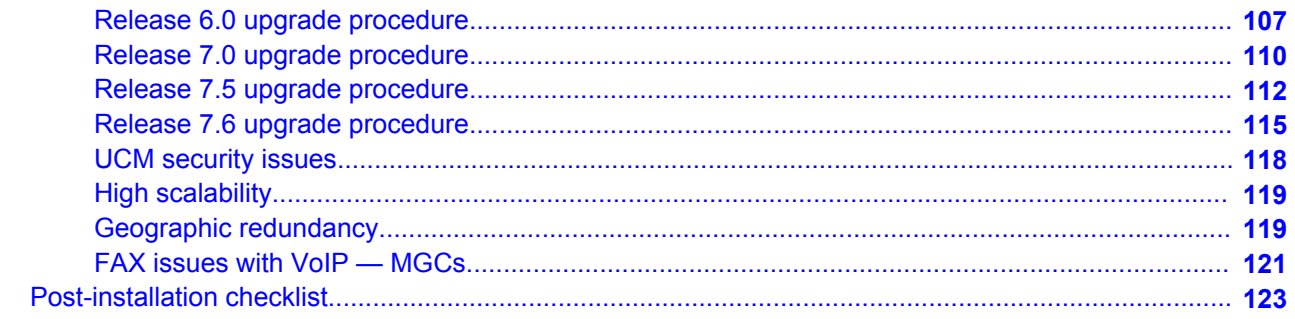

# <span id="page-6-0"></span>**Chapter 1: New in this release**

The following section details what is new in the *Upgrades Guide, NN43001–408* for Avaya Communication Server 1000 Release 7.6.

- Features on page 7
- Other changes on page 7

# **Features**

This document contains information on the new Health Check (HC) Tool and Upgrade application. For information about the new features for this release, see *New in this Release, NN43001–115*. For a complete list of features, see the *Feature Listing Reference, NN43001– 111*.

# **Other changes**

See the following section for information about changes that are not feature-related.

## **Revision History**

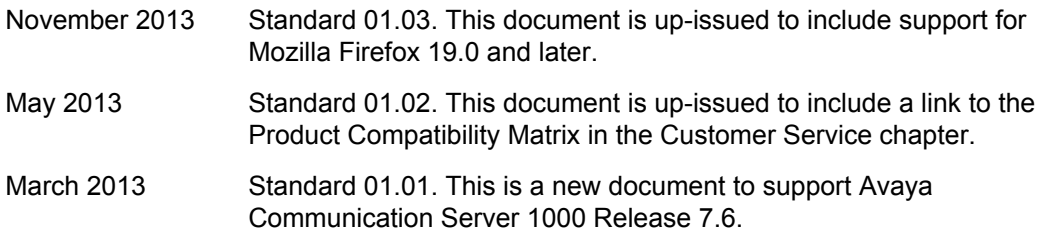

# <span id="page-7-0"></span>**Conventions**

## **Terminology**

In this document, the following terms apply:

- On systems where System Manager 6.2 manages CS 1000, the term UCM in the documentation refers to UCM in System Manager. On systems where System Manager does not manage CS 1000, the term UCM in the documentation remains unchanged.
- On systems where System Manager 6.2 manages CS 1000, the term Subscriber Manager in the documentation refers to User Profile Management in System Manager; on systems where System Manager 6.1 manages CS 1000, the term Subscriber Manager refers to Subscriber Manager in System Manager. On systems where System Manager does not manage CS 1000, the term Subscriber Manager in the documentation remains unchanged.
- On systems where Session Manager is available, the term NRS in the documentation refers to Session Manager. On systems where Session Manager is not available, the term NRS in the documentation remains unchanged.

# <span id="page-8-0"></span>**Chapter 2: Customer service**

Visit the Avaya Web site to access the complete range of services and support that Avaya provides. Go to [www.avaya.com](http://www.avaya.com) or go to one of the pages listed in the following sections.

# **Navigation**

- Getting technical documentation on page 9
- Product Compatibility Matrix on page 9
- Getting product training on page 9
- [Getting help from a distributor or reseller](#page-9-0) on page 10
- [Getting technical support from the Avaya Web site](#page-9-0) on page 10

# **Getting technical documentation**

To download and print selected technical publications and release notes directly from the Internet, go to [www.avaya.com/support.](http://www.avaya.com/support)

# **Product Compatibility Matrix**

To review the most up-to-date product compatibility, go to [www.avaya.com/support.](http://www.avaya.com/support) From this Web site, locate the Product Compatibility Matrix under the **Tools** banner at the bottom of the page.

# **Getting product training**

Ongoing product training is available. For more information or to register, go to [www.avaya.com/support.](http://www.avaya.com/support) From this Web site, locate the **Training** link at the bottom of the page.

# <span id="page-9-0"></span>**Getting help from a distributor or reseller**

If you purchased a service contract for your Avaya product from a distributor or authorized reseller, contact the technical support staff for that distributor or reseller for assistance.

# **Getting technical support from the Avaya Web site**

The easiest and most effective way to get technical support for Avaya products is from the Avaya Technical Support Web site at [www.avaya.com/support](http://www.avaya.com/support).

# <span id="page-10-0"></span>**Chapter 3: Health Check Tool**

## **Introduction**

The Health Check (HC) tool provides status information, including a health rating score, for the different elements of the Communication Server 1000 (CS 1000) system. This information can be used to guide service personnel to the areas of the system that require maintenance or further diagnostics.

Health Check is a PC-based GUI application configured by the user to identify the functionality and network address of the components to be monitored. Once configured, Health Check connects to CS 1000 components including the Call Server, Signaling Server, Media Gateway Controller and Media Cards, through an SSH port through the ELAN connection of each component.

The Health Check application logs into the required shells of the defined components (SL1, pdt, debug, su, bash) with the user IDs and passwords provided by the user during configuration. Upon connection, and based on the functionality of the component, the application issues a set of commands and status requests, and records the results. A predefined set of commands is used so that the information gathered is interpreted and handled in a controlled way.

Once the testing of each component is complete, an HTML report providing an executive level summary of the components is generated. The summary report contains links to other HTML report files that present a more comprehensive view of the details down to the component level. In addition, certain CS 1000 log files can be scanned for the existence of specific information, and reported on if found. Another test includes the verification of the presence of certain critical system files.

As the components and files are reviewed by the HC tool, any deviation from what is expected is counted. As each component test suite is completed, an accumulated count or score is assigned to the component. A score of 0 is an indication that nothing unexpected was detected. The higher the score, the more likely that issues exist that require attention. Reviewing the HC report, the craftsperson can assess the details and results of the tests conducted to formulate plans for any corrective measures required.

If any issues occur, check all tool options to gather information prior to contacting Avaya Support.

# <span id="page-11-0"></span>**Installing the Health Check Tool**

The Health Check tool must be installed on a Windows XP or Windows 7–based PC with network connectivity to the ELAN of the CS 1000 system components to be monitored. The host PC must also have the latest version of Java Runtime Environment installed.

Java Runtime Environment is a free application that can be downloaded from [java.com.](http://www.java.com/)

The Health Check Tool software is available for download from the Avaya Support website: <http://support.avaya.com>.

### **Installation Procedures:**

- 1. Ensure the latest Java Runtime Environment is installed on the host PC. If not, install the latest version.
- 2. Download the HealthCheck msi installer to the host PC.

The Health Check Tool software is available for download from the Avaya Support website: <http://support.avaya.com>.

3. Double-click the HealthCheck.msi file from the download location on the host PC.

The **Health Check Setup Wizard** launches, as shown.

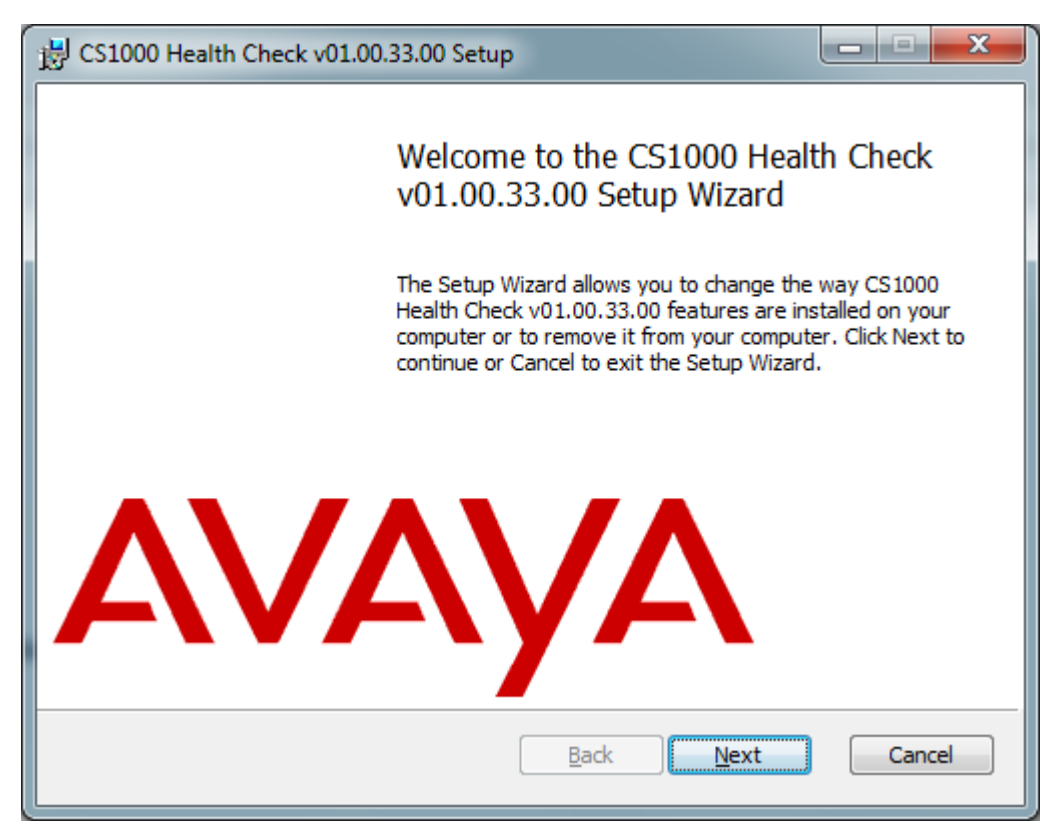

4. Click the **Next** button to continue with the installation.

The **End-User License Agreement** screen appears.

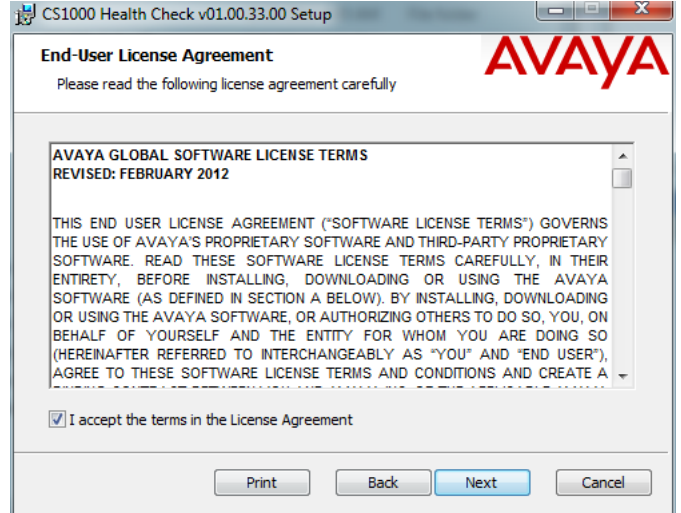

5. Place a check in the box to accept the terms of the License Agreement and click the **Next** button to continue with the installation.

The **Destination Folder** screen appears, as shown.

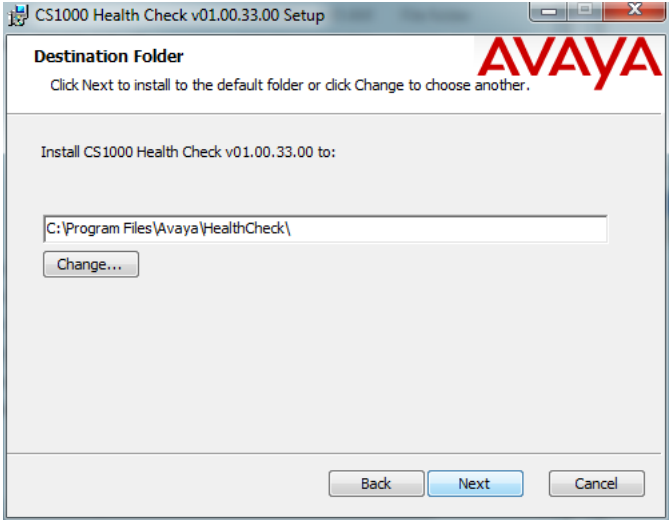

6. Click **Next** to accept the default folder location.

### **Note:**

Avaya recommends that you do not change the default folder location.

The **Ready to install** screen appears, as shown.

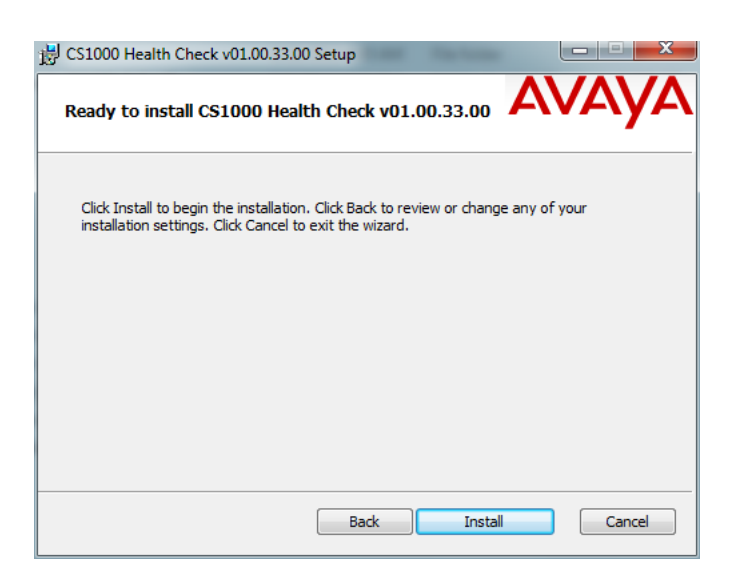

7. Click **Install** to begin the software installation.

The **Installation Status** screen appears, as shown.

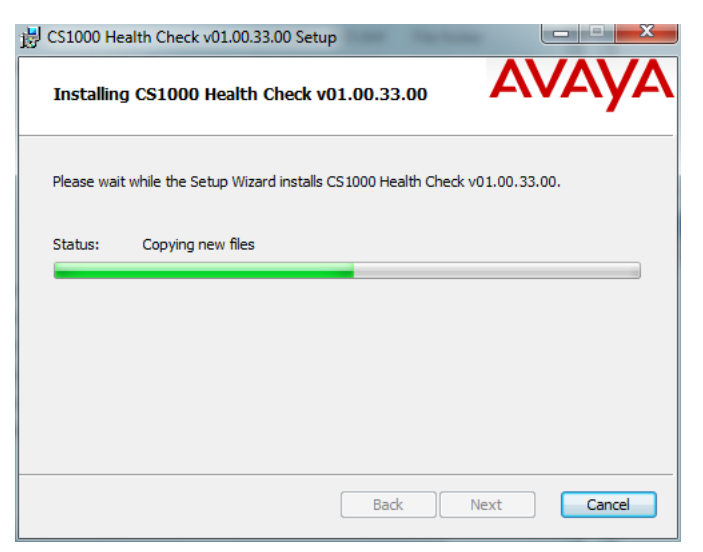

The **Setup Completed** screen appears, as shown.

<span id="page-14-0"></span>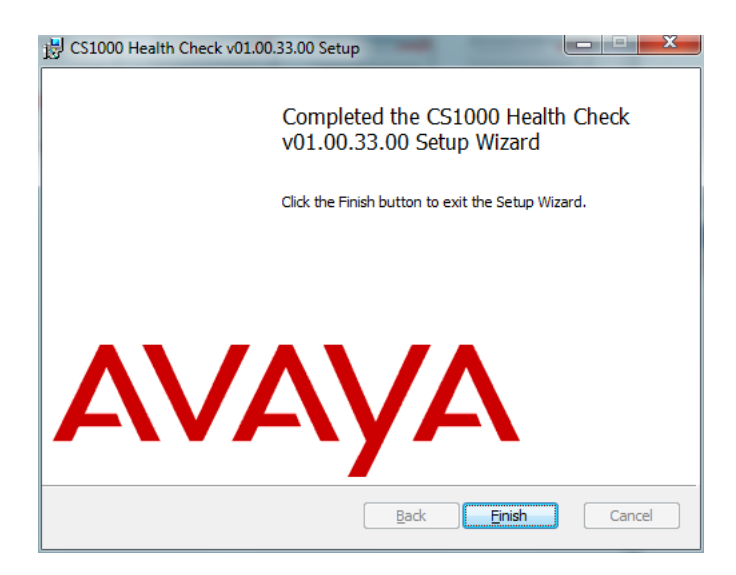

8. Click the **Finish** button to exit the Setup Wizard.

When the installation completes, the Avaya Health Check tool icon appears on the host PC desktop. However, before you can use the Avaya Health Check tool, you must configure it with the basic information that allows the application to contact the various system elements and retrieve data. The basic configuration information includes component IP addresses and login credentials (user IDs and passwords).

# **Using the Health Check Tool**

#### **Accessing the Health Check Tool:**

Once, installed, the Health Check Tool can either be accessed directly from the user's PC or through a Remote Desktop session using **LogMeIn**

#### **Device Access:**

The Health Check Tool is capable of communicating with one device, with several devices within a CS 1000 system, or with a set of multiple CS 1000 systems. It communicates directly from the host PC to each device that can be reached directly through the network. Each individual device is configured to be connected directly or through a proxy device to the host PC.

If the Health Check fails to obtain a valid and sustained SSH connection to a device, or fails to log in with the credentials provided, it indicates that errors to proceed were encountered. All such issues must be resolved in order to continue using the Health Check Tool.

### **Note:**

Networks with unstable or slow connections (such as long ping delays) can cause errors with the Health Check Tool.

#### **GUI Interface:**

The GUI is used to configure, select, and execute Health Check testing . When Health Check is launched, the GUI opens to the main screen, as shown.

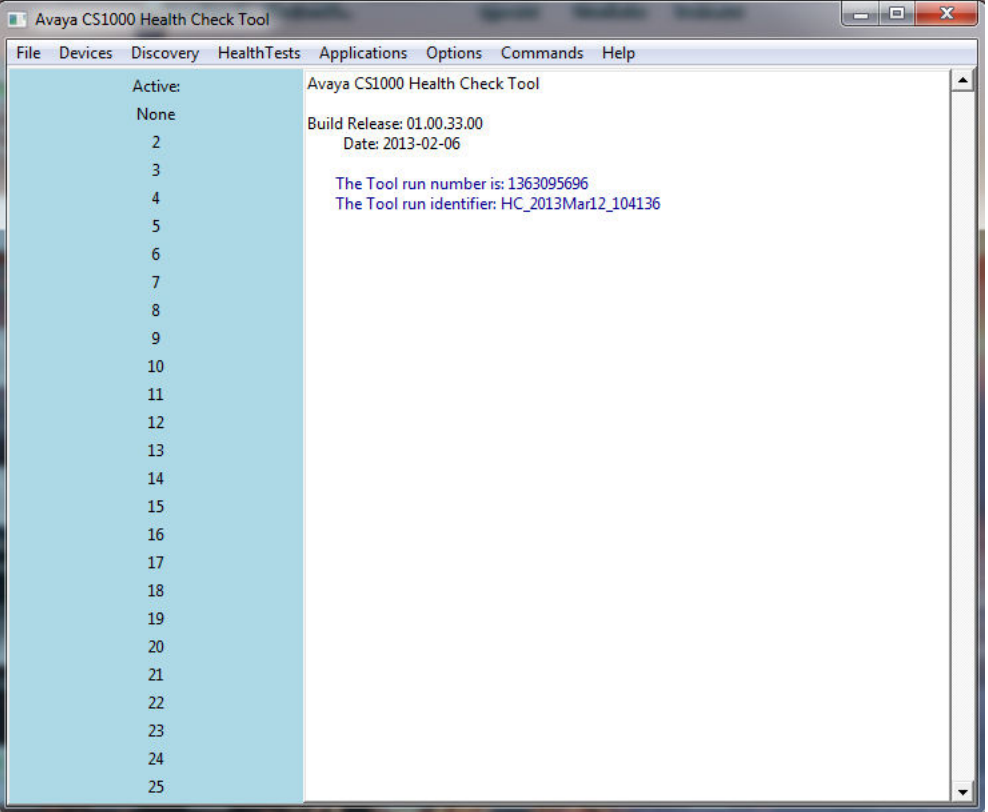

- The **Build Release** is the version number of the Health Check Tool and the date the version was issued.
- The **Tool run number** is a timestamp that is used to uniquely identify all of the files that are about to be generated by the Health Check Tool.
- The **Tool run identifier** is a unique name assigned to the generated files making them easy to find in the log files.

### **Menu Bar:**

The Health Check GUI menu bar includes the following selections:

- File
- Devices
- Discovery
- HealthTests
- Applications
- Options
- Commands
- Help

The **File** menu includes:

• **Open** — used to open Configured Connections.

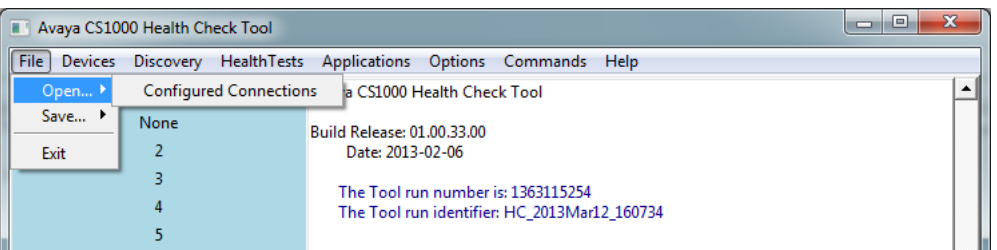

• **Save** — used to save the Configuration file that is currently open.

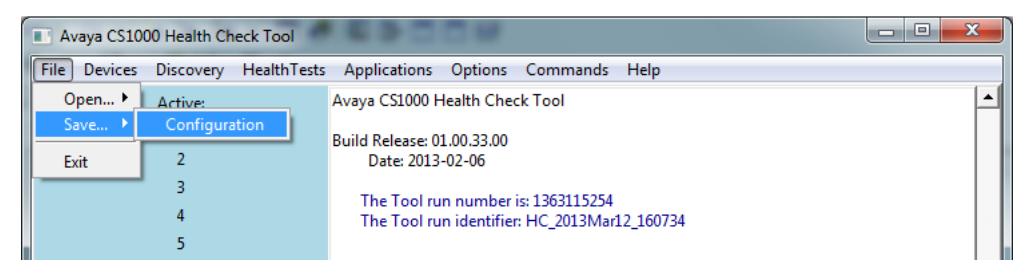

• **Exit** — used to properly close the Health Check Tool.

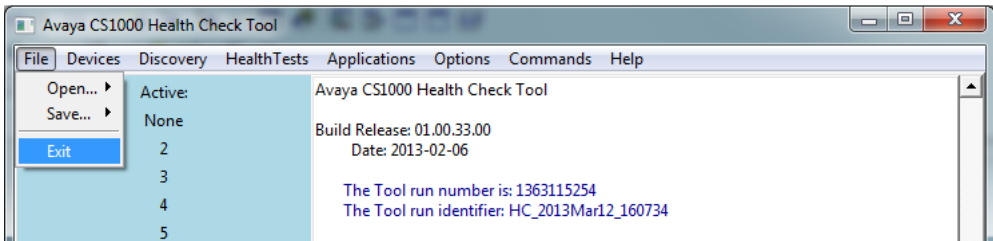

• Click **YES** to confirm that you want to exit the Health Check Tool.

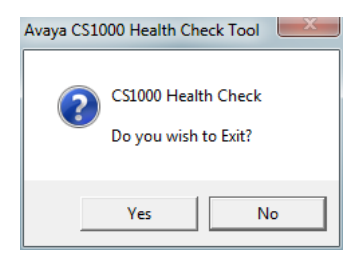

The **Devices** menu includes:

- **Add A Primary CS** used to configure the Primary Call Servers (CS) to be monitored by the Health Check Tool.
- **Set Active Device** used to select the device you want to designate as active to the Health Check Tool.
- **Show Active Devices** used to display the list of devices that are currently active.
- **Show Known Devices** used to display the list of devices that are known by the Health Check Tool.
- **Connect to the Active Device** used to instruct the Health Check Tool to make a connection to the active device.
- **Disconnect from the Active Device** used to instruct the Health Check Tool to disconnect from the active device.
- **Show Active Connection Status** used to display the connection status of the active device.
- **Show All Connections Status** used to display the connection status of devices that are known by the Health Check Tool.
- **Delete the current active device** used to delete a currently active device that no longer needs to be monitored by the Health Check Tool.
- **Delete an existing device** used to delete an existing device that no longer needs to be monitored by the Health Check Tool.

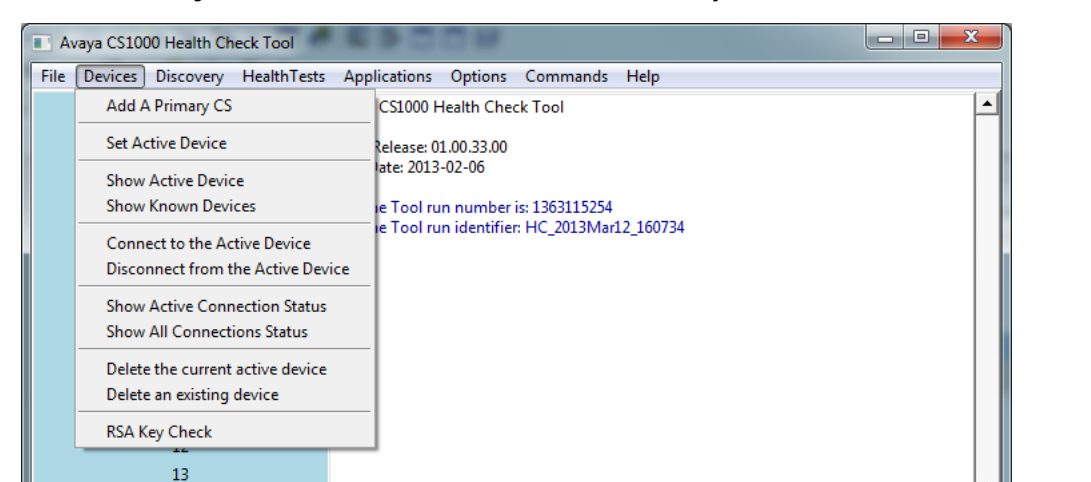

• **RSA Key Check** — used to check if the RSA key of a device is cached to the Host PC.

The **Discovery** menu includes:

- **Discover from All known CS** instructs the Health Check Tool to query all known Call Servers for the purpose of determining what components are known by those Call **Servers**
- **Discover from the current active CS** instructs the Health Check Tool to query the current active Call Server for the purpose of identifying the components connected to the active Call Server.

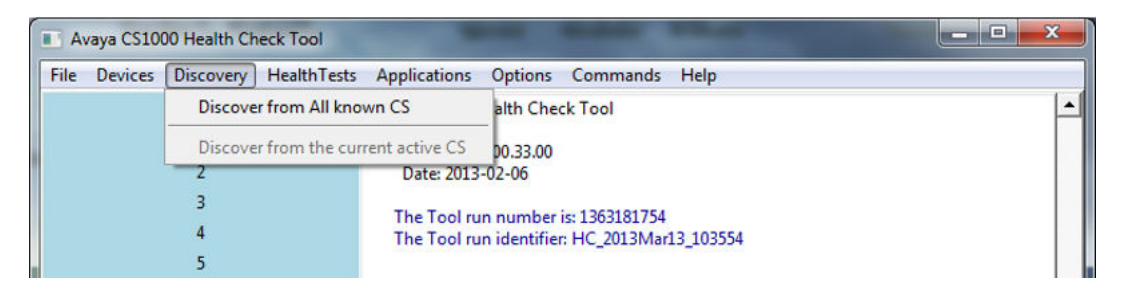

### **Note:**

Call Servers must be configured before automatic discovery can occur.

Components identified during automatic discovery can include:

- Call Servers
- Signaling Servers
- Media Gateway Controllers (MGC, MGX and MGS)
- Media Cards (MC32, MC32S)

The **HealthTests** menu includes:

- **Basic Test** used to instruct the Health Check Tool to run the Basic test, which executes the smallest set of commands to determine a health count for the currently active devices.
- **Standard Test** used to instruct the Health Check Tool to run the Standard test, which executes all of the commands from the Basic Test, plus additional commands to determine a health count for the currently active devices.
- **Full Test** used to instruct the Health Check Tool to run the Full test, which executes the full suite of commands (all from Basic and Standard, plus additional commands) to determine a health count for the currently active devices.
- **Stop Test !** used to instruct the Health Check Tool to stop the test that is currently running.

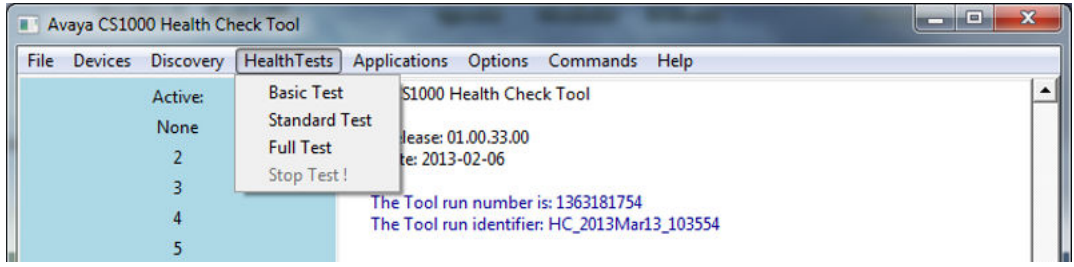

The Applications menu includes:

- **CS1000 Upgrade**  facilitates the upgrade process.
- **CS1000 New Install**  facilitates the new installation process.
- **CS1000 ReportManager** pulls the complete set of test results together into a single consistent HTML report and stores it on the host PC. You can view the stored reports through your PC browser.

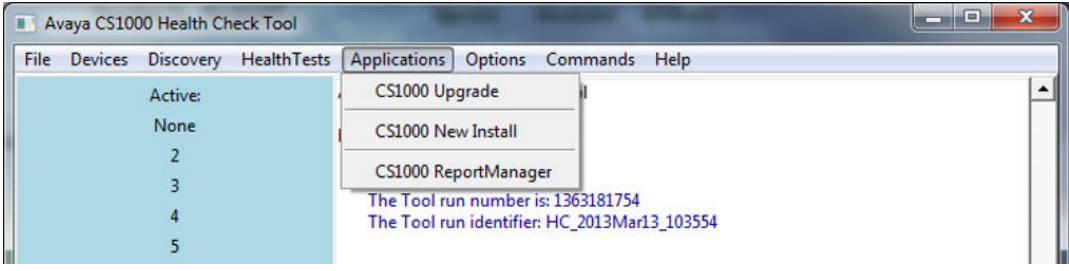

### **Note:**

For more information on the Upgrade and New Install applications, refer to the Upgrade application [Introduction](#page-36-0) on page 37.

The **Options** menu includes:

- **Print Message Level** used to set the detail level for the informational messages that are shown in the user command window. The range is from 0 – 9, with 9 providing the highest level of detail and 0 providing the lowest level of detail.
- **Print Error Level** used to set the detail level for the error messages that are shown in the user command window. The range is from  $0 - 5$ , with 5 providing the highest level of detail and 0 providing the lowest level of detail.
- **Log Message Level** used to set the detail level provided for the informational messages that are logged. The range is from  $0-5$ , with 5 providing the highest level of detail and 0 providing the lowest level of detail.
- **Log Error Level**  used to set the detail level provided for the error messages that are logged. The range is from  $0 - 5$ , with 5 providing the highest level of detail and 0 providing the lowest level of detail.
- **Preferences** used to change or view the file path roots for files created by the Health Check Tool.

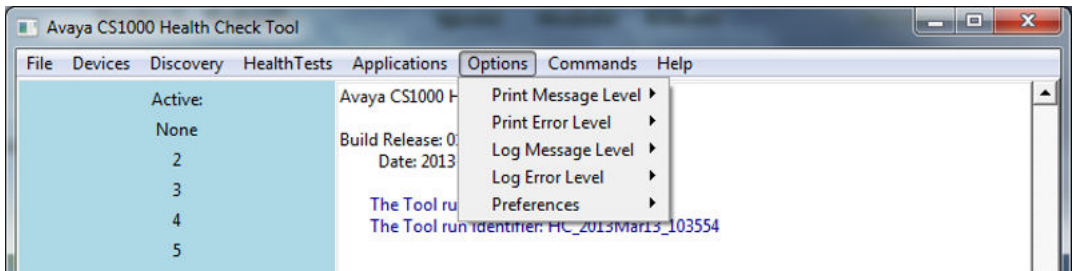

### **Note:**

Avaya recommends that all of the file types generated by the Health Check Tool be stored in the default base directory created by the tool during installation: *C:/myReports*. If the File Path Root location is changed, be sure to store all types of files in the same directory.

The **Commands** menu is used to issue commands to the following types of devices:

- Call Server
- Signaling Server
- MGx
- Media Card

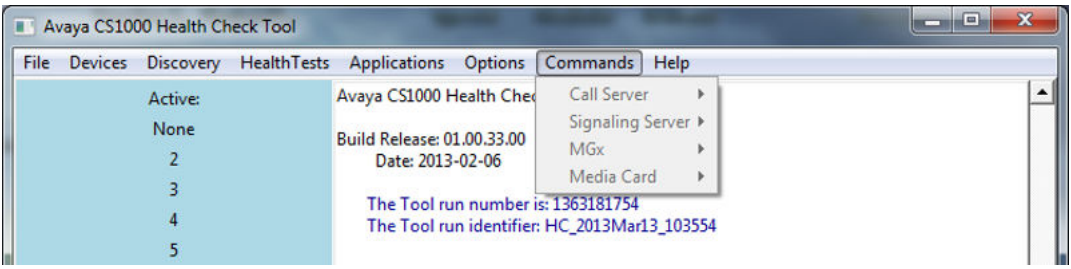

The **Help** menu includes:

- **About** displays the build level and date of the Health Check Tool application.
- **Overview** displays general help information.
- **Configuration** displays configuration help information.
- **Health Tests** displays health test help information.
- **Applications** displays applications help information.
- **Options** displays options help information.
- **Commands** displays commands help information.

<span id="page-21-0"></span>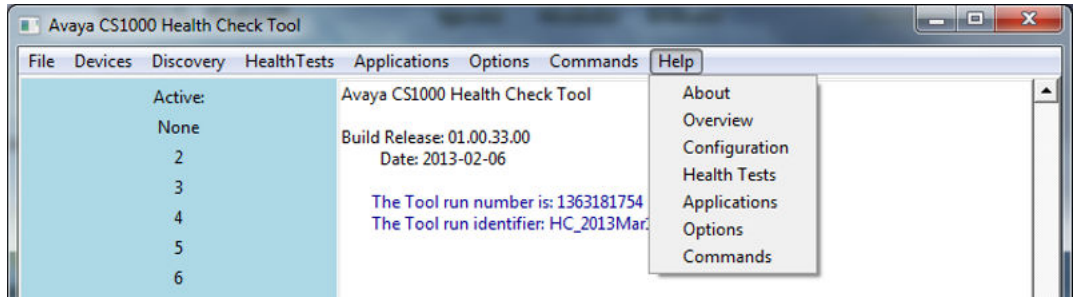

 $\blacksquare$ 

# **Configuring the Health Check Tool**

**The American Street County** 

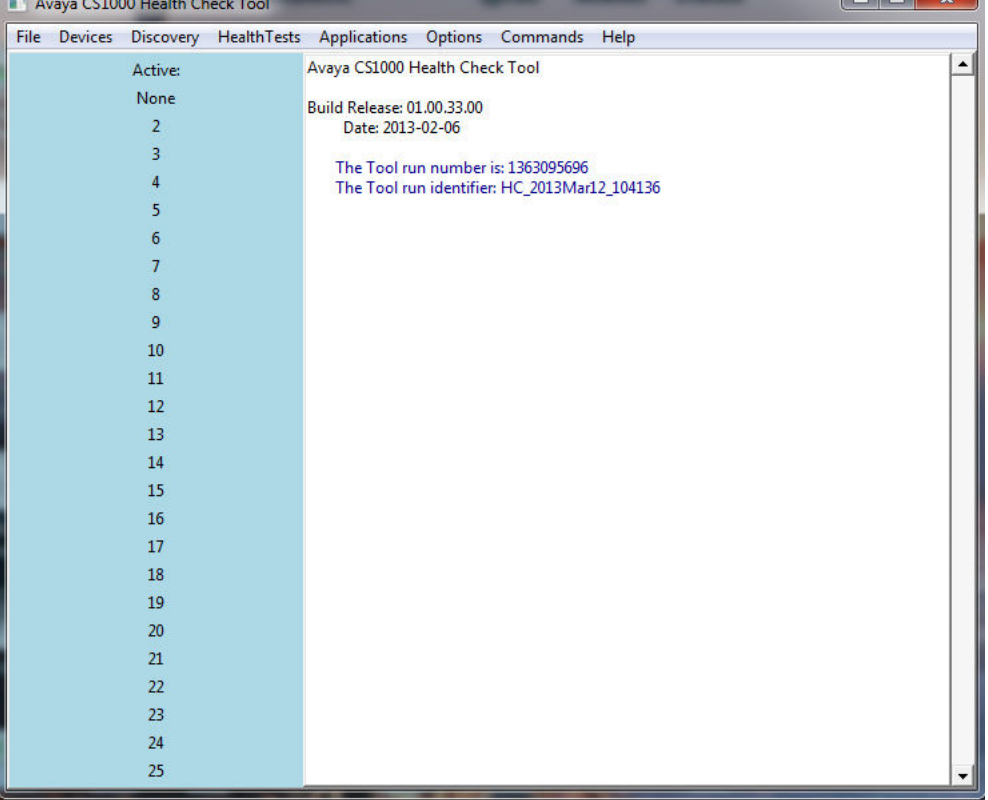

When you launch Health Check tool, the main screen appears:

To get started, you must configure the information the Health Check tool needs in order to connect to your system and retrieve system health information. This information is either held in a configuration file or must be created.

### **Note:**

In High Availability mode, the Health Check Tool only communicates with the active IP of the Call Server. To add a primary Call Server, add the IP address of the active Call Server and then discover the other Call Server as an associated device. In split mode, the Health

Check Tool can communicate with both Call Server IPs. You can add a primary Call Server using the active Call Server IP, then discover Call Servers for associated devices, and add the primary Call Server using the inactive Call Server IP without needing to discover Call Servers.

### **Loading an existing configuration**

If you have used Health Check previously, you may have saved a configuration file to disk. The configuration file is in text (.txt) or XML (.xml) format.

To open an existing configuration file, select: **File > Open > Configured Connections**.

The **Choose file** dialog box opens to the last location where you saved a file or the default recommended file location if the previous file location is no longer available (such as a flash drive that is no longer disconnected). After you have selected and opened a saved configuration file, the devices within the file are loaded into the application.

### **Creating a new configuration**

To configure a new Health Check tool configuration, complete the following steps:

- Adding a new primary Call Server.
- Requesting Health Check to discover other devices known to this Call Server.
- Saving the configuration to an XML file.

The following sections describe these steps in more detail.

**Adding a new primary Call Server:**

• From the **Devices** menu, select **Add a Primary CS**, as shown.

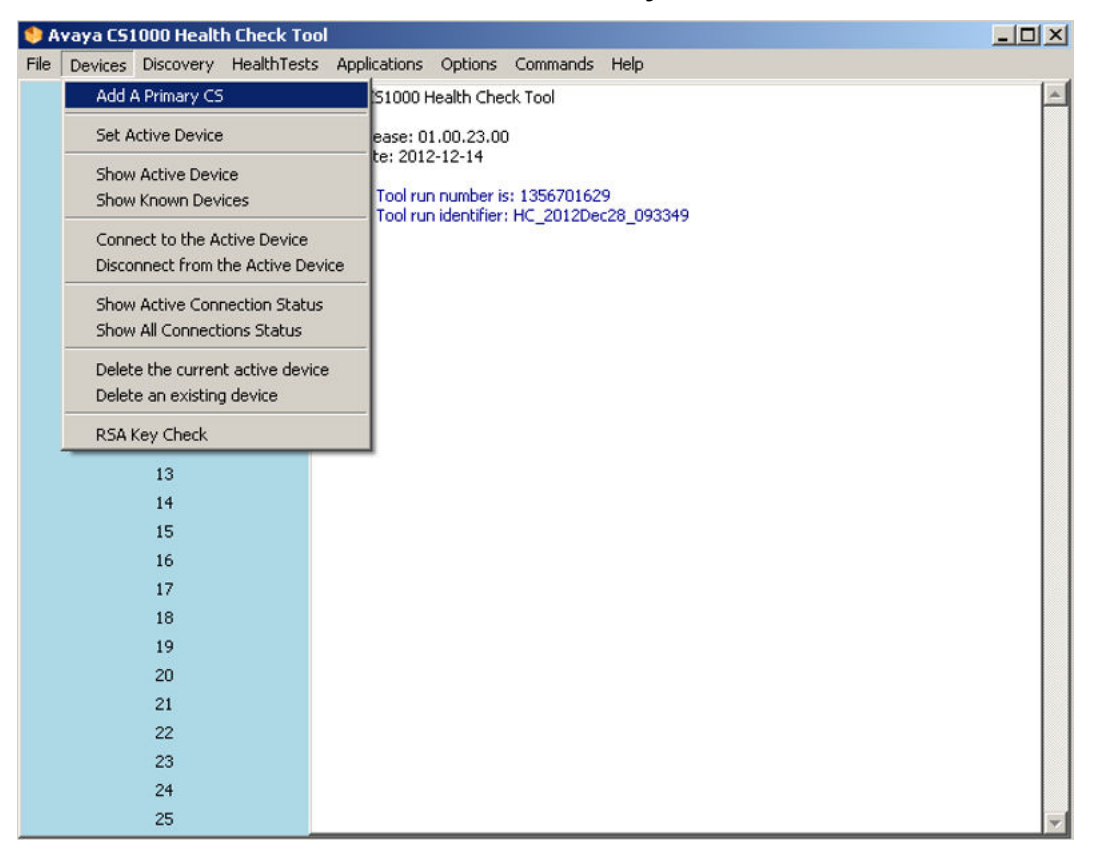

The **Add a new CS1000 primary Call Server** screen appears, as shown.

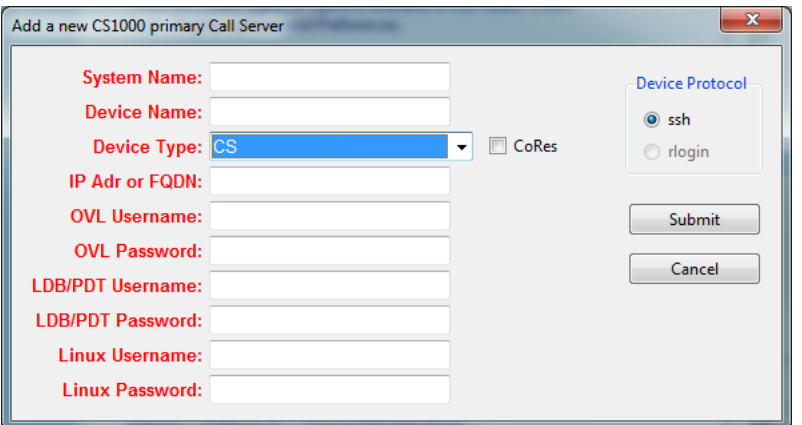

Enter the required information into the fields. If the system is a Co-Resident Call Server and Signaling Server, place a check in the CoRes box.

- **Linux Username** enter the second level username (admin2).
- **Linux Password**  enter the second level password associated with the CS 1000 Linux Base Username (admin2).

Once you have submitted the primary call server configuration, the main window should update indicating that the primary Call Server has been added and is now the active device, as shown.

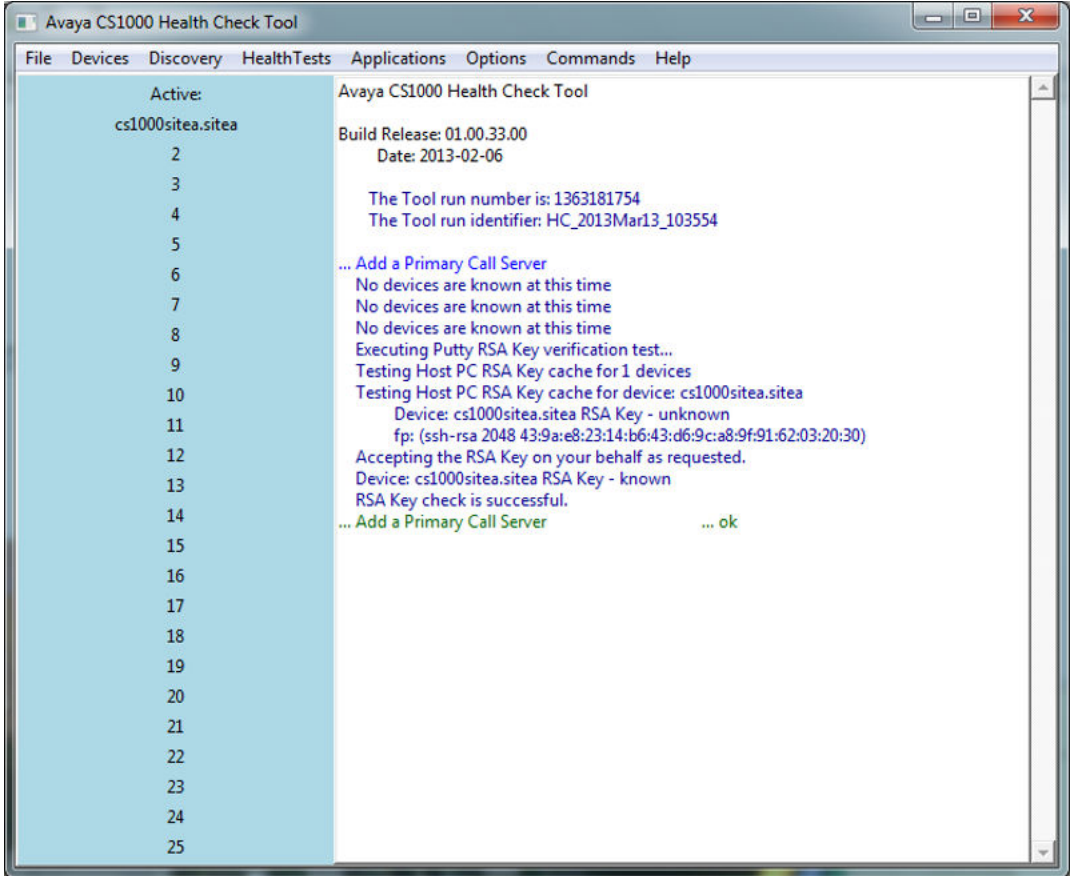

### **Requesting Health Check to discover known devices:**

If the primary Call Server was added successfully, and the device is designated as the active device, you can begin the automatic **Discovery** process.

• From the **Discovery** menu, select **Discover from all known CS**, as shown.

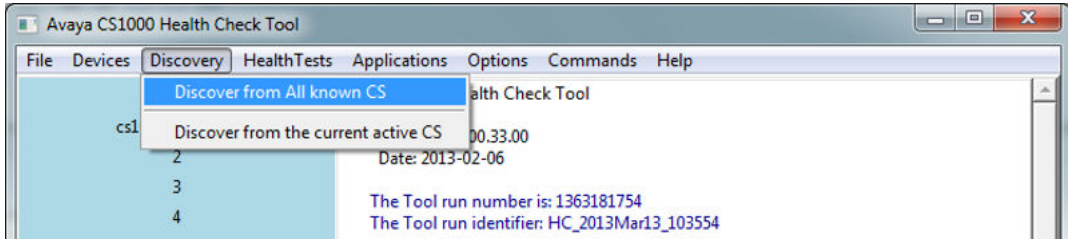

• When prompted, click **Yes** to allow the Health Check Tool to discover devices from the Call Server, as shown.

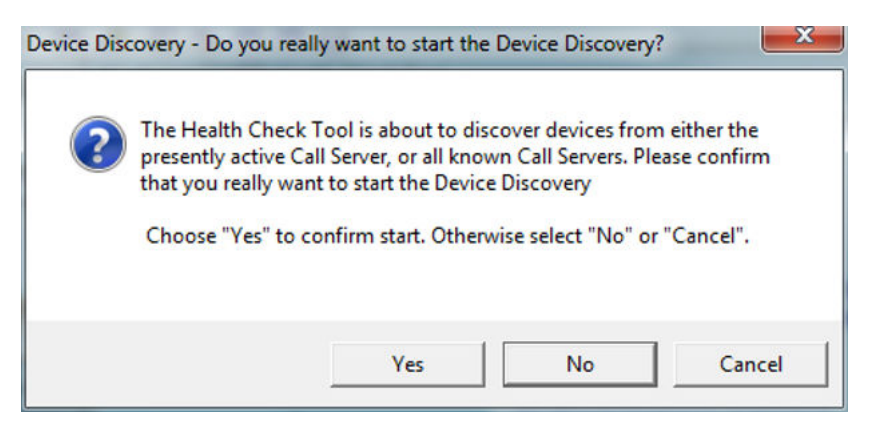

The main window updates indicating that it is discovering devices associated with the primary Call Server, as shown.

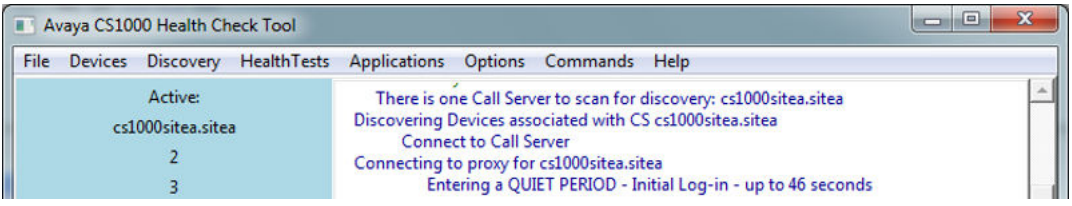

During the discovery process, the Health Check tool assigns names to each of the devices starting with the System Name.

### **Saving the configuration file:**

When automatic Discovery is complete, a dialog box appears asking you to save the discovered Configuration. This saves the configuration file that includes the primary Call Server and all of the discovered devices.

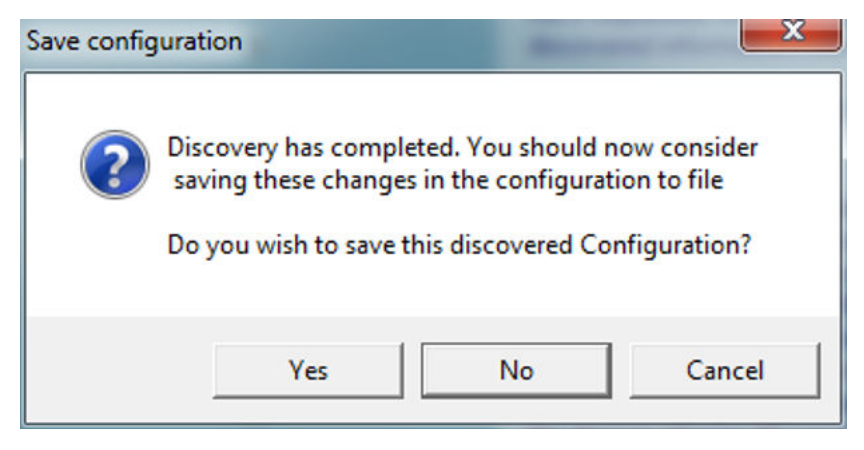

• Click **Yes** to save the configuration file containing the primary Call Server and the discovered devices.

The **Save Device Connection Configuration file** dialog box appears, as shown.

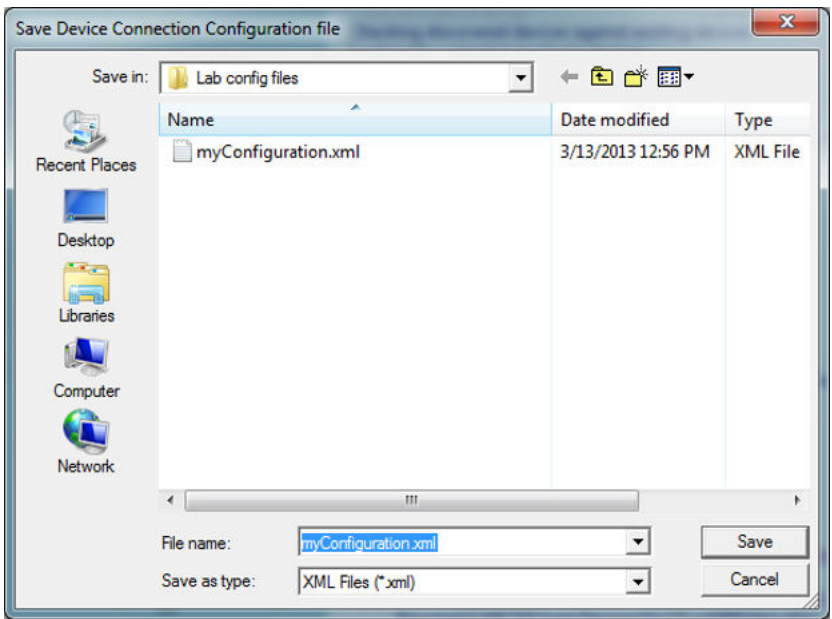

• Enter a descriptive name for the configuration file and click **Save**.

The **Perform RSA Key Test** dialog box appears, as shown. This check is performed to verify that the RSA key for this device is cached to the Host PC.

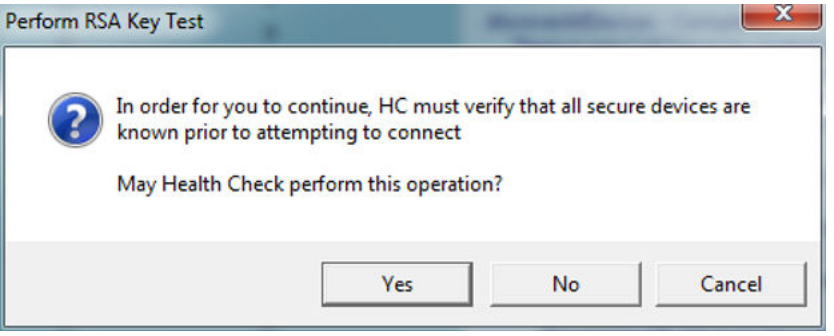

• Click **Yes** to permit the Health Check Tool to verify all devices are known before attempting to connect.

The main window updates, indicating that the RSA check was successful, as shown.

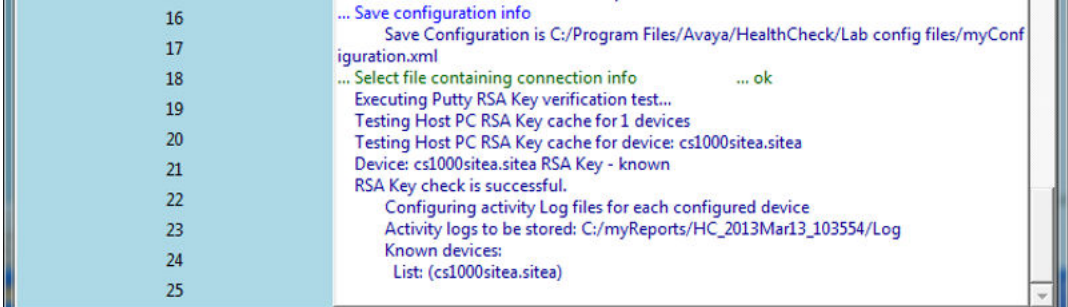

From the **Devices** menu, select **Show Known Devices**, as shown.

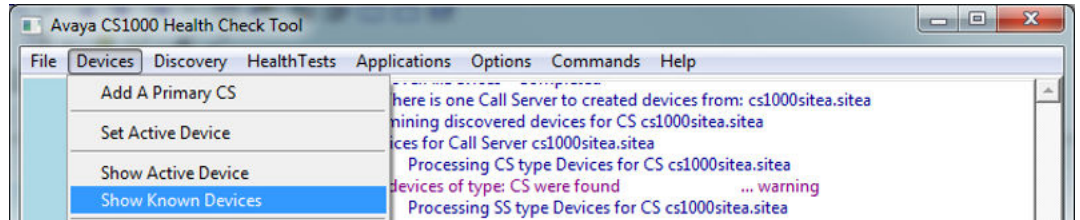

Verify that the system components appear as configured known devices, as shown.

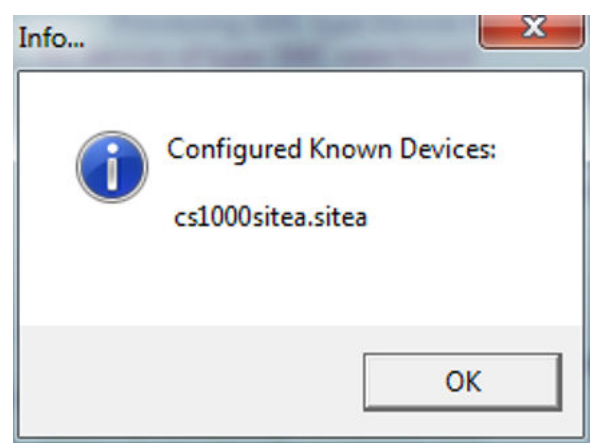

From the **Devices** menu, select **Show All Connections Status**, as shown.

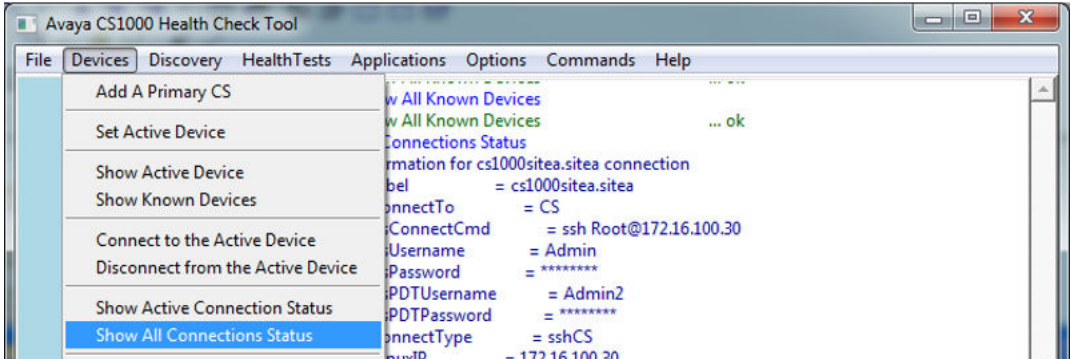

Verify that the connection status of all of the known devices is **ok**,as shown.

<span id="page-28-0"></span>

| <b>N</b> Avaya CS1000 Health Check Tool |                                                                        | $\mathbf{x}$<br>$\Box$<br>$\sim$ |
|-----------------------------------------|------------------------------------------------------------------------|----------------------------------|
|                                         | File Devices Discovery HealthTests Applications Options Commands Help  |                                  |
| Active:                                 | $ - - -$<br>Show All Known Devices                                     |                                  |
| cs1000sitea.sitea                       | Show All Known Devices<br>$$ ok                                        |                                  |
| 2                                       | All Connections Status<br>Information for cs1000sitea.sitea connection |                                  |
| 3                                       | $label = cs1000site a.$                                                |                                  |
|                                         | connectTo<br>$=$ CS                                                    |                                  |
| 5                                       | csConnectCmd = ssh Root@172.16.100.30<br>csUsername = Admin            |                                  |
| 6                                       | $csPassword = \frac{******}{*}$                                        |                                  |
|                                         | $cs$ PDTUsername $=$ Admin2<br>csPDTPassword = ********                |                                  |
| 8                                       | $connectType = \text{sshCS}$                                           |                                  |
| 9                                       | $= 172.16.100.30$<br>LinuxIP                                           |                                  |
| 10                                      | LinuxUsername<br>$=$ Root<br>$LinuxPassword = ******$                  |                                  |
| 11                                      | coresFlag<br>$=1$                                                      |                                  |
| 12                                      | connectId<br>$\equiv$                                                  |                                  |
| 13                                      | connectState<br>Ξ<br>connectedTo                                       |                                  |
| 14                                      | connectProcess<br>Ξ                                                    |                                  |
| 15                                      | lastAccessed<br>$= 0$                                                  |                                  |
| 16                                      | $hostname = 172.16.100.30$<br>$lastShell$ = NONE                       |                                  |
| 17                                      | csLoginTo<br>$=$ SL1                                                   |                                  |
|                                         | All Connections Status<br>ok                                           |                                  |

The Health Check tool is now configured and ready to use to check the health of the system.

# **Running a Health Check**

The Test Manager component of the Health Check tool keeps track of the pre-defined testing selected through the GUI for each of the supported devices. It issues the commands to each device and allows the collection of the information from each device that is stored in a results file. It provides header information containing test run statistics such as time, date, and run sequence, for each test on each device. This information collected is used by the Report Manager to generate results reports.

The **Test Manager** is accessed from the **HealthTests** menu, as shown. There are three types of tests you can run:

- Basic Test executes the smallest set of commands to determine a health count for the currently active devices.
- Standard Test executes all the commands from the Basic Test, plus additional commands to determine a health count for the currently active devices.
- Full Test—executes the full suite of commands (all from Basic and Standard, plus additional commands) to determine a health count for the currently active devices.

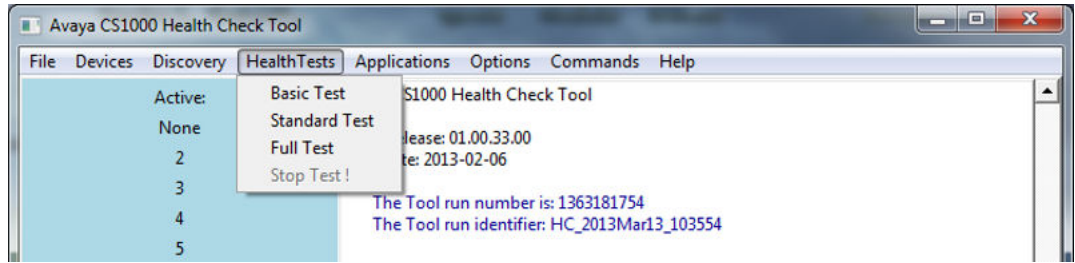

The Health Check main window shows the progress of the Test.

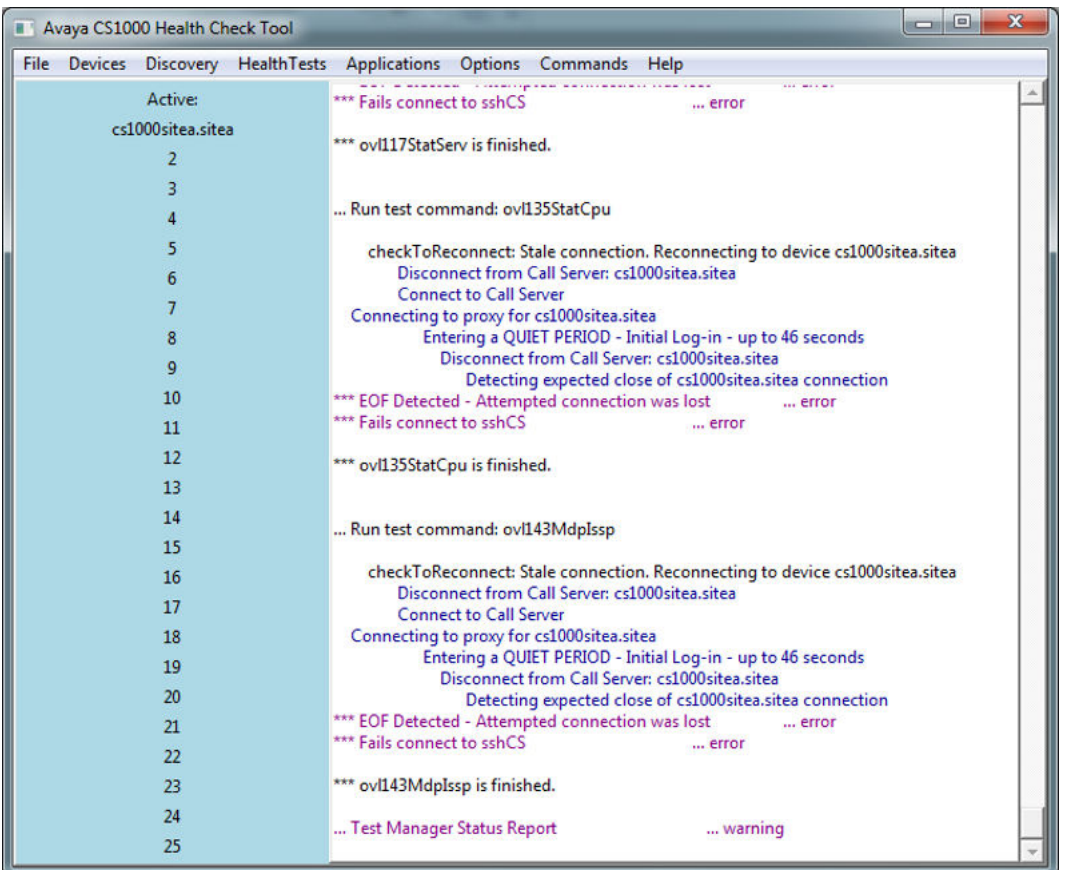

When the test is complete, a dialog box opens indicating that Test Manager has completed all the tests on the selected devices, as shown.

<span id="page-30-0"></span>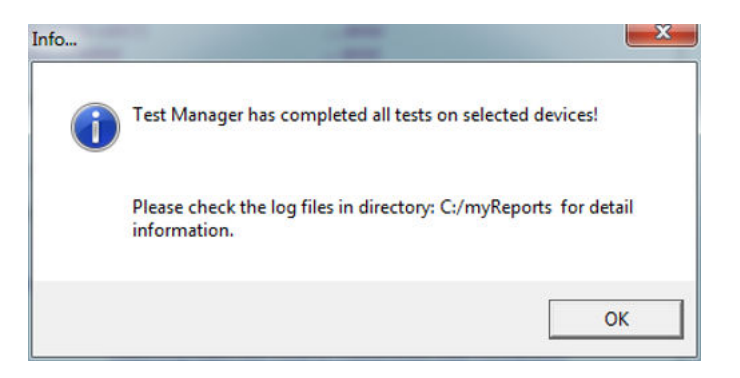

• Click **OK** to close the dialog box.

Now that the testing is complete, you can use the Report application to view the test results.

# **Health Check Report Manager**

The Health Check Report Manager compiles the completed set of test results, collected by the Test Manager, together into a single consistent HTML report and stores it on the host PC. You can view the stored reports through the PC browser using the Report Manager application.

• From the **Applications** menu, select **CS1000 ReportManager**, as shown.

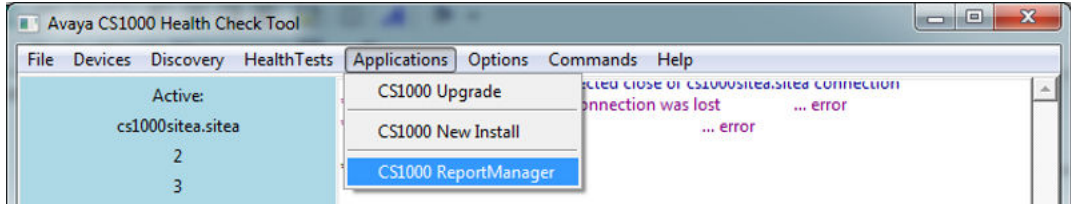

The **CS 1000 Report Manager** screen appears, as shown.

• Select the report to be viewed from the available list, as shown and click **View**.

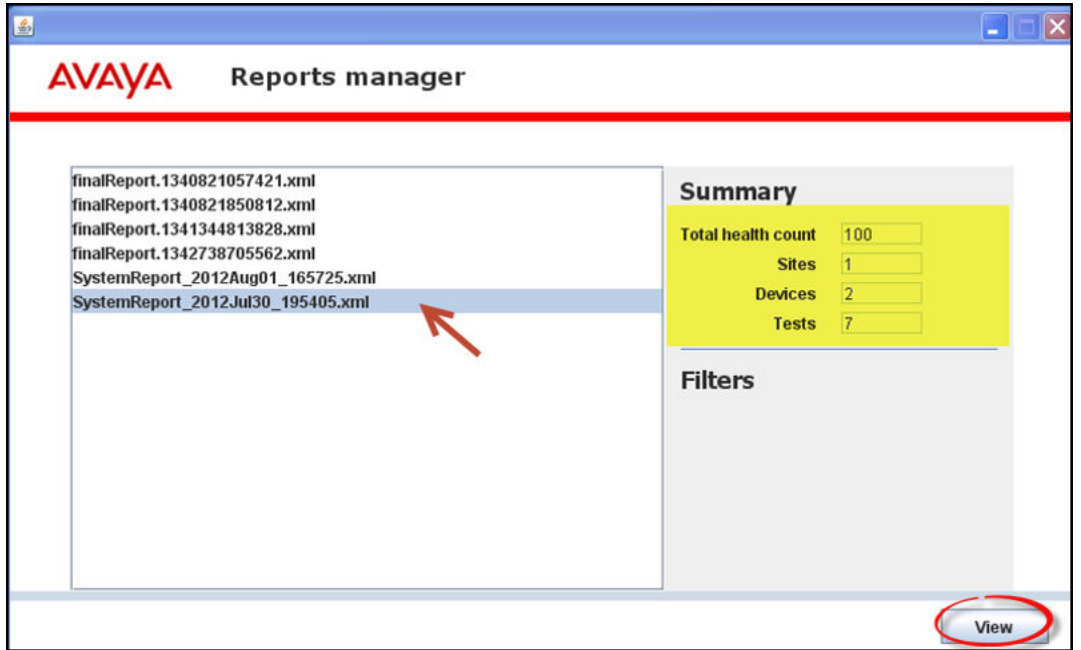

The report is displayed in a browser window, as shown.

<span id="page-32-0"></span>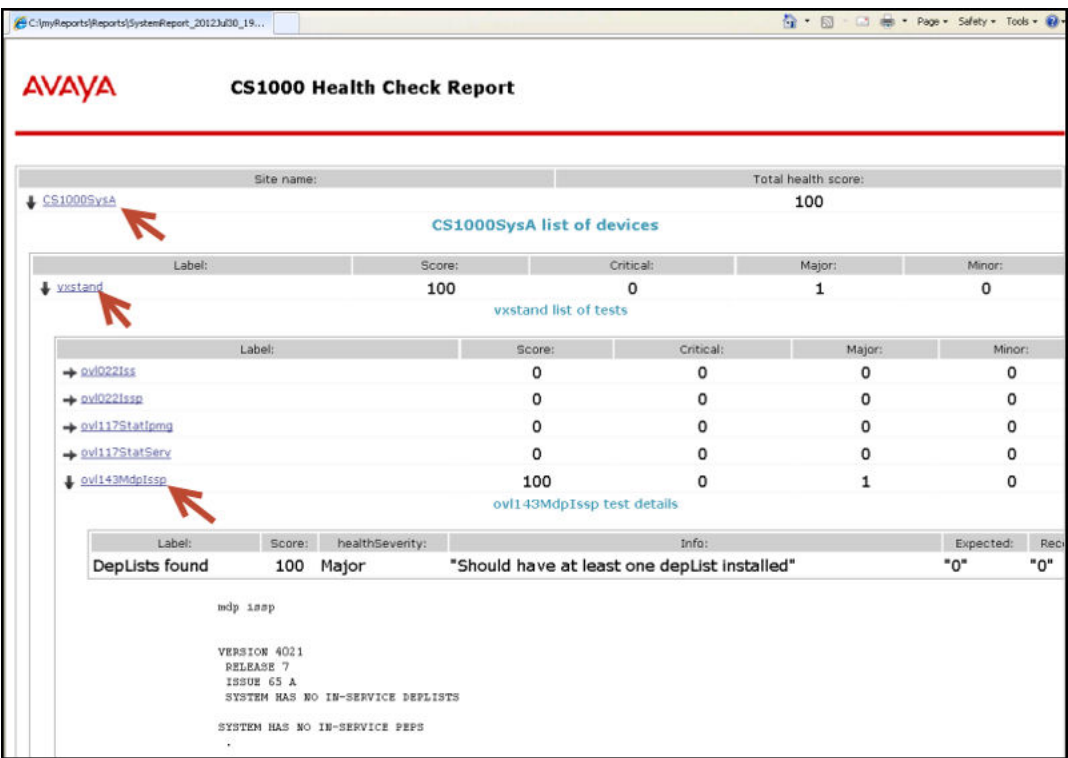

- Click the hyperlink for the system to expand the report to show the Call Server.
- Click the hyperlink for the Call Server to expand the report to show individual components.
- Click the hyperlink for each component to show test results to the component level.

# **Health Check component summary**

The following table provides a brief description of each component supporting the Health Check Tool.

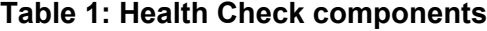

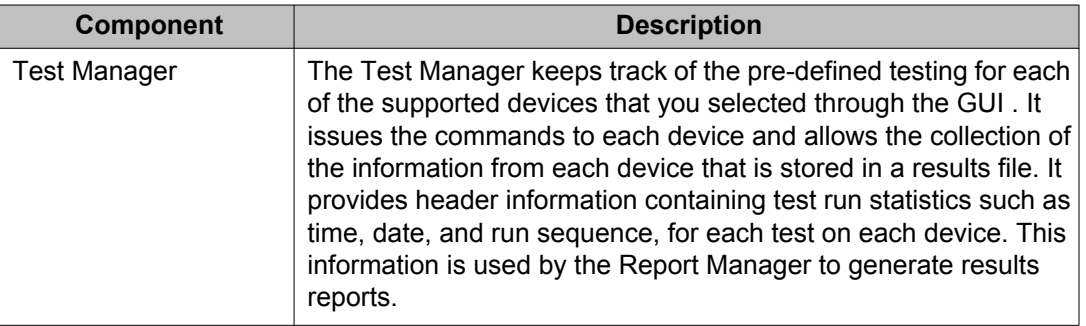

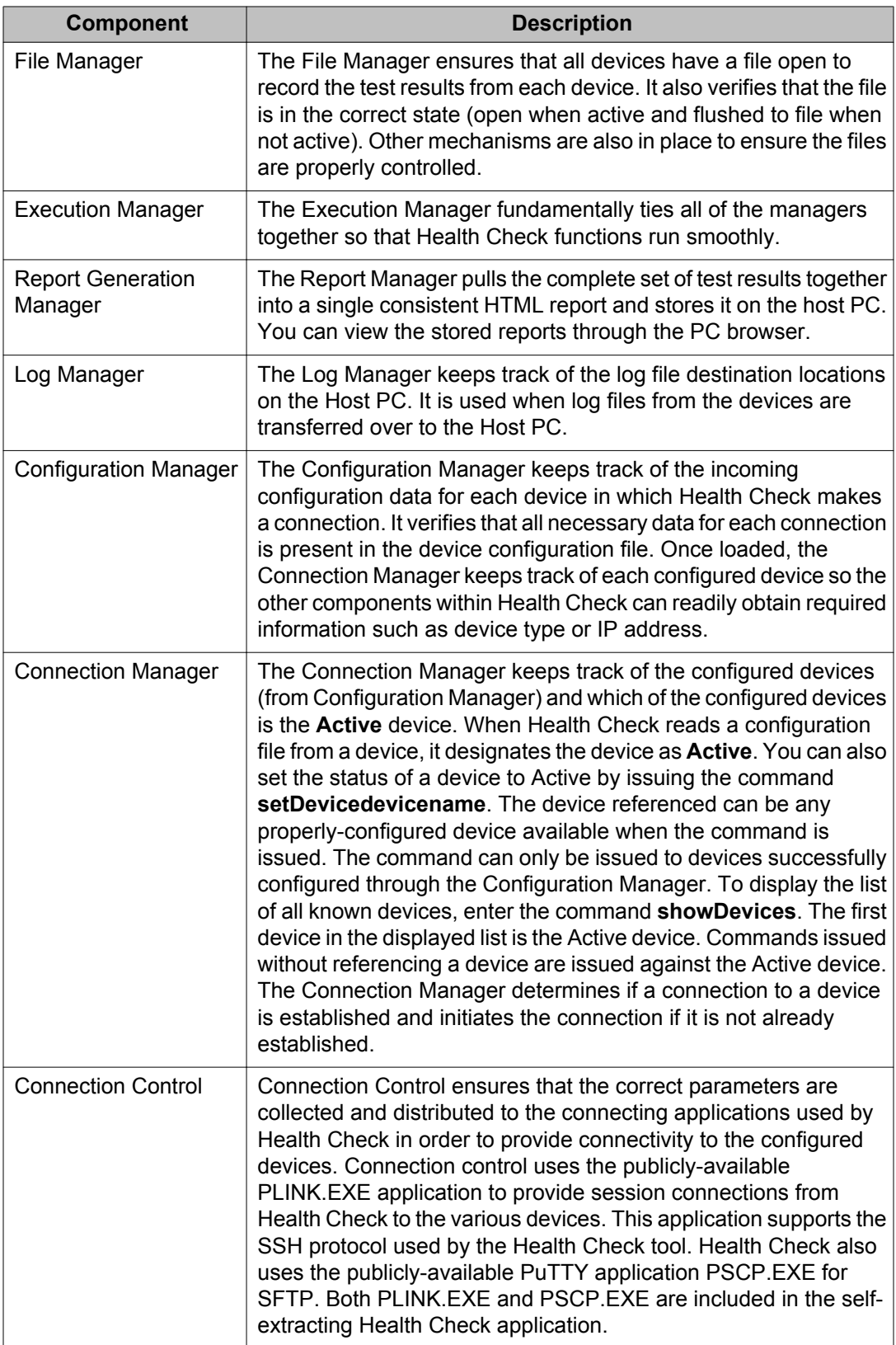

# <span id="page-34-0"></span>**Supported CS 1000 Components**

The following list of core components, if supported by CS 1000 Release 7.6, are also supported by the Health Check tool:

- All Call Servers types
- All Signaling Servers types
- MGC
- MGX
- MC32, MC32S
- UCM
- Linux Base Operating System

### **Call Server Commands:**

The CS 1000 Call server OVL and PDT shells are used to extract the information required by the Health Check tool. Some commands are used to obtain a summary of the system configuration, while others are used to collect the information used to formulate the health rating.

Health Check Tool
# **Chapter 4: New Installation and Upgrade Applications**

## **Introduction**

The New Installation and Upgrade applications, components of the Health Check Tool, are introduced to provide guidance through the major steps of the new installation and upgrade processes. The Health Check tool is a PC-based GUI application available for download from the Avaya Support portal as a self-extracting file. The application does not change the installation or upgrade programs of the various system elements. It simply guides you through the process by identifying required tasks and recommending best practices, such as capturing critical pre-upgrade information.

The actual installation/upgrade tasks are performed manually under the direction of the New Installation and Upgrade applications. The flow followed by the tool matches the best practices already contained in the Installation and Upgrades documentation. The application divides required tasks into sections that provide an estimated time for completion and references to proper documentation and/or a best practices checklist. The tool also automates a number of the pre-upgrade/installation steps, which decreases the time spent to complete the tasks.

The New Installation and Upgrade applications are launched through the Health Check Tool and they use the tools functionality to establish communications with the CS 1000 components.

# **New Installation Application procedure**

The Avaya Health Check Tool must be installed on a Windows-based PC in order to access the New Installation Application.

### **Note:**

For detailed information on installing the Health Check Tool, see [Installing the Health Check](#page-11-0) [Tool](#page-11-0) on page 12

#### **Running the New Installation Application:**

For a new installation, perform the following steps.

1. Launch the Health Check Tool. The Health Check Application screen appears, as shown.

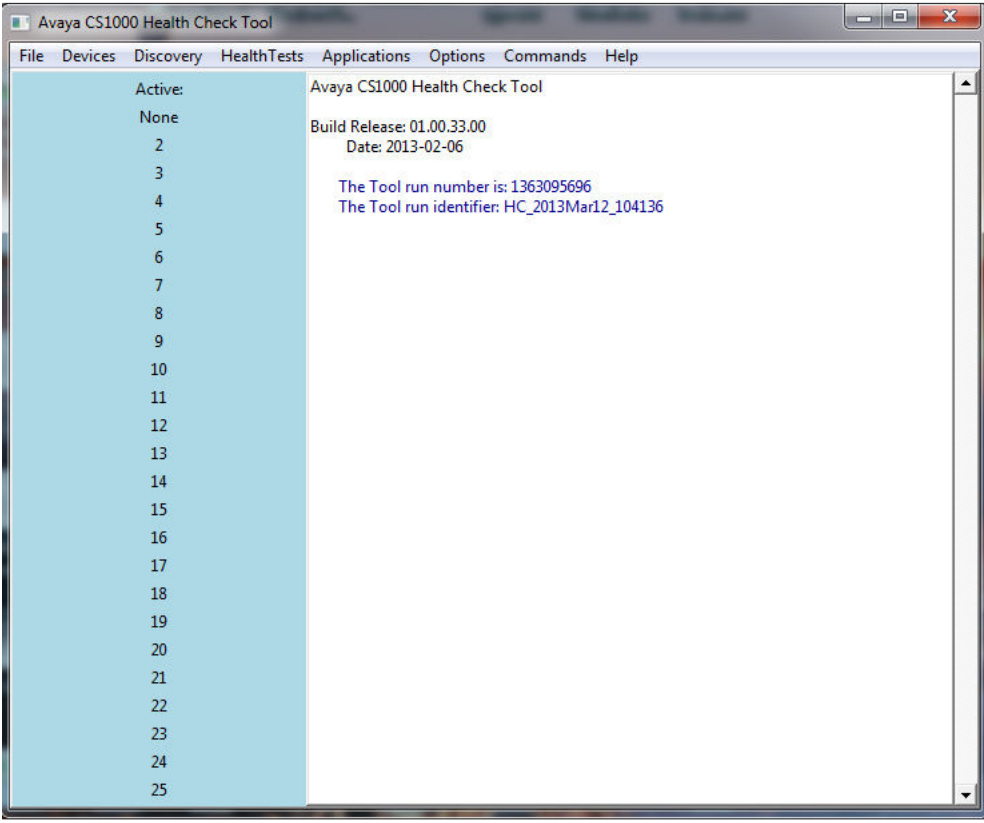

2. From the **Applications** menu, select **CS1000 New Install**, as shown.

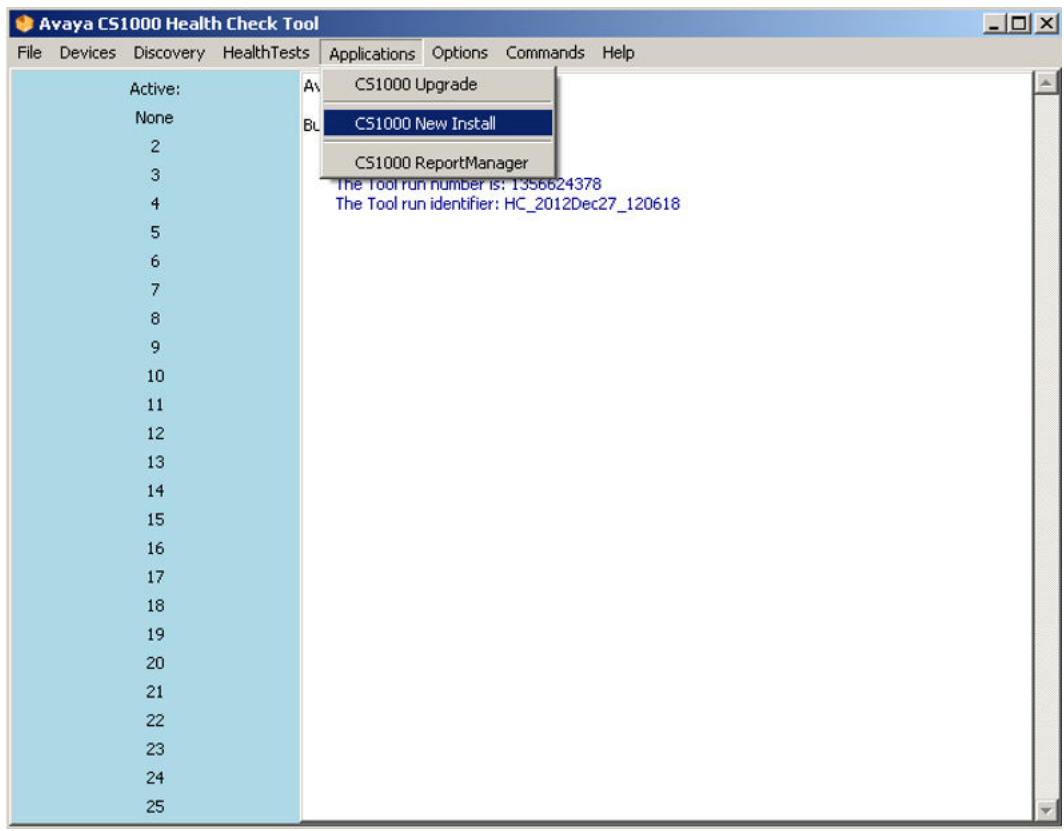

3. The **Avaya CS 1000 Install/Upgrade Application Welcome** screen appears, as shown. Click **Next** to proceed.

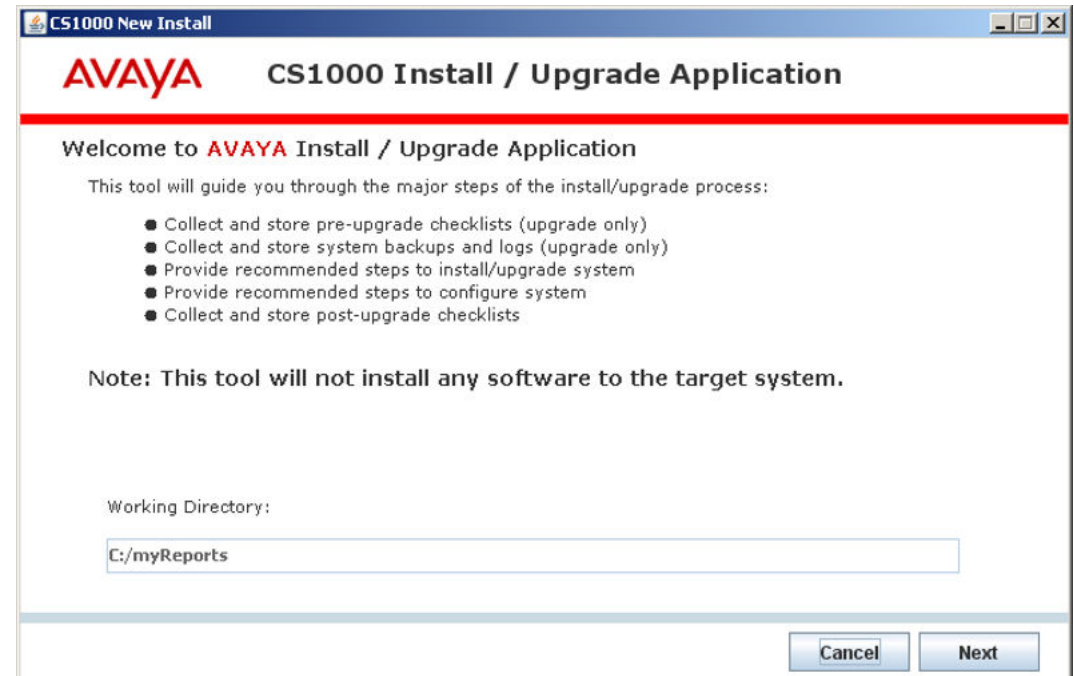

- 4. The **Primary Security Server** installation screen appears, as shown.
	- Complete the required tasks.
	- Click **Next** to proceed.

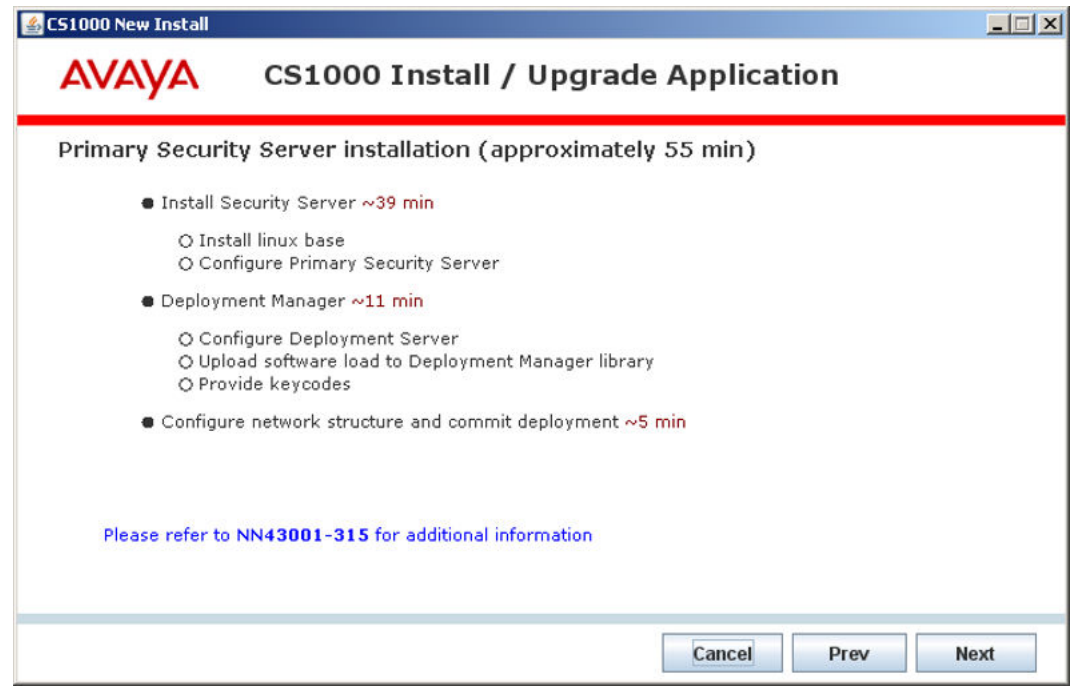

### **Note:**

References to required documentation as well as the approximate time required to complete each task are provided when appropriate.

- 5. The **Install and deploy target servers** screen appears, as shown.
	- Complete the required tasks.
	- Click **Next** to proceed.

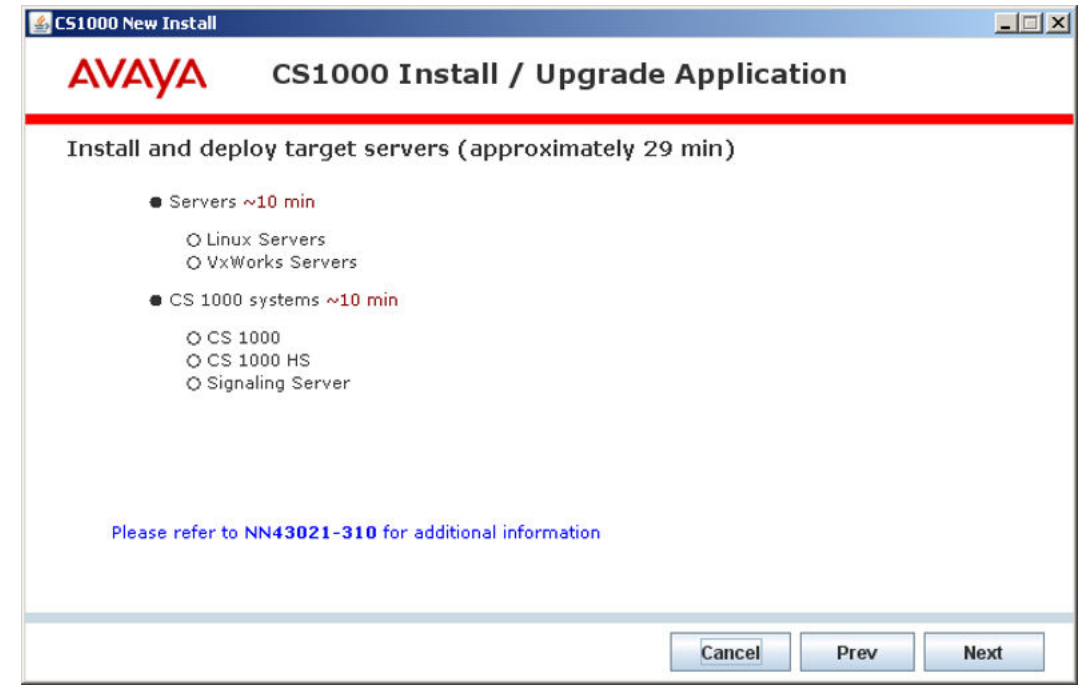

- 6. The **Install and deploy Network Services** screen appears, as shown.
	- Complete the required tasks.
	- Click **Next** to proceed.

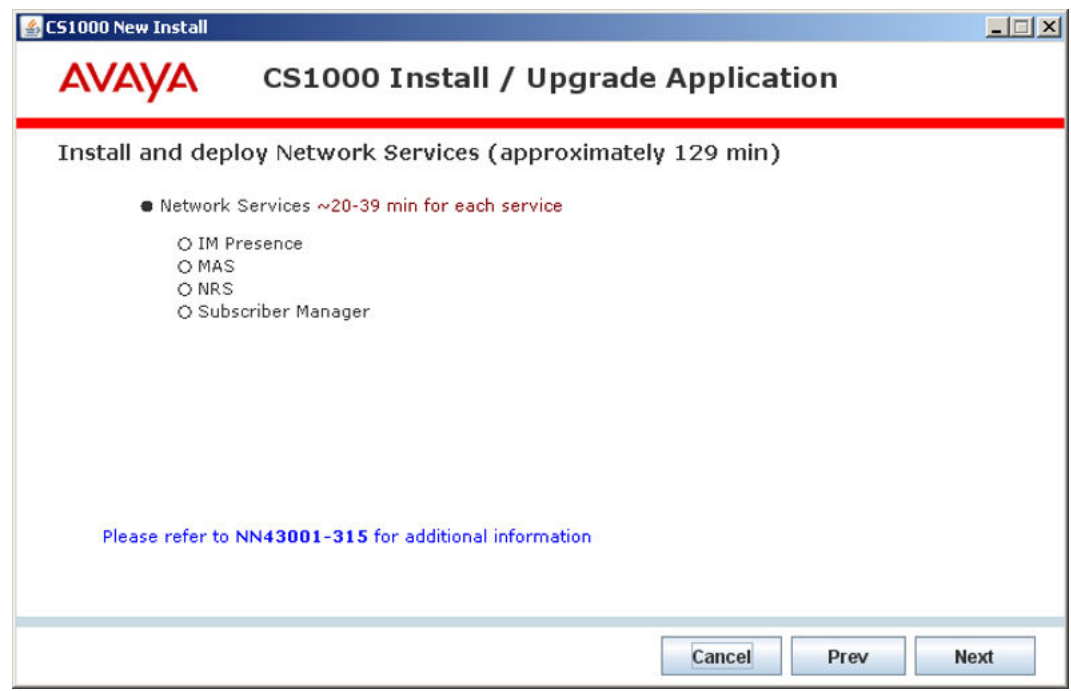

7. The **Installation and configuration of applications** screen appears containing a list of documentation, as shown.

- Refer to the documentation as required .
- Click **Next** to proceed.

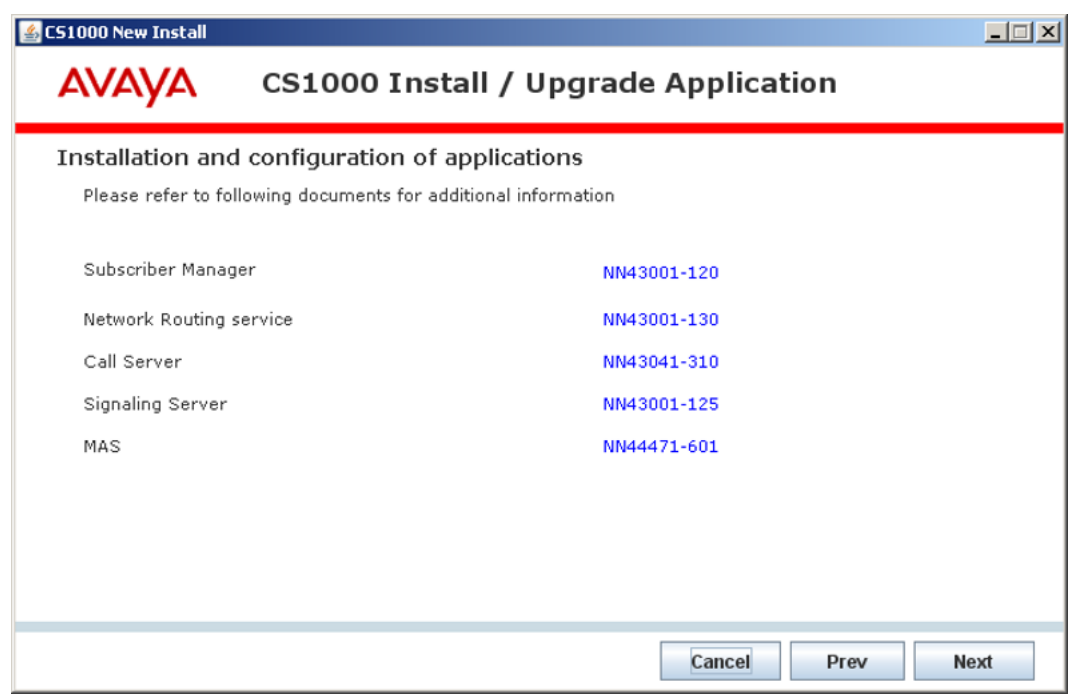

- 8. The **Management Security Parameters** screen appears, as shown.
	- Complete the required tasks
	- Click **Next** to proceed.

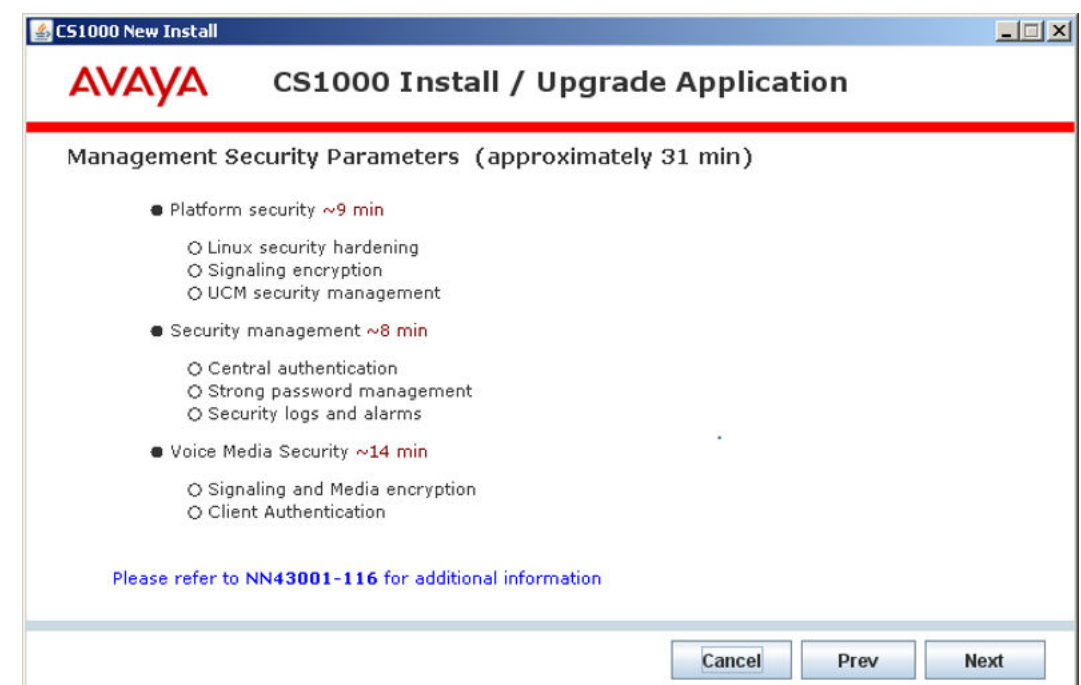

- 9. The **Post-Installation/upgrade** screen appears, as shown.
	- Perform the post installation tasks listed, after a successful INI.
	- Place a check in each box.
	- Click **Next** to proceed.

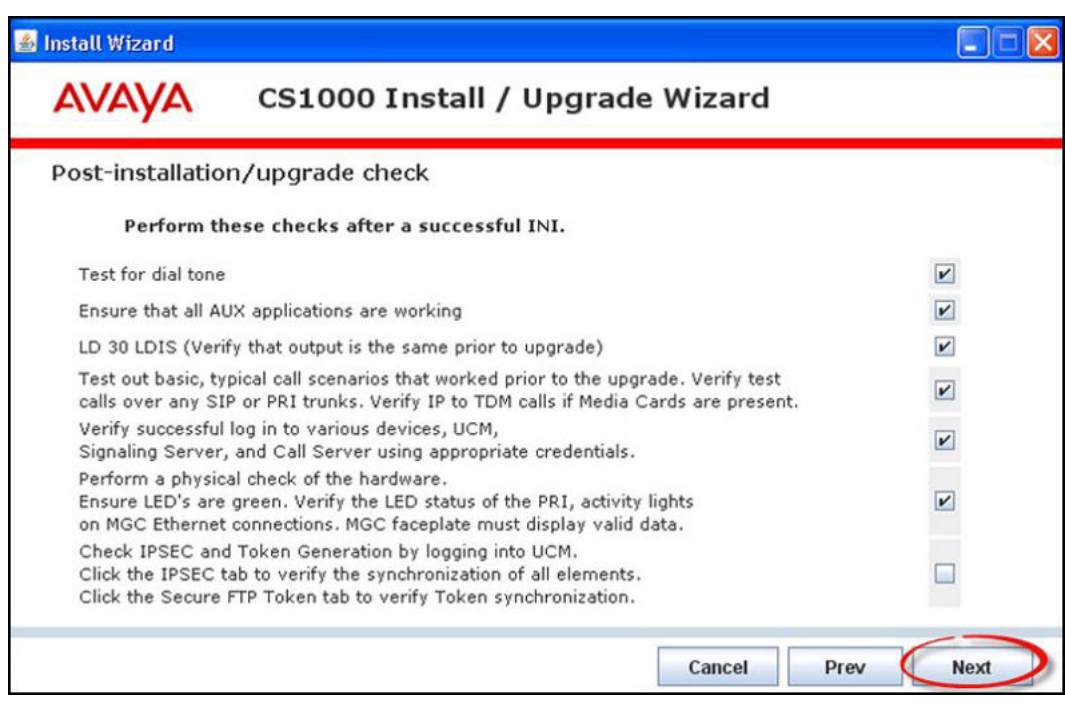

- 10. If all boxes are not checked, you are reminded to take corrective actions for uncompleted tasks, as shown.
	- Click **OK** to proceed.

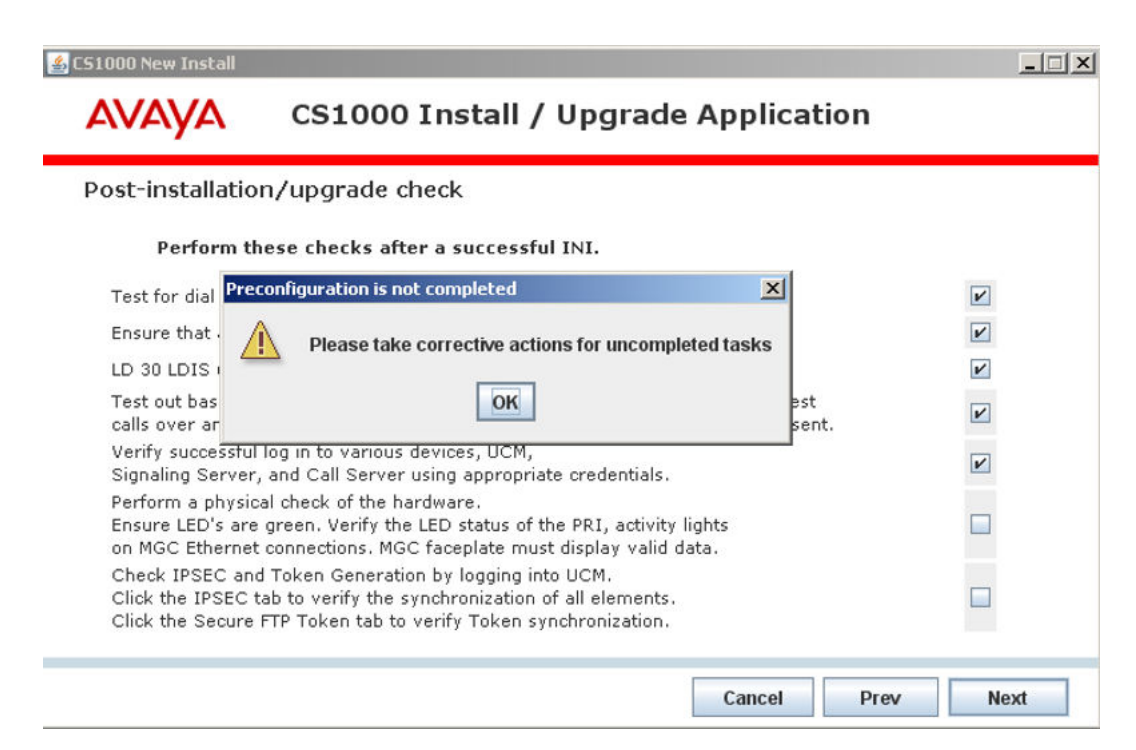

#### 11. The **Installation complete** screen appears, as shown.

• Click **OK** to exit the New Installation Application.

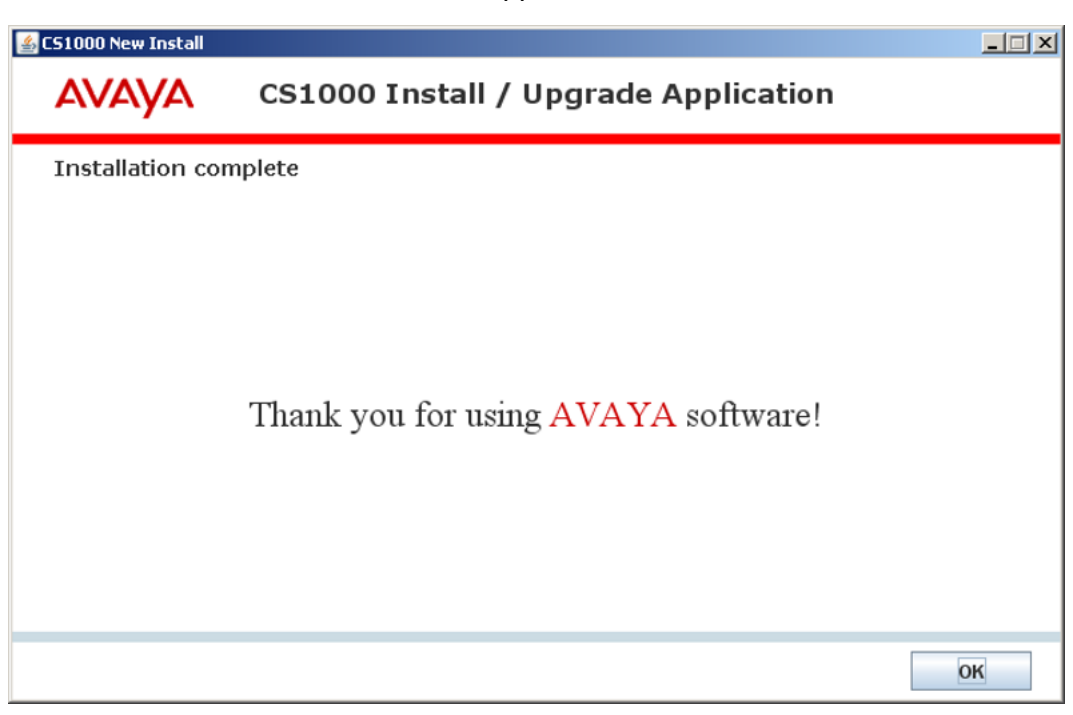

# **Upgrade Application procedure**

The Avaya Health Check Tool must be installed on a Windows-based PC with network connectivity to the CS 1000 system to be upgraded. Before you can run the Upgrade Application to upgrade an existing system, you must also configure the Call Server in the Health Check Tool. This configuration is required so the Upgrade Application can connect to the Call Server and retrieve the information required to perform the upgrade.

#### **Note:**

For detailed information on installing the Health Check Tool, see [Installing the Health Check](#page-11-0) [Tool](#page-11-0) on page 12.

### **Note:**

For detailed information on configuring the Health Check Tool, see [Configuring the Health](#page-21-0) [Check Tool](#page-21-0) on page 22

#### **Running the Upgrade Application:**

Once the Health Check Tool has been installed and configured to support the CS 1000 system to be upgraded, you can launch the tool and run the Upgrade Application.

- 1. Launch the Health Check Tool.
- 2. From the **File** menu, select **Open** > **Configured Connections** to locate the configuration file for the system to be upgraded.
- 3. Select the file for the system to be upgraded and click **Open**.
- 4. Verify that the Call Server is set as the active device. In the example that follows, the IPMG is the active device.

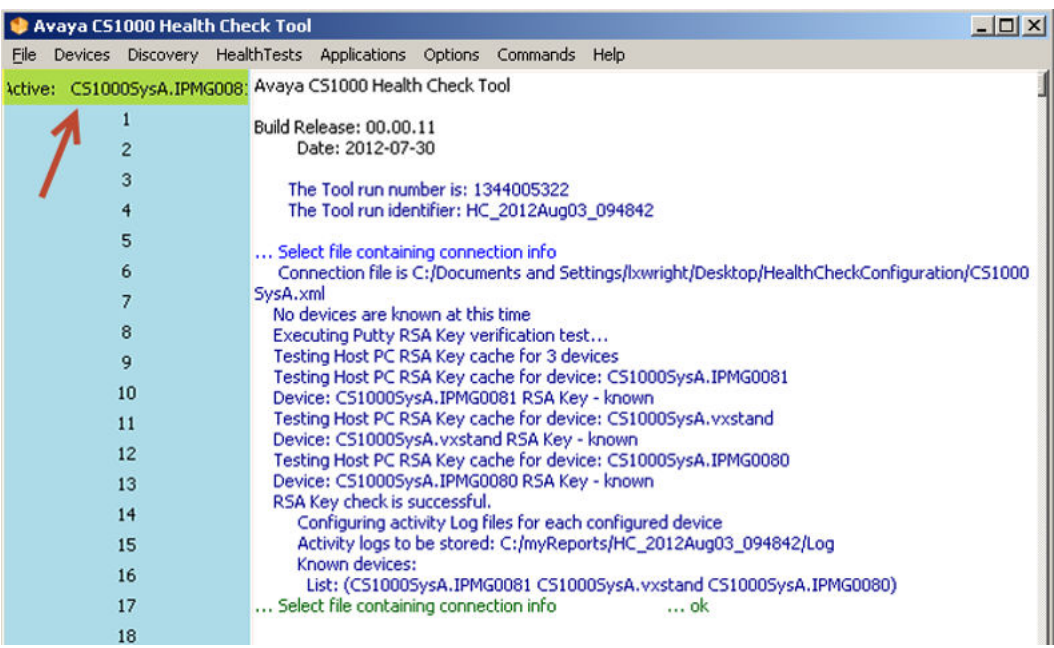

5. To set the Call Server as the active device, from the **Devices** menu, choose **Set Active Device**.

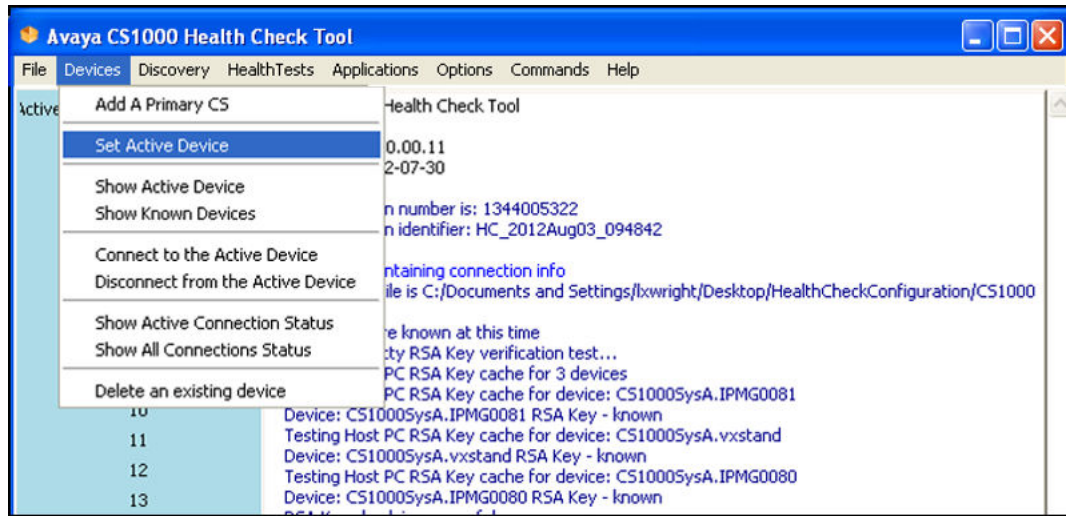

6. Choose the Call Server from the **Select a new active device** pull-down menu and click **Submit**.

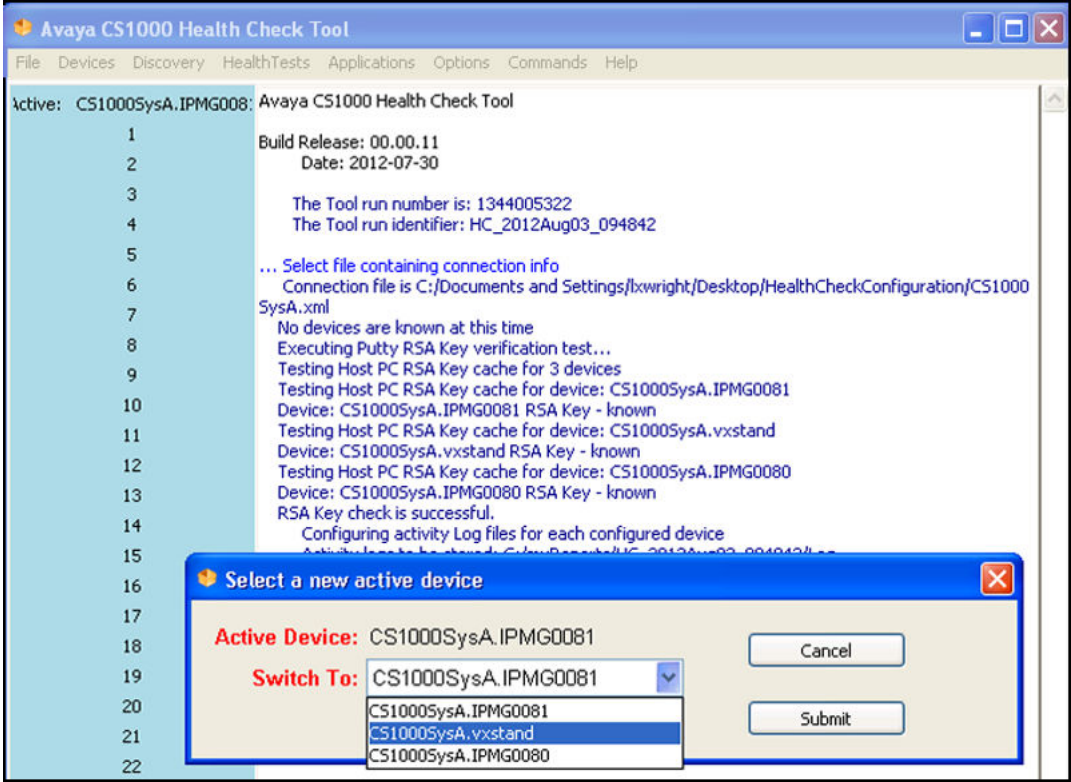

7. With the Call Server set as the active device, from the **Applications** menu, select **CS1000 Upgrade Application**.

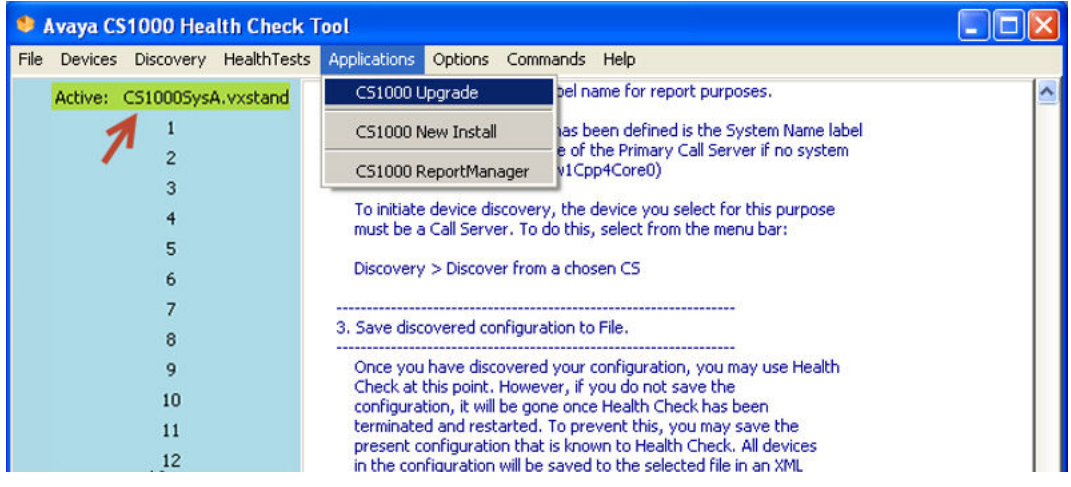

## **Note:**

The Health Check Tool now attempts a connection to the active device, based on the Call Server information previously entered. This is done to confirm the information provided is valid, prior to launching the Upgrade Application. If it fails to connect to the Call Server, appropriate messages are shown in the main console window.

8. If the Health Check Tool connects successfully, the **CS 1000 Upgrade Application Welcome** screen appears, as shown. Click **Next** to proceed.

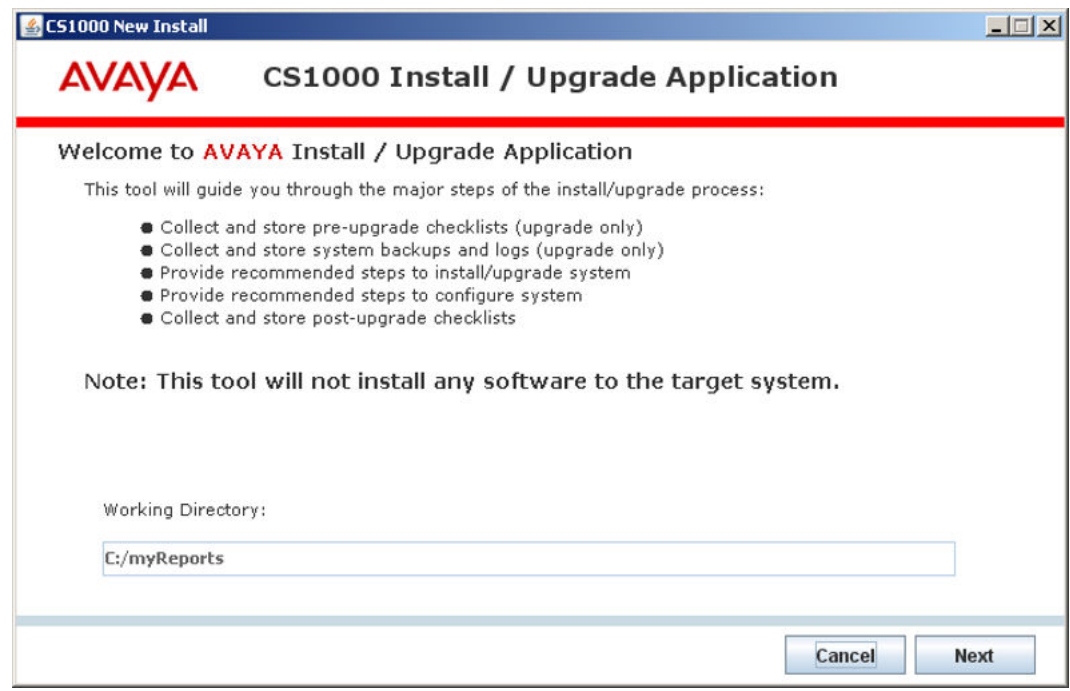

- 9. The **Enterprise Configurator (EC) Quote** screen appears, as shown, reminding you to review the EQ quote for this site to determine if there are any hardware incompatibilities.
	- Select the link for the appropriate EC tool.
	- Enter the Quote number. Review the quote displayed by the EC tool for any hardware incompatibilities.
	- Click **Next** to proceed.

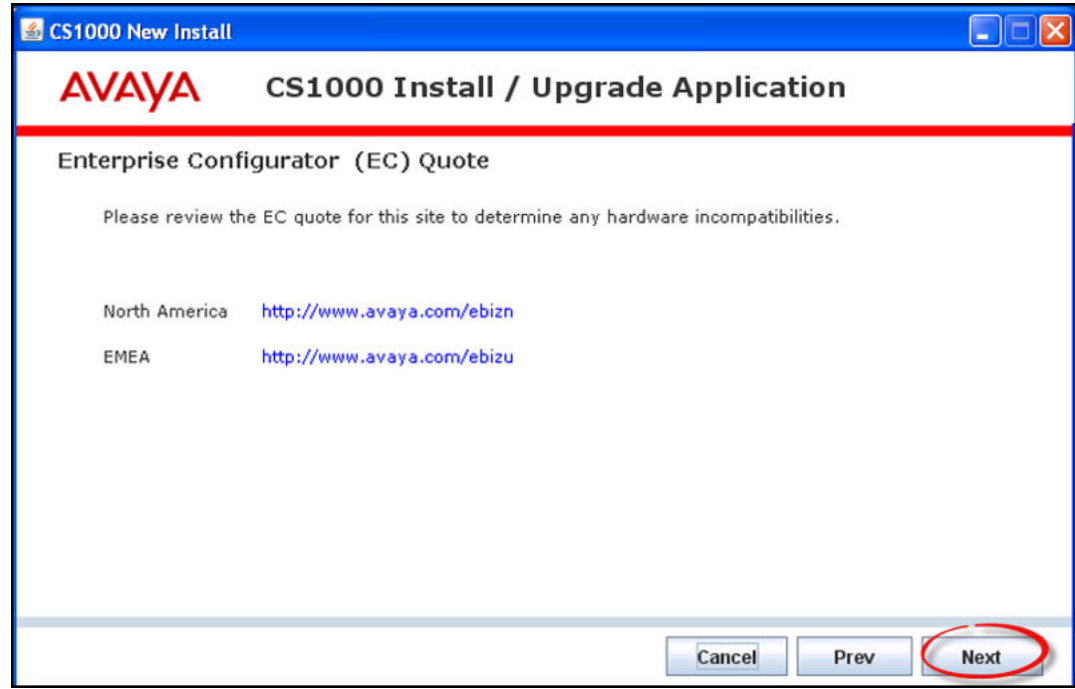

## **Note:**

It is critical to identify and plan for any incompatibilities that exist between current installed hardware and the target software version before starting the upgrade.

- 10. The **Site details** screen appears, pre-populated with information from the system, as shown.
	- Enter the remaining site details.
	- Click **Next** to proceed.

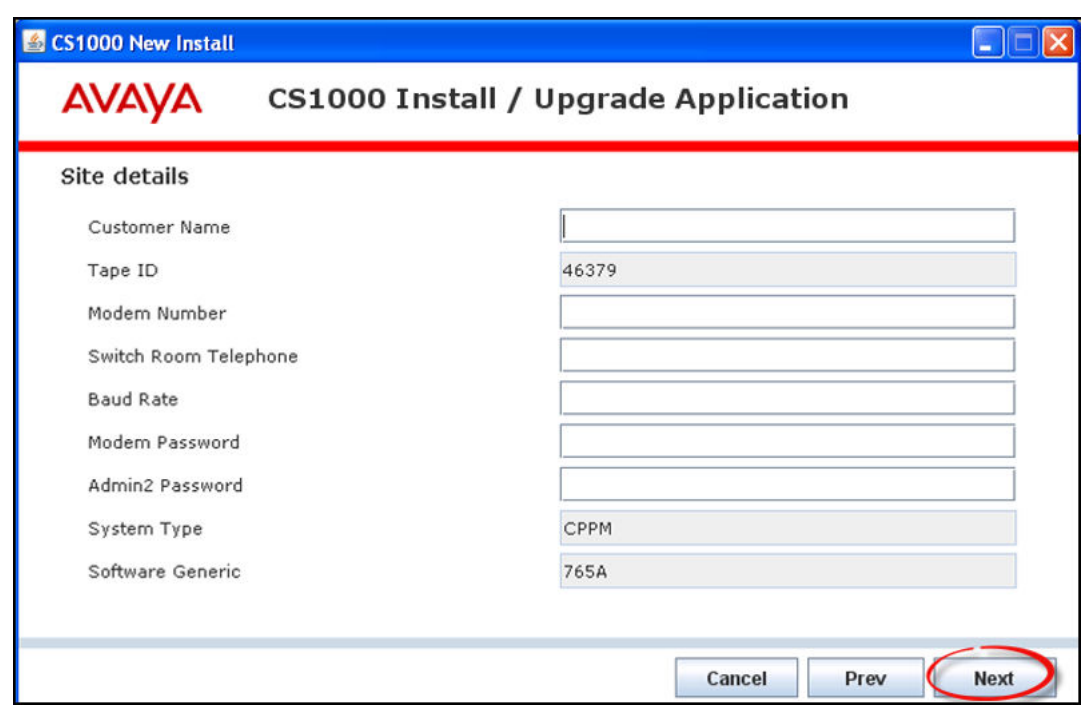

- 11. The **Upgrade details** screen appears, pre-populated with the current software version, as shown.
	- Enter the required information.
	- Click **Next** to proceed.

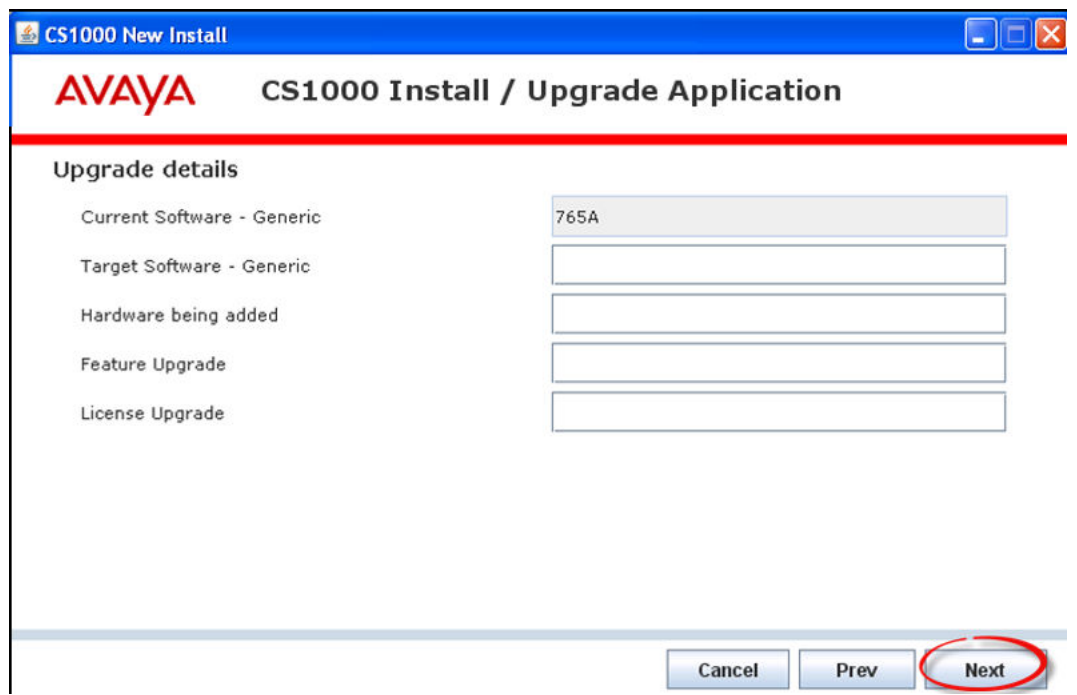

- 12. The **Software Audit part 1/2** screen appears, advising you to perform a software audit , as shown.
	- Perform the software audit before starting the upgrade.
	- Place a check in each box.
	- Click **Next** to proceed.

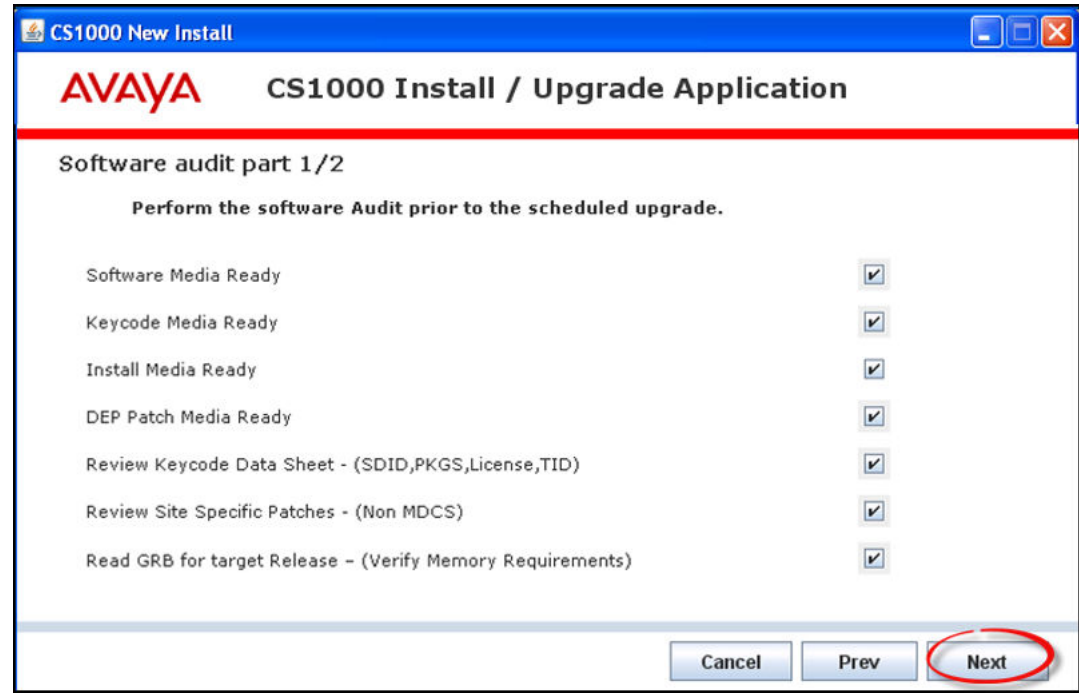

### **Note:**

If all boxes are not checked, you are reminded to take corrective actions for uncompleted tasks.

- 13. The **Software Audit part 2/2** screen appears, as shown.
	- Complete the remaining software audit tasks.
	- Place a check in each box.
	- Click **Next** to proceed.

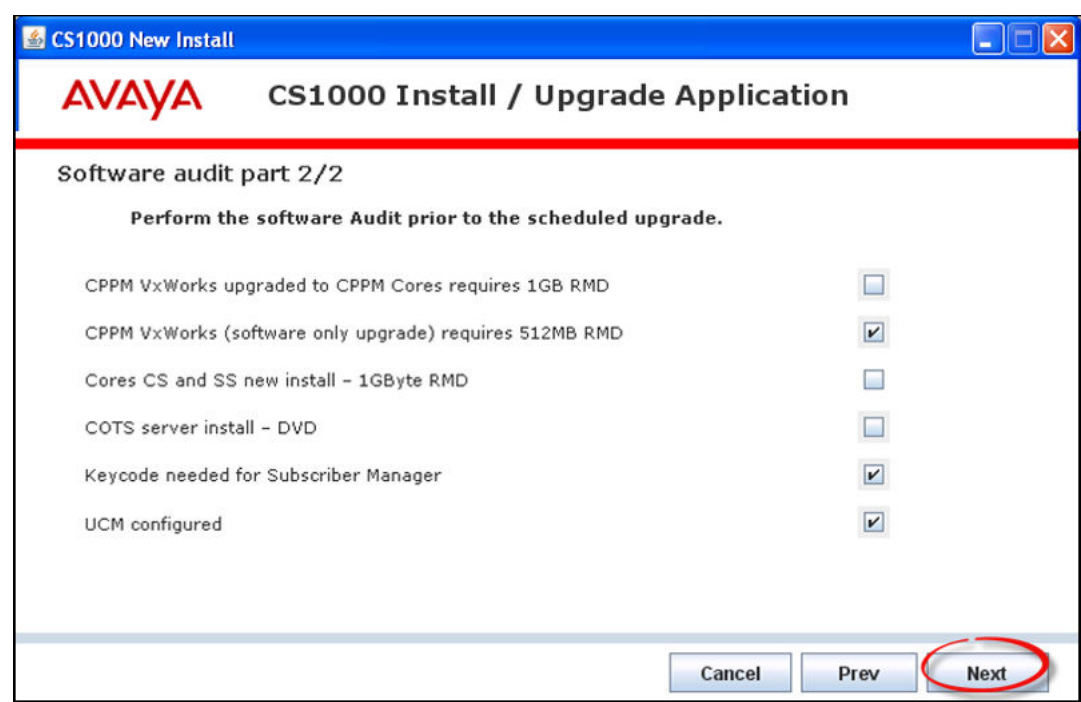

#### 14. The **Keycode audit** screen appears, as shown.

- Perform the Keycode Audit before the scheduled upgrade.
- Place a check in each box.
- Click **Next** to proceed.

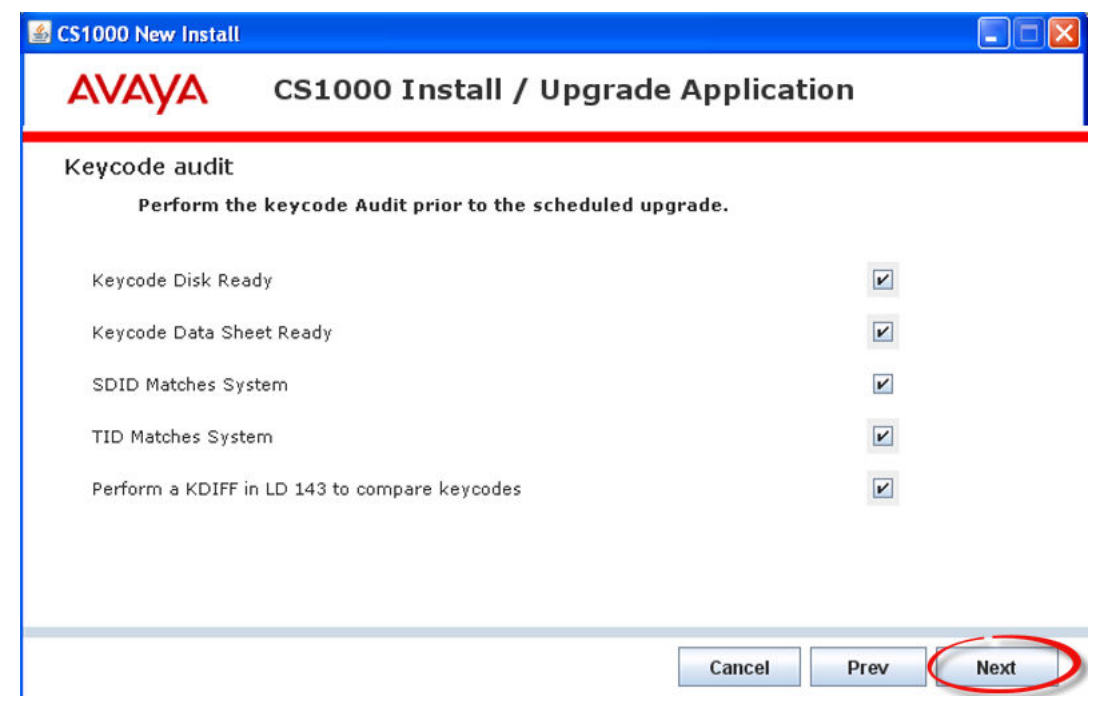

- 15. The **Hardware audit** screen appears, as shown.
	- Perform the required hardware audit tasks.
	- Place a check in each box.
	- Click **Next** to proceed.

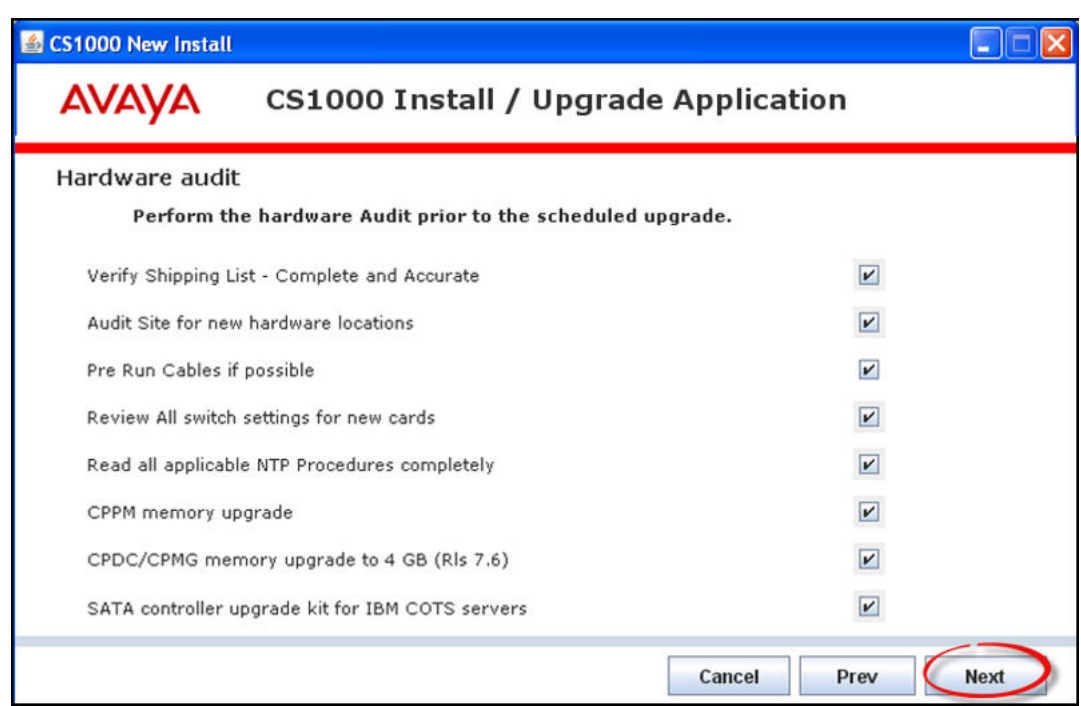

- 16. The **Pre-Installation Data Collection** screen appears, as shown.
	- Click the **Run** button for each individual item.
	- Or click the **Run All** button to run all of the data collection tasks.
	- Click **Next** to proceed when data collection tasks are completed.

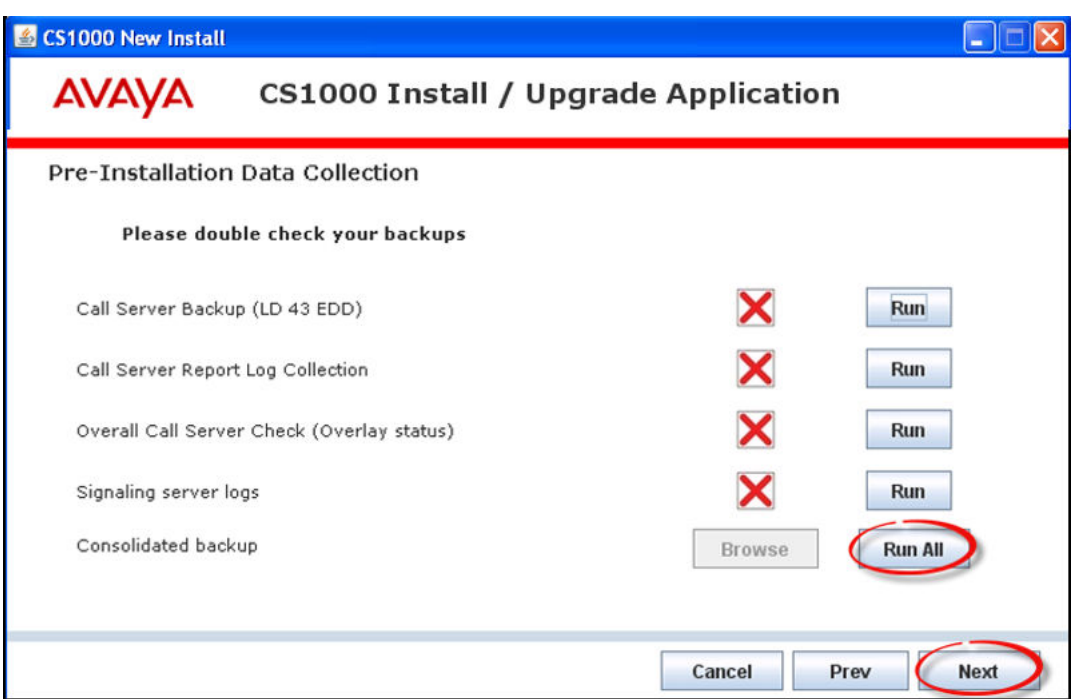

17. The **Pre-Installation recommendations** screen appears, as shown. Perform the suggested tasks and click **Next** to proceed.

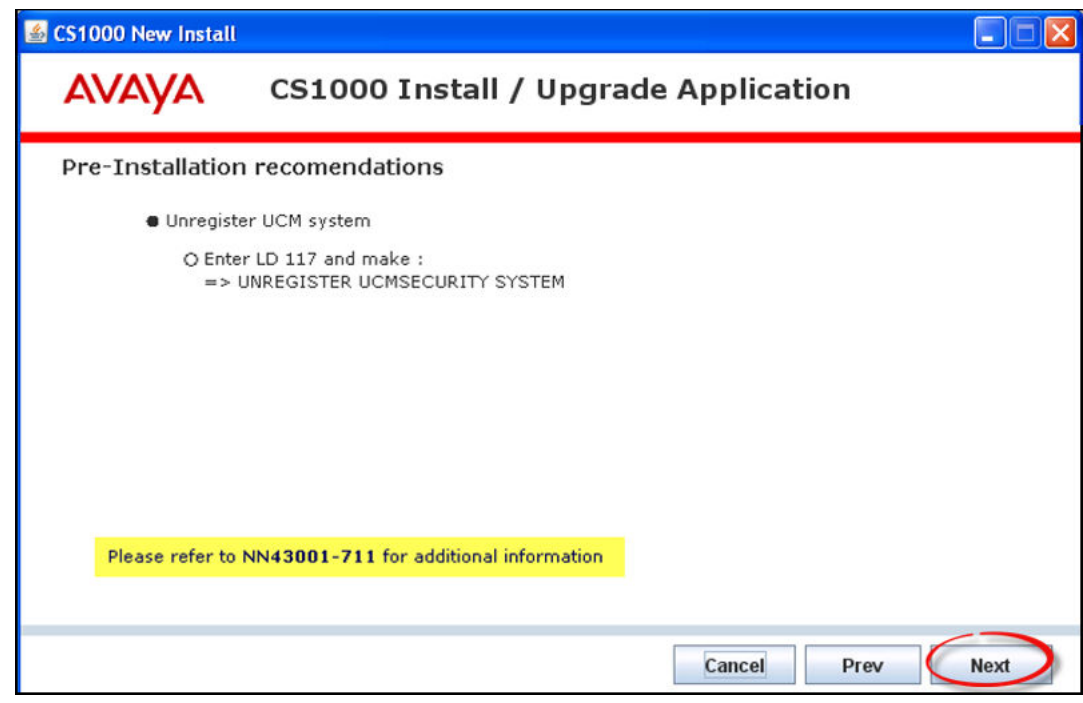

- 18. The **Primary Security Server upgrade** screen appears, as shown.
	- Complete the required tasks.
	- Click **Next** to proceed.

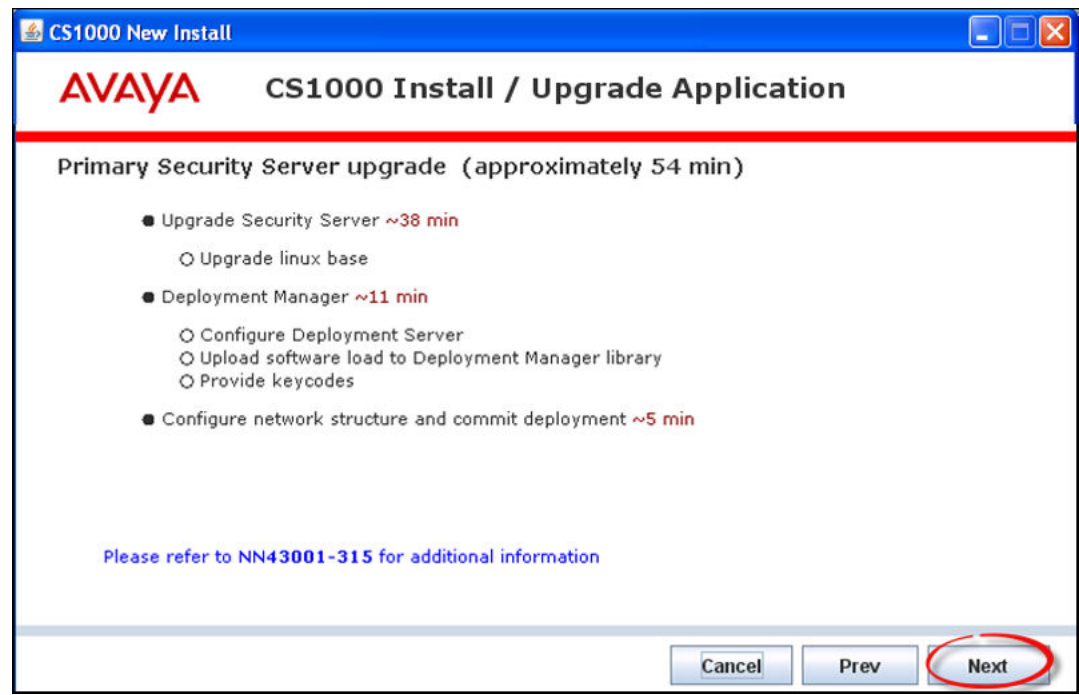

#### 19. The **Upgrade Target Servers** screen appears, as shown.

- Complete the required tasks.
- Click **Next** to proceed.

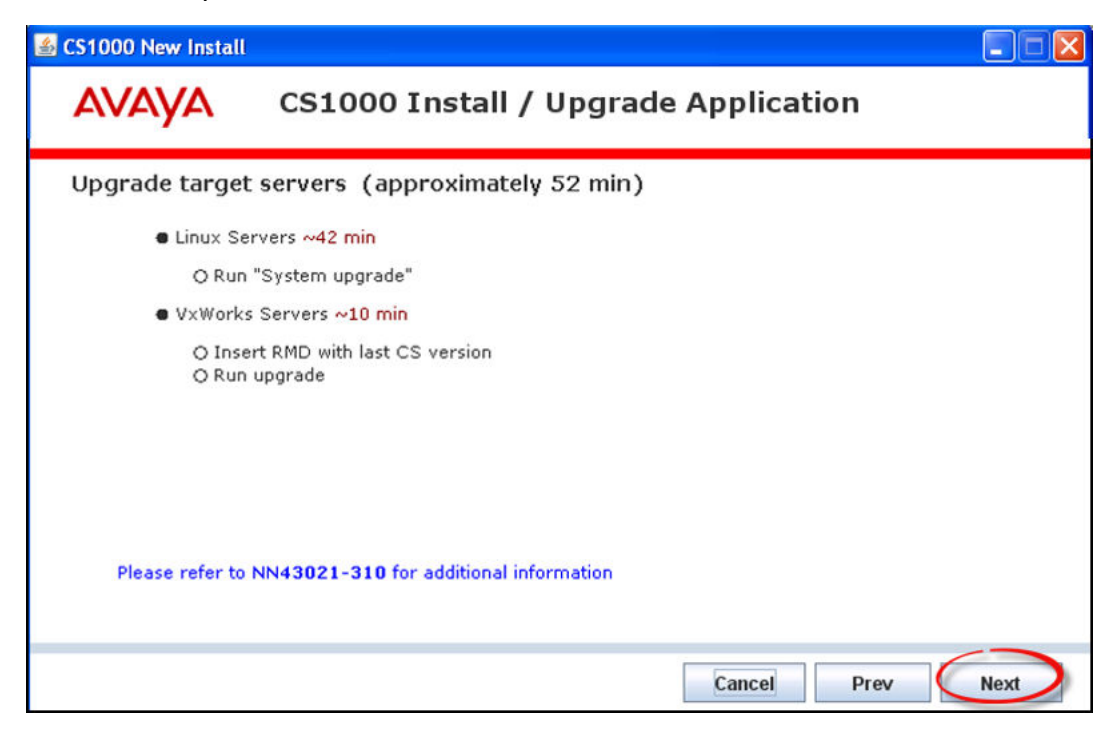

- 20. The **Management Security Parameters** screen appears, as shown.
	- Complete the required security configuration tasks.
	- Click **Next** to proceed.

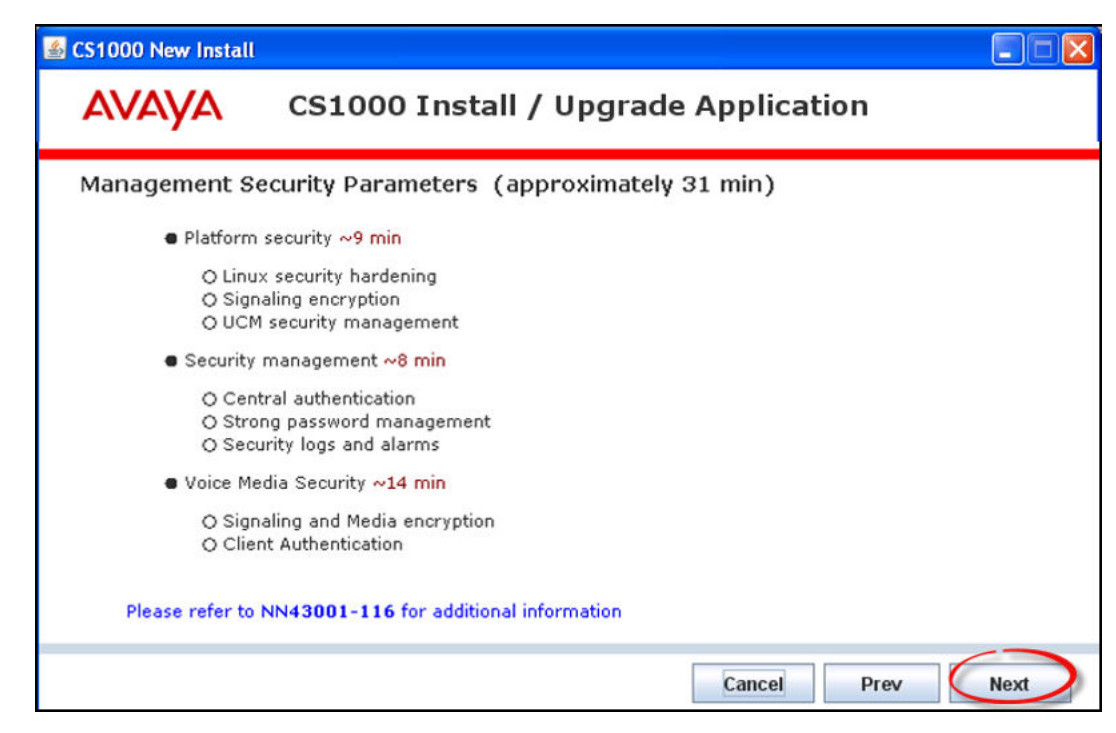

- 21. The **Post-Installation/upgrade** screen appears, as shown
	- Perform the post-installation tasks listed, after a successful INI.
	- Place a check in each box.
	- Click **Next** to proceed.

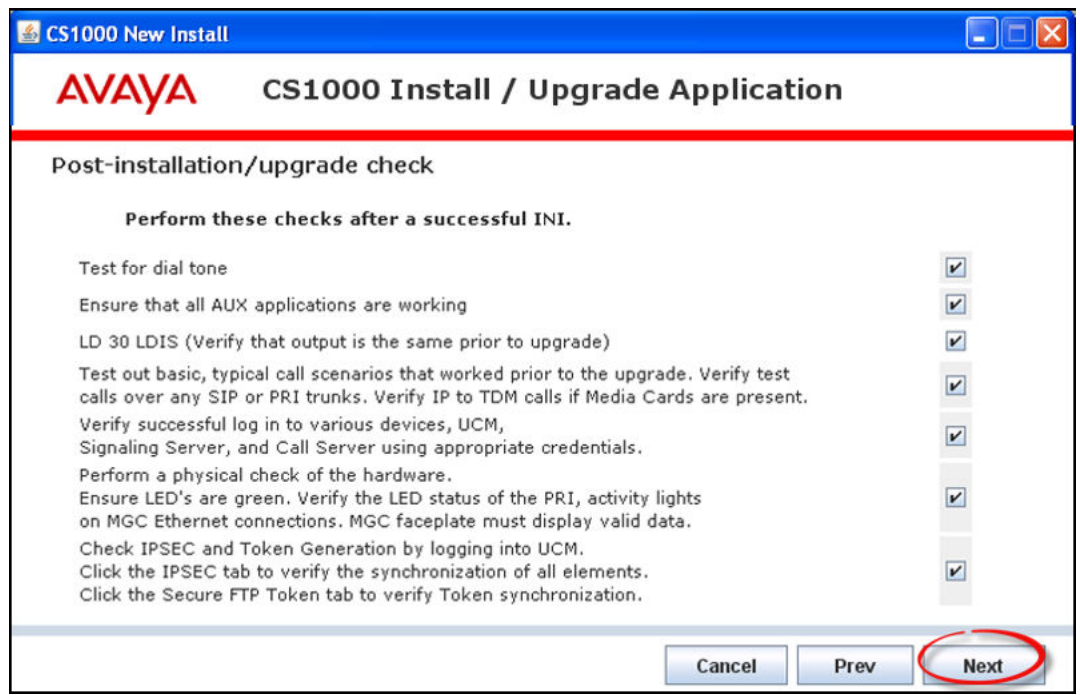

#### 22. The **Installation complete** screen appears, as shown.

• Click **OK** to exit the Upgrade Application.

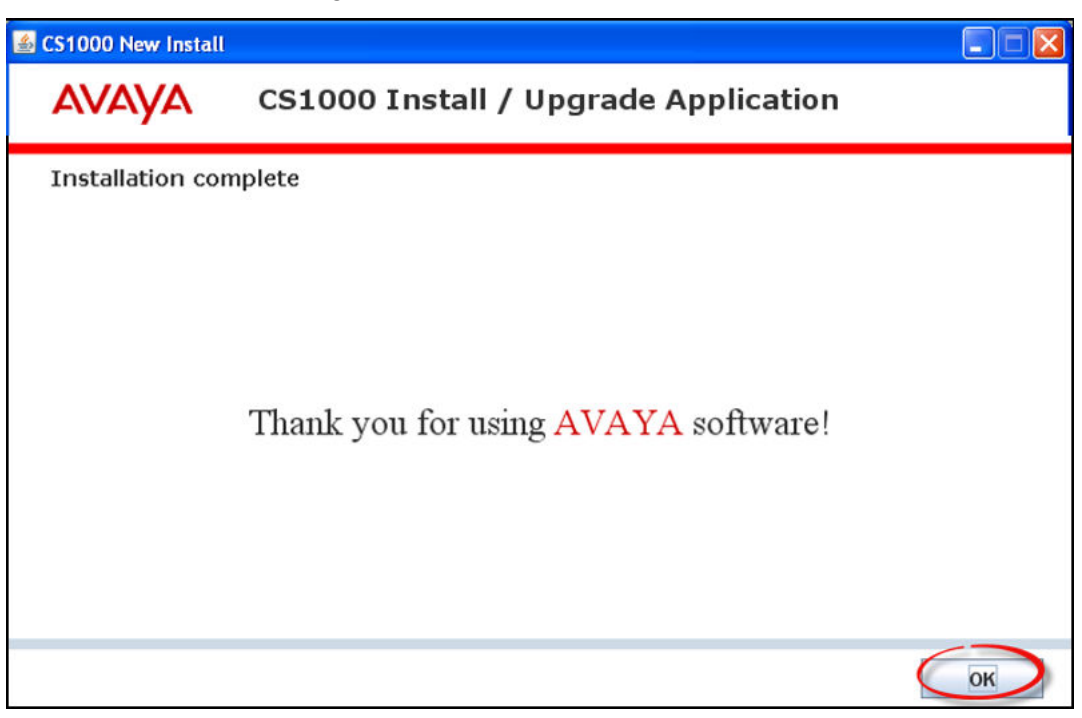

## **Note:**

The log files created during the upgrade process should be reviewed upon completion

# **Appendix A: CS1000 installation and upgrade checklists**

Use these Avaya Communications Server 1000 Installation and Upgrade Checklists as an aid to assist during installations or upgrades of CS 1000 systems.

While all possible attempts are made to ensure the accuracy of the information contained in this section, it is not intended to be the definitive source regarding such topics. The definitive source for installation and upgrade information is the Product Specific Documentation, Product Bulletins, and General Release Bulletins.

In the event of any discrepancies, the Product Specific Documentation, Product Bulletins, or General Release Bulletins are deemed to be correct.

# **Navigation**

This section contains the following topics:

- Contact information and signatures on page 59
- [Pre-installation checklists](#page-60-0) on page 61
- [Installation checklists](#page-91-0) on page 92
- [Post-installation checklist](#page-122-0) on page 123

# **Contact information and signatures**

Make a copy of the checklists in this document and return the originals to the RACS Engineer assigned.

Review all reference material and documentation for Communications Server 1000 Release 6.0/7.X prior to installation.

Reference documentation for Communications Server 1000 6.0 and 7.X can be found at:

[http://support.avaya.com](HTTP://SUPPORT.AVAYA.COM/)

## **Note:**

Some of the preparation steps in this document require that you have access to system passwords. Take appropriate steps to guarantee the security of your passwords.

#### **Contact information**

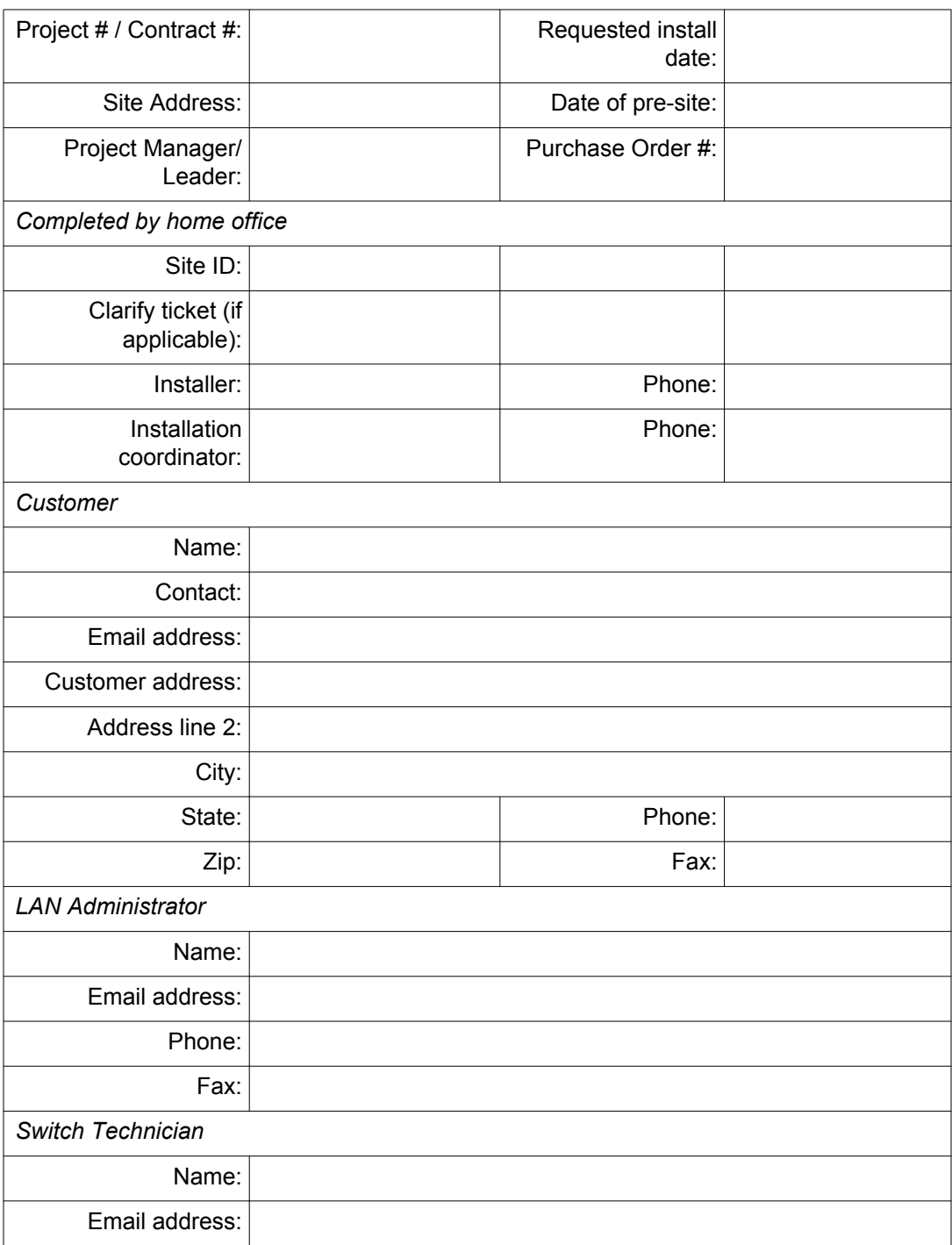

<span id="page-60-0"></span>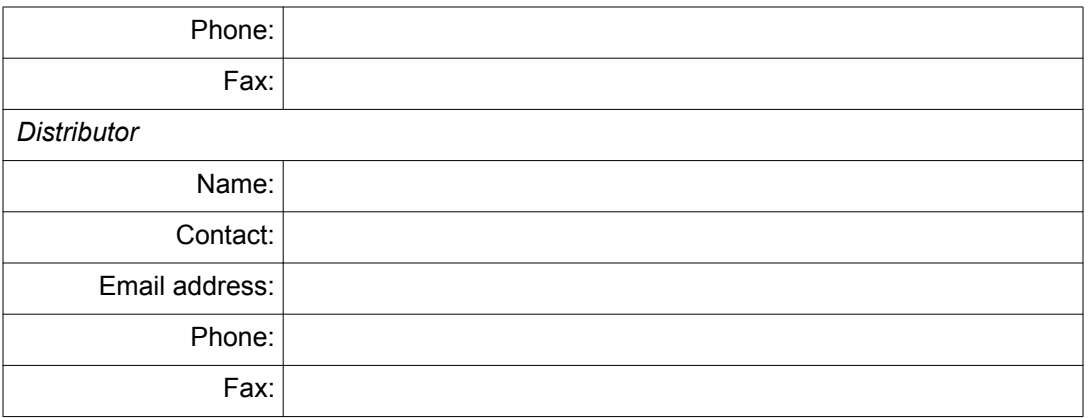

#### **Signatures (as required)**

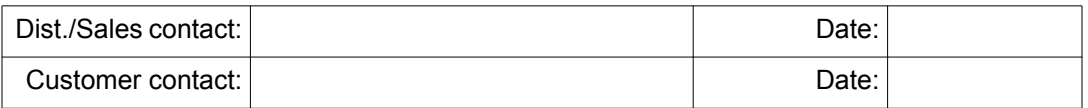

# **Pre-installation checklists**

#### **Related topics:**

CS 1000 prerequisites on page 61 [System and site requirements](#page-67-0) on page 68 [Power and grounding](#page-70-0) on page 71 [Cabinet installation](#page-82-0) on page 83 [Cabling installation](#page-83-0) on page 84 [System operation](#page-85-0) on page 86 [System software](#page-88-0) on page 89 [VoIP networking parameters](#page-89-0) on page 90 [Product Bulletins for vintage and release updates](#page-91-0) on page 92

## **CS 1000 prerequisites**

Complete this checklist to ensure that you meet the prerequisite switch requirements for Communications Server 1000. Check the items in the checklist to confirm that they have been completed. Provide additional information where requested.

This checklist is to be completed and verified during coordination conference calls. The Installation Coordinator is responsible for forwarding copies of this document to parties involved with installation.

The responsibilities for completing this checklist are as follows:

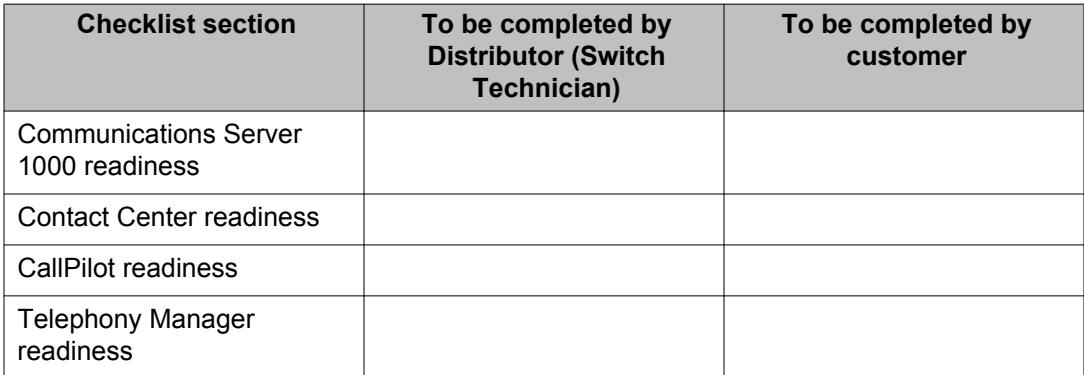

#### **CS 1000 readiness (one week prior to work window)**

#### **Important:**

The Communications Server 1000 and related systems (such as CallPilot and Contact Center) should be locked down. No MAC work should be done until the upgrade has been completed. Any emergency changes should be entered into a sequential log. The end customer should be made to understand that undocumented changes may be lost in the event backup databases are required during the work window.

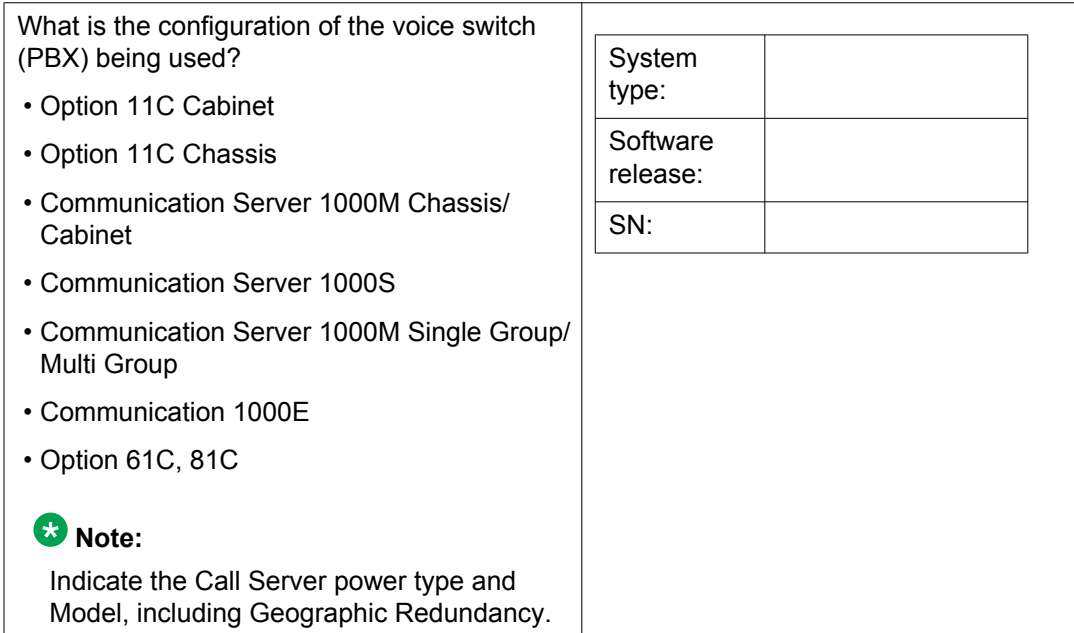

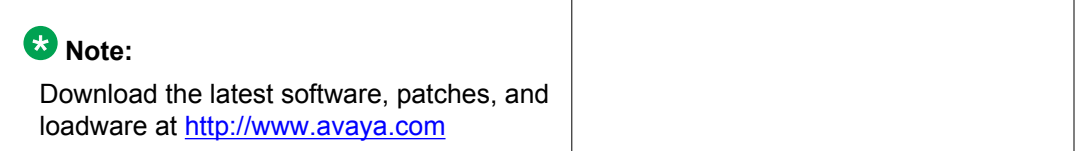

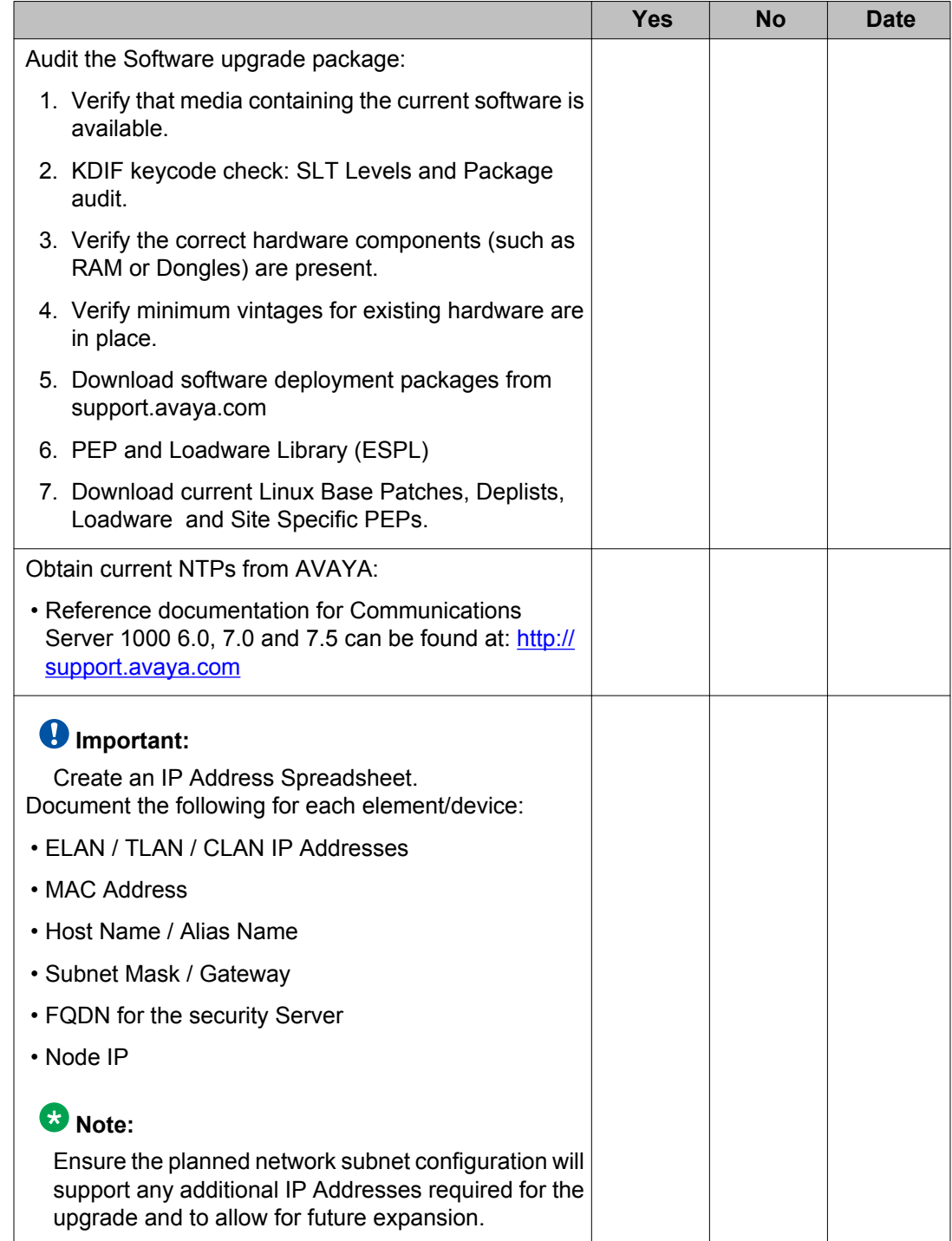

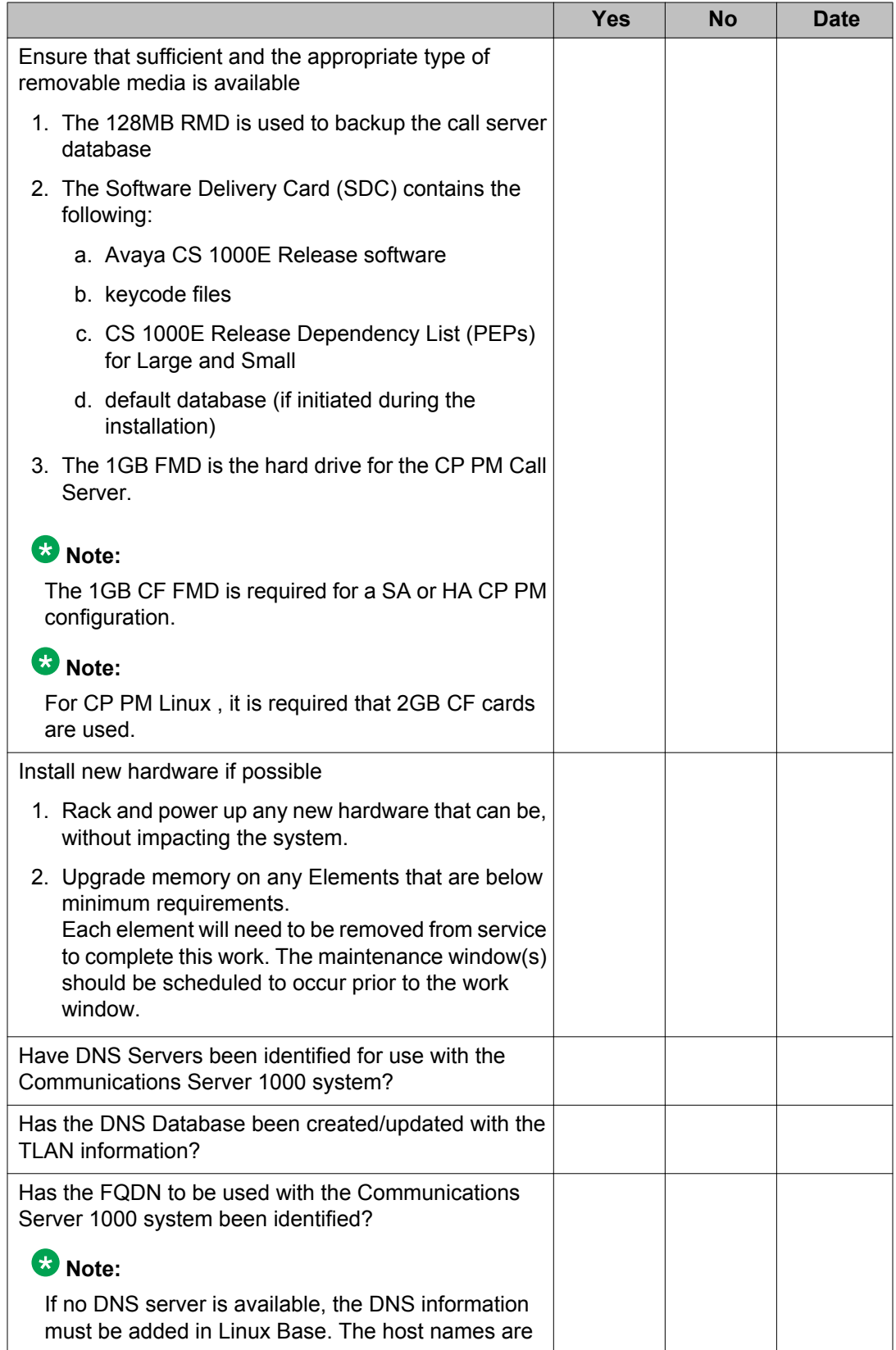

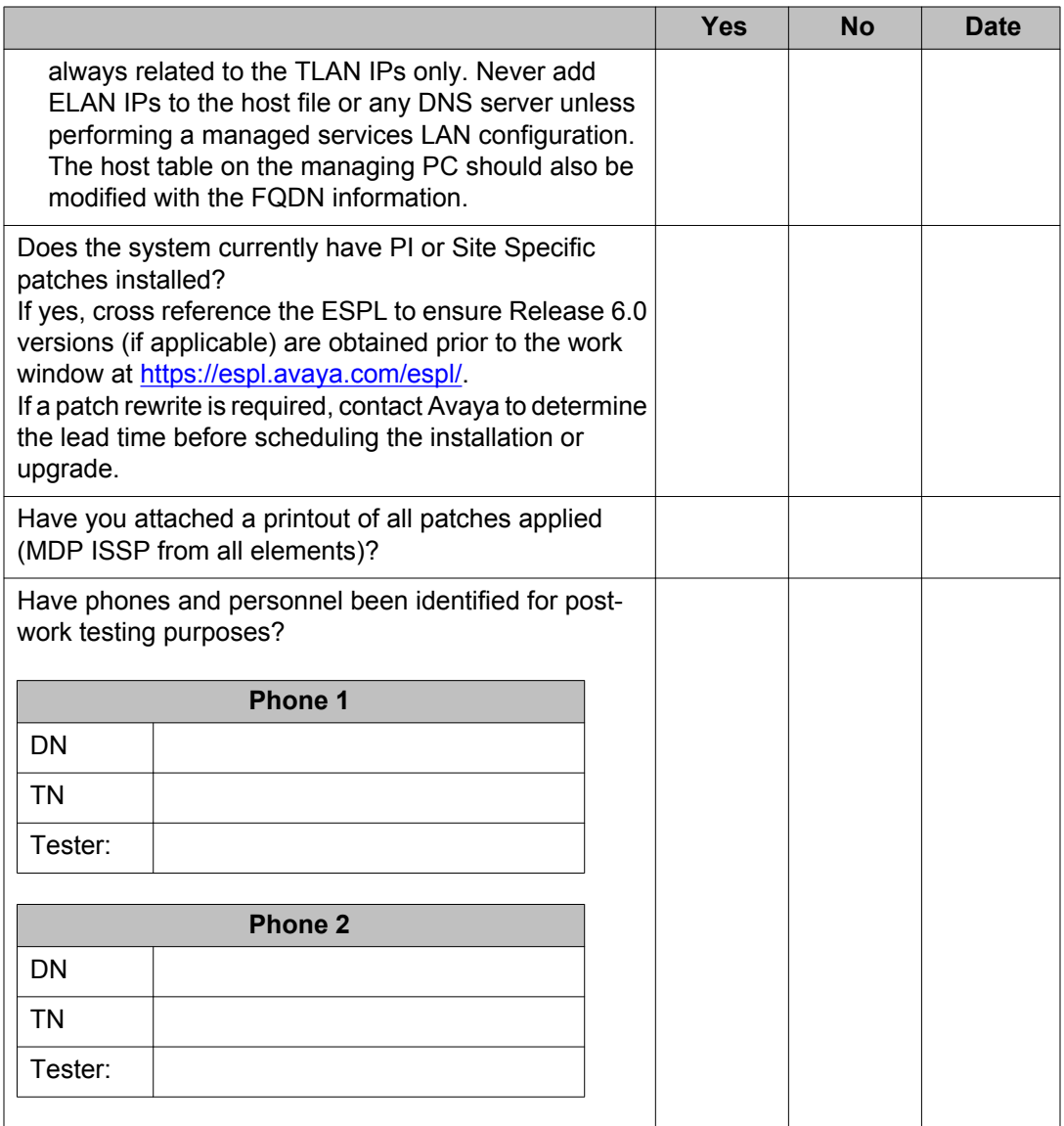

## **CS 1000 (48 to 24 hours prior to work window)**

## **Note:**

This is your restore point in the event back out procedures are required.

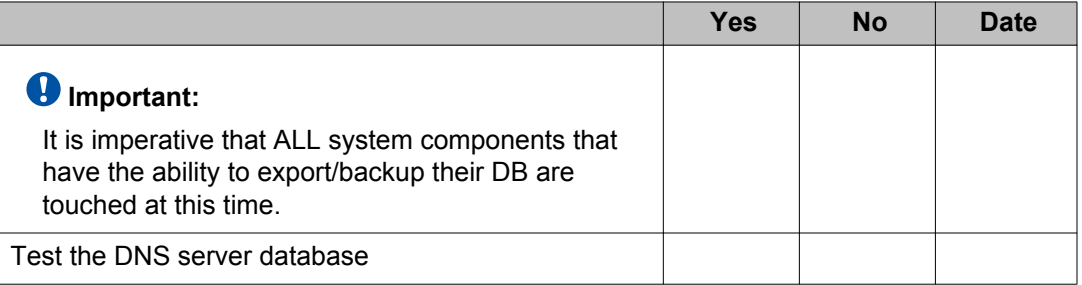

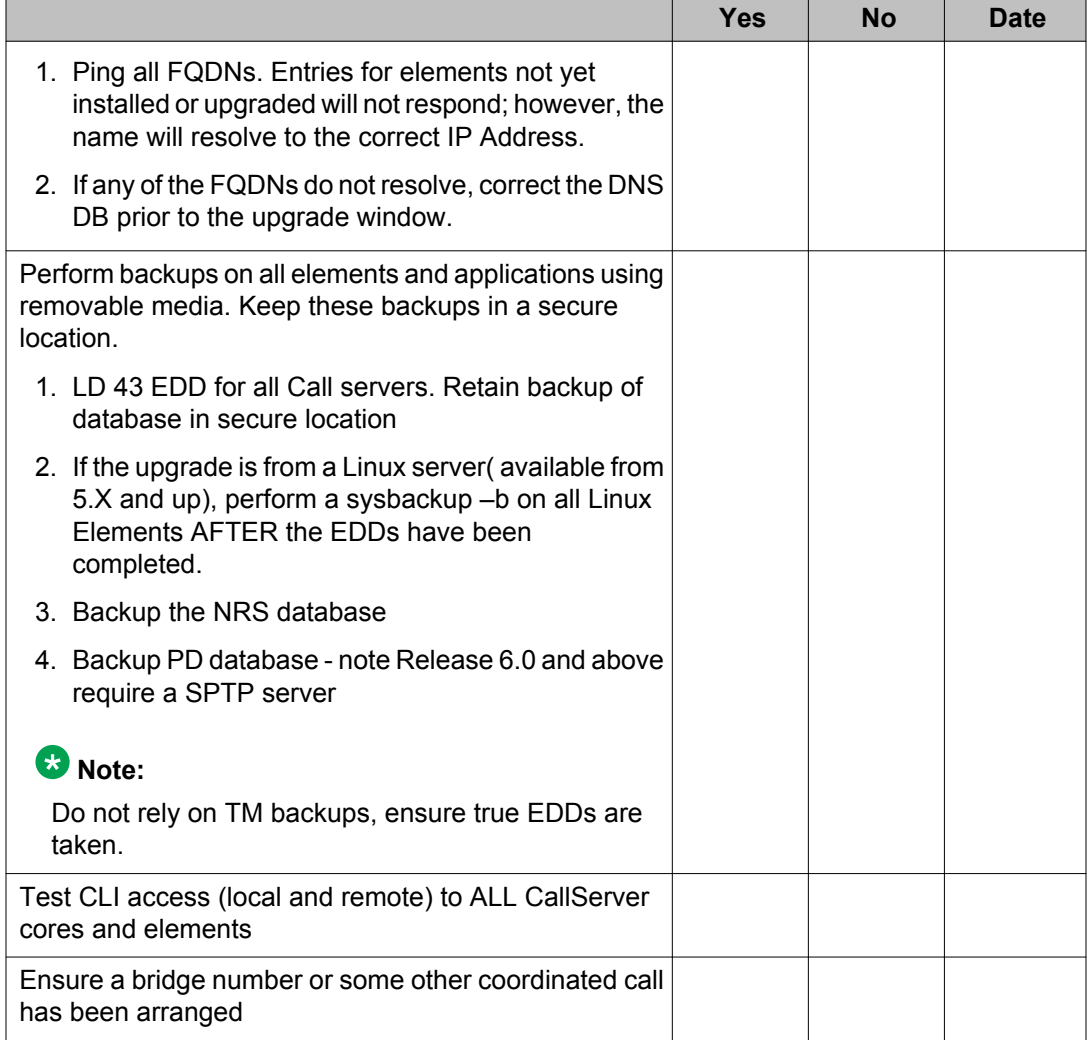

## **Contact Center readiness**

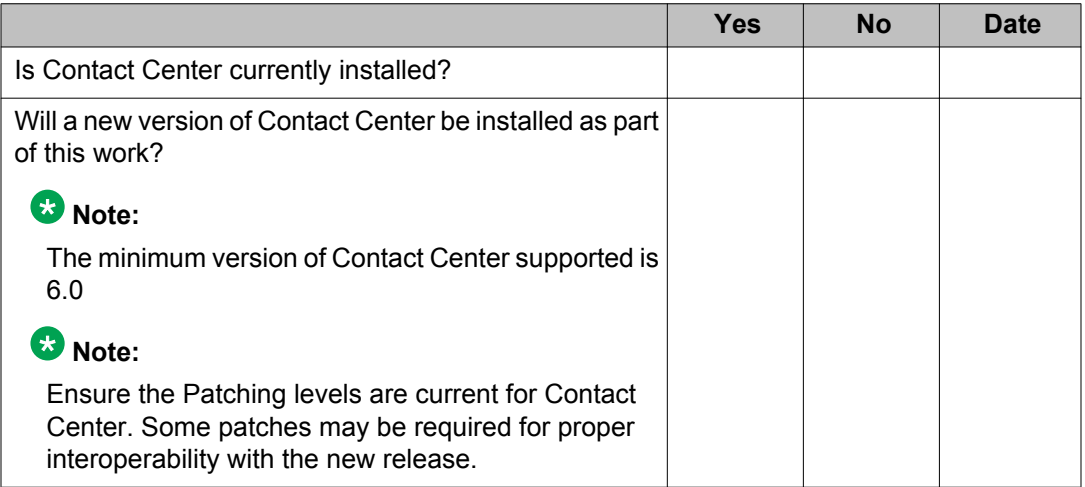

### **CallPilot readiness**

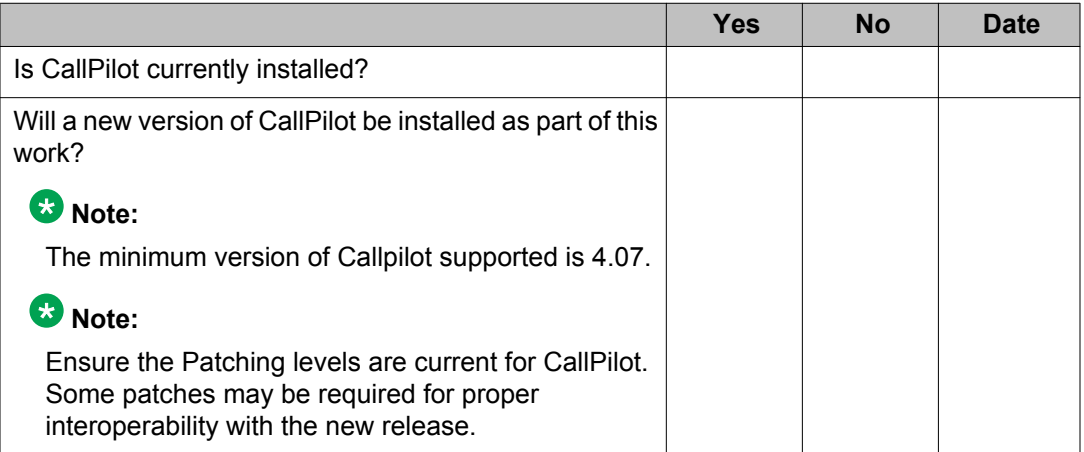

# **Telephony Manager readiness (not supported on 7.x)**

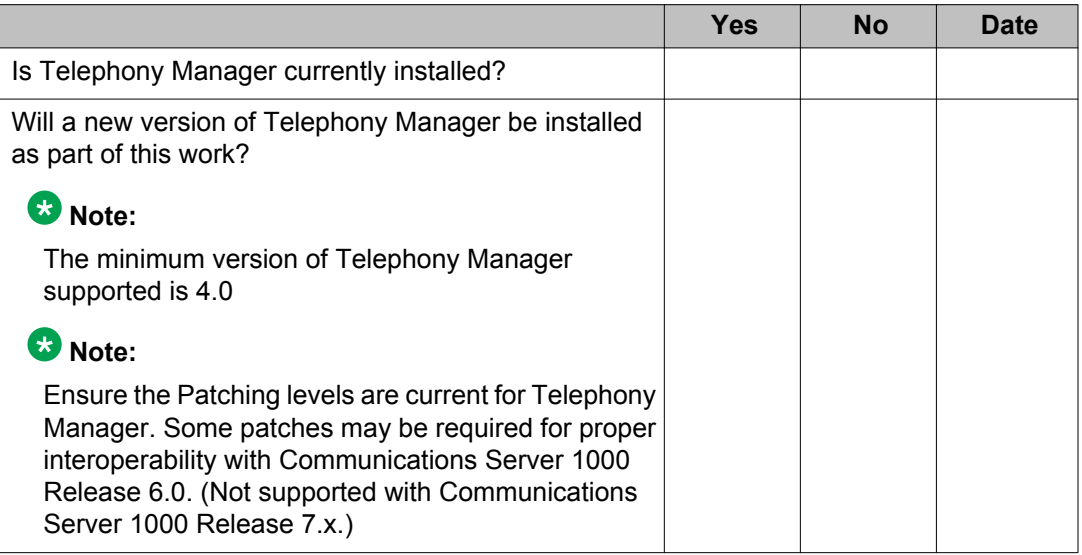

#### **Network**

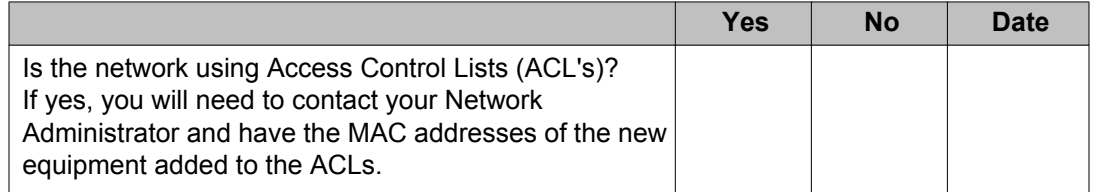

# <span id="page-67-0"></span>**System and site requirements**

For additional information about system and site requirements, see:

*Avaya Communication Server 1000E: Planning and Engineering (NN43041-220 )*

*Avaya Communication Server 1000E: Installation and Configuration (NN43041-310)*

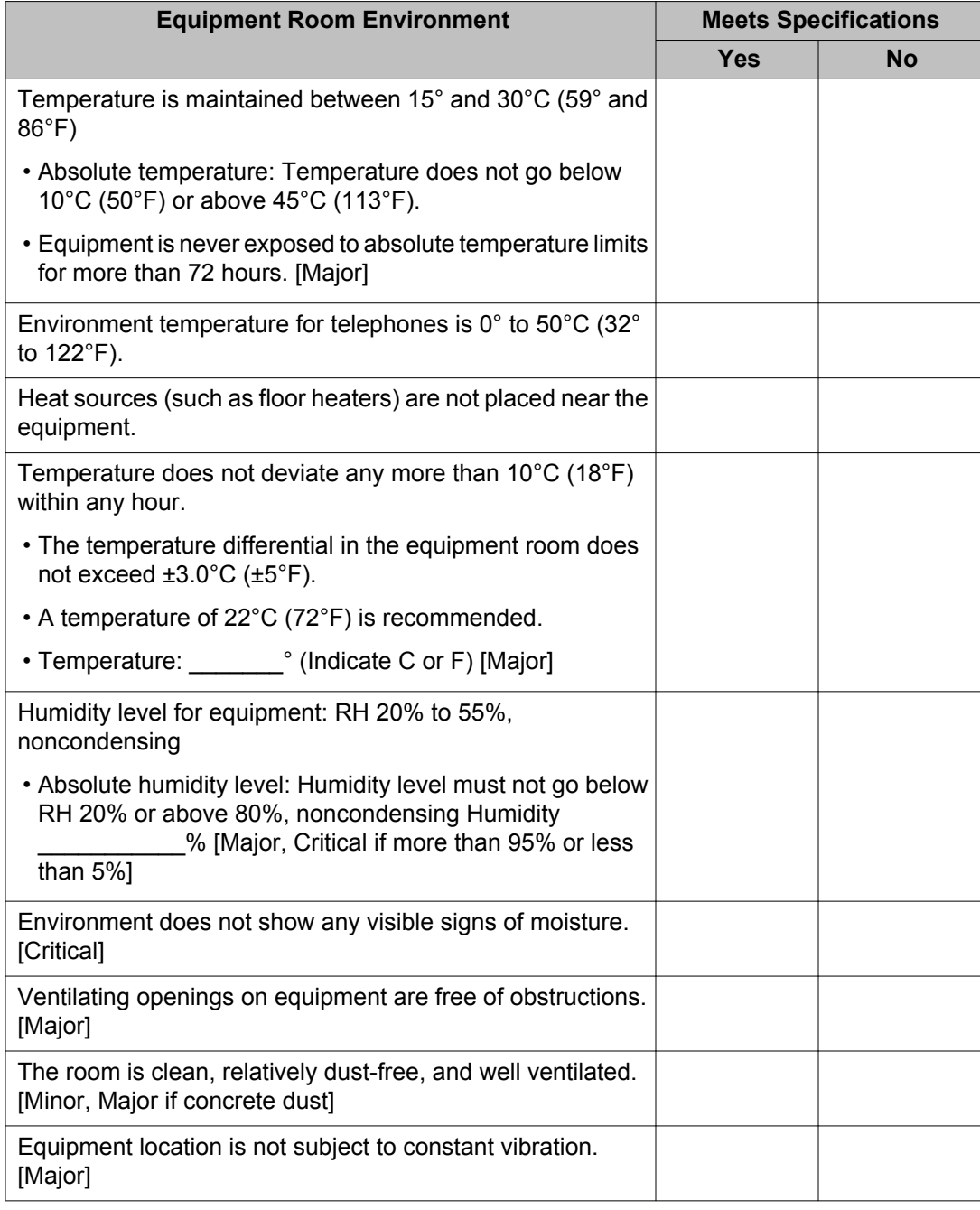

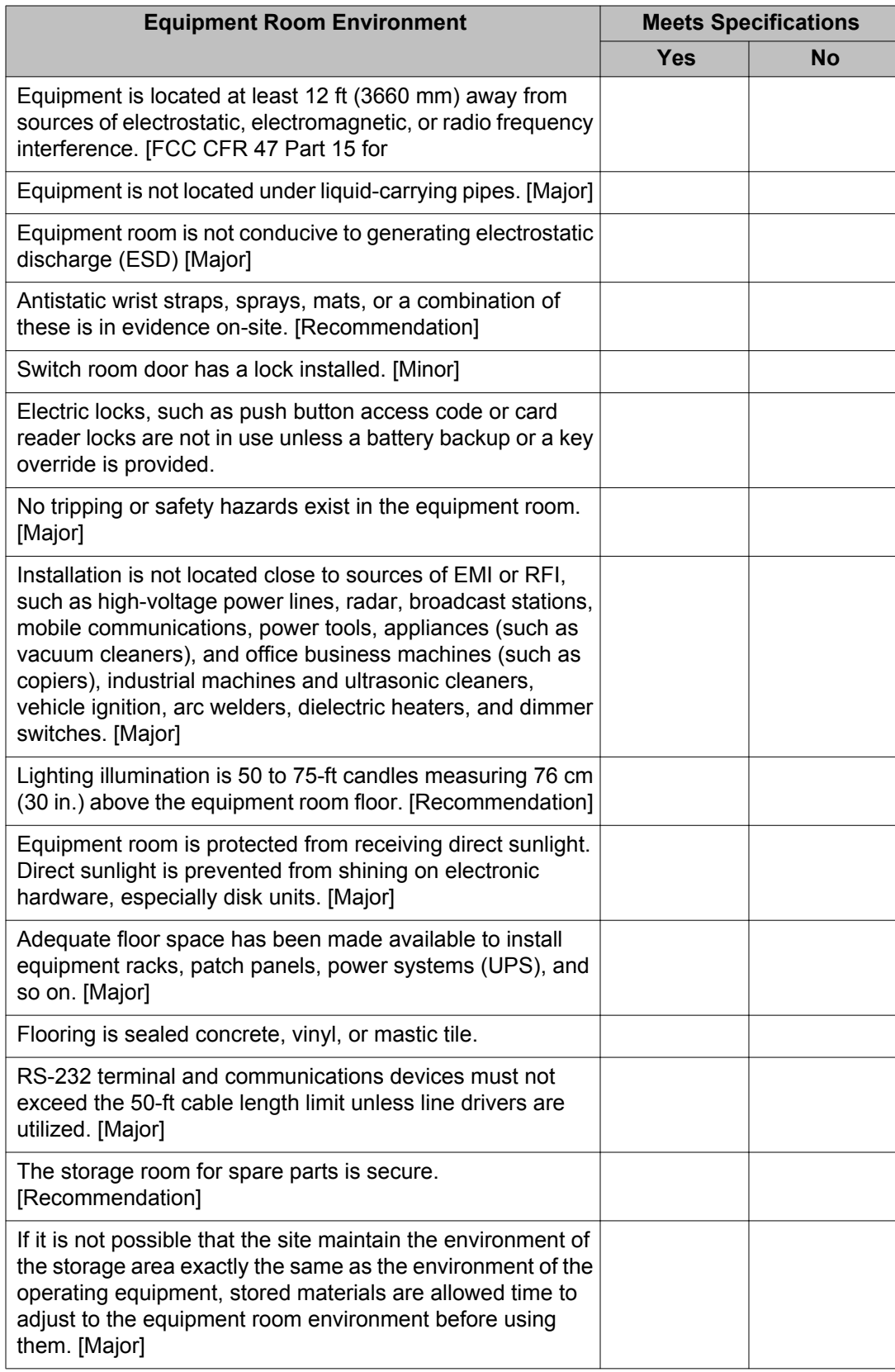

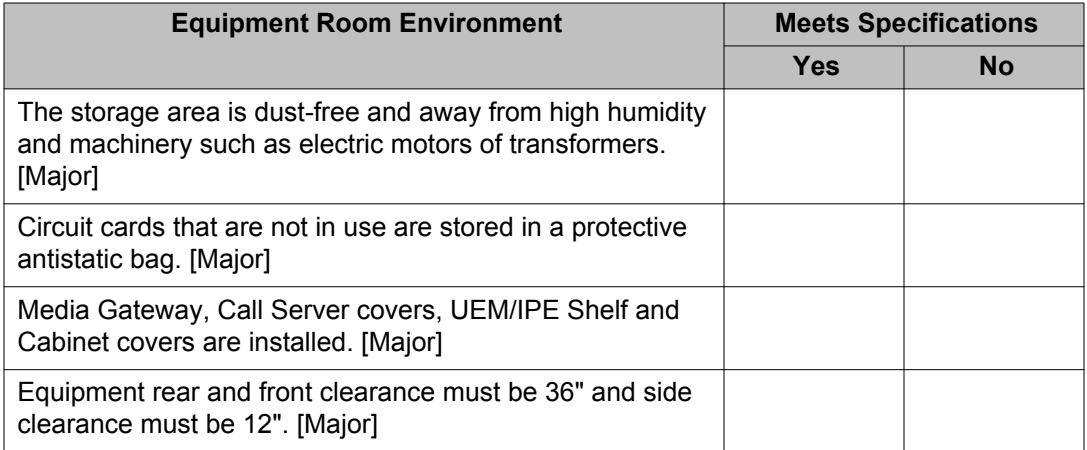

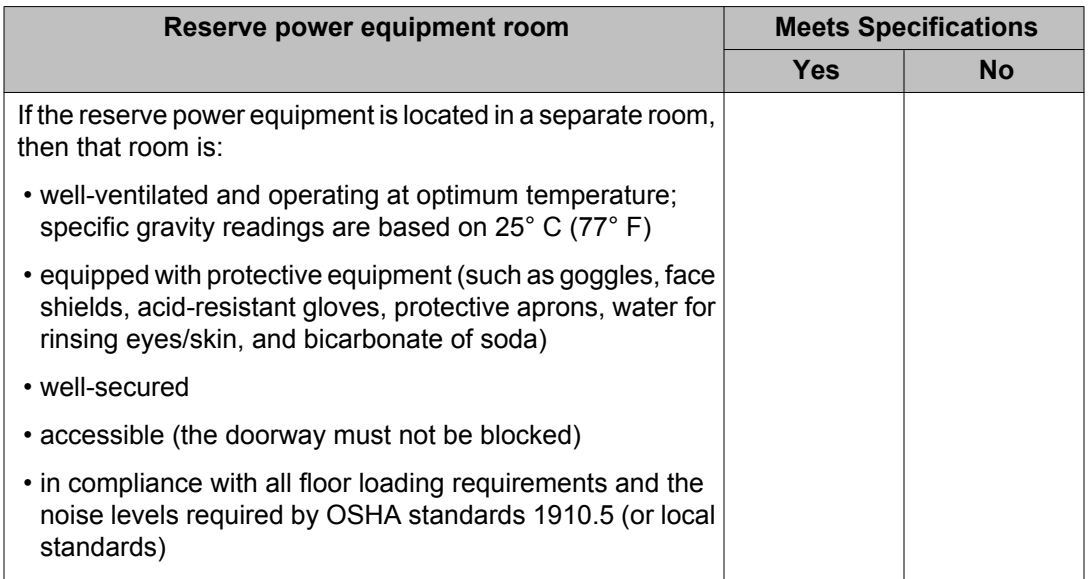

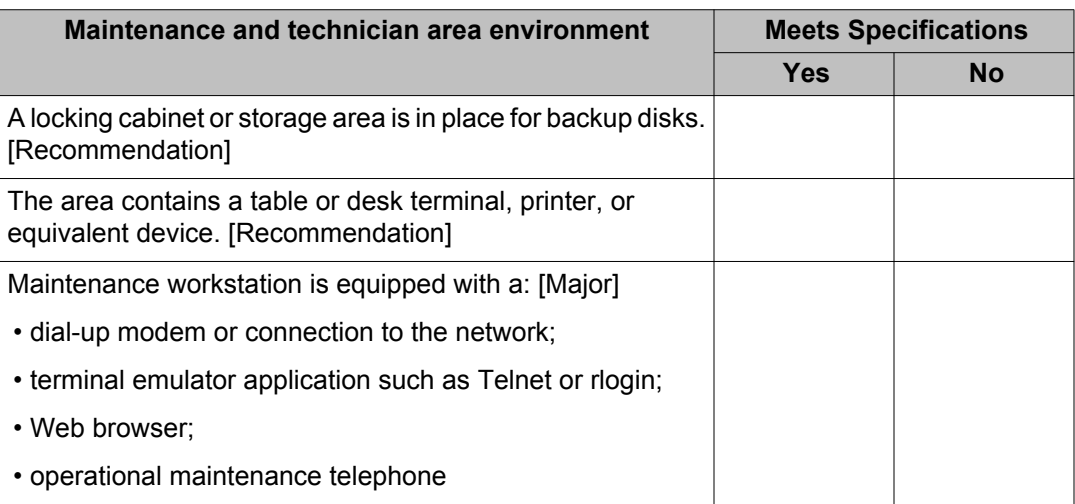

Observations or comments:

## <span id="page-70-0"></span>**Power and grounding**

Complete this checklist to ensure that electrical power and grounding standards for Communications Server 1000 are met.

Check the items in the checklist to confirm that they have been completed. Provide additional information where requested. This checklist is to be completed and verified during coordination conference calls. The Installation Coordinator is responsible for forwarding copies of this document to parties involved with installation.

## **Note:**

According to *Avaya Communication Server 1000E: Planning and Engineering (NN43041-220)*, Avaya recommends using an isolated ground topology as the preferred method of grounds for use as the CS 1000E single-point ground source. In the absence of such facilities, a portable or hardwired UPS system can be used. It is preferable that UPS systems contain load isolation transformers in their design. Isolated Ground topology is not accepted in Canada according to code.

For additional information about power and grounding, see:

*Avaya Communication Server 1000E: Planning and Engineering (NN43041-220 )*

*Avaya Communication Server 1000E: Installation and Configuration (NN43041-310)*

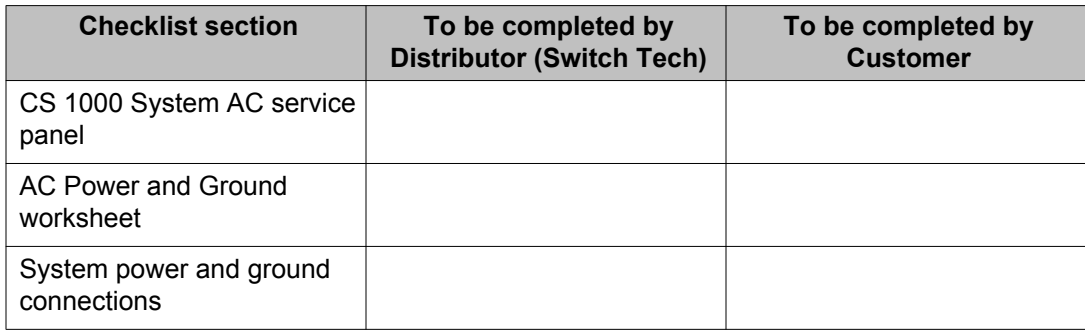

### **CS 1000E System AC service panel**

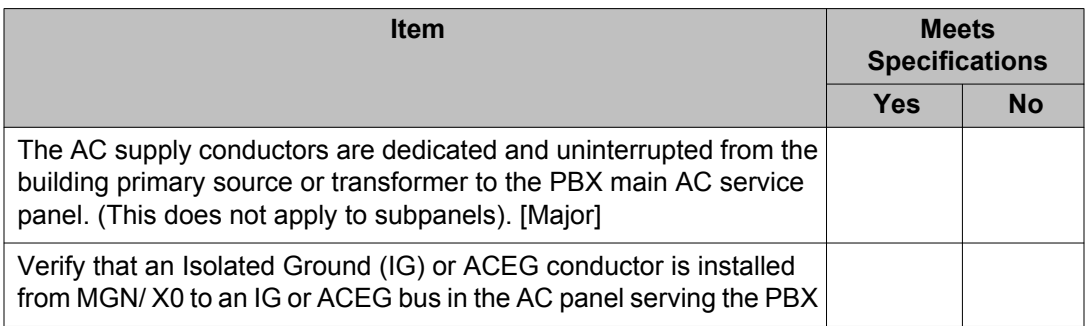

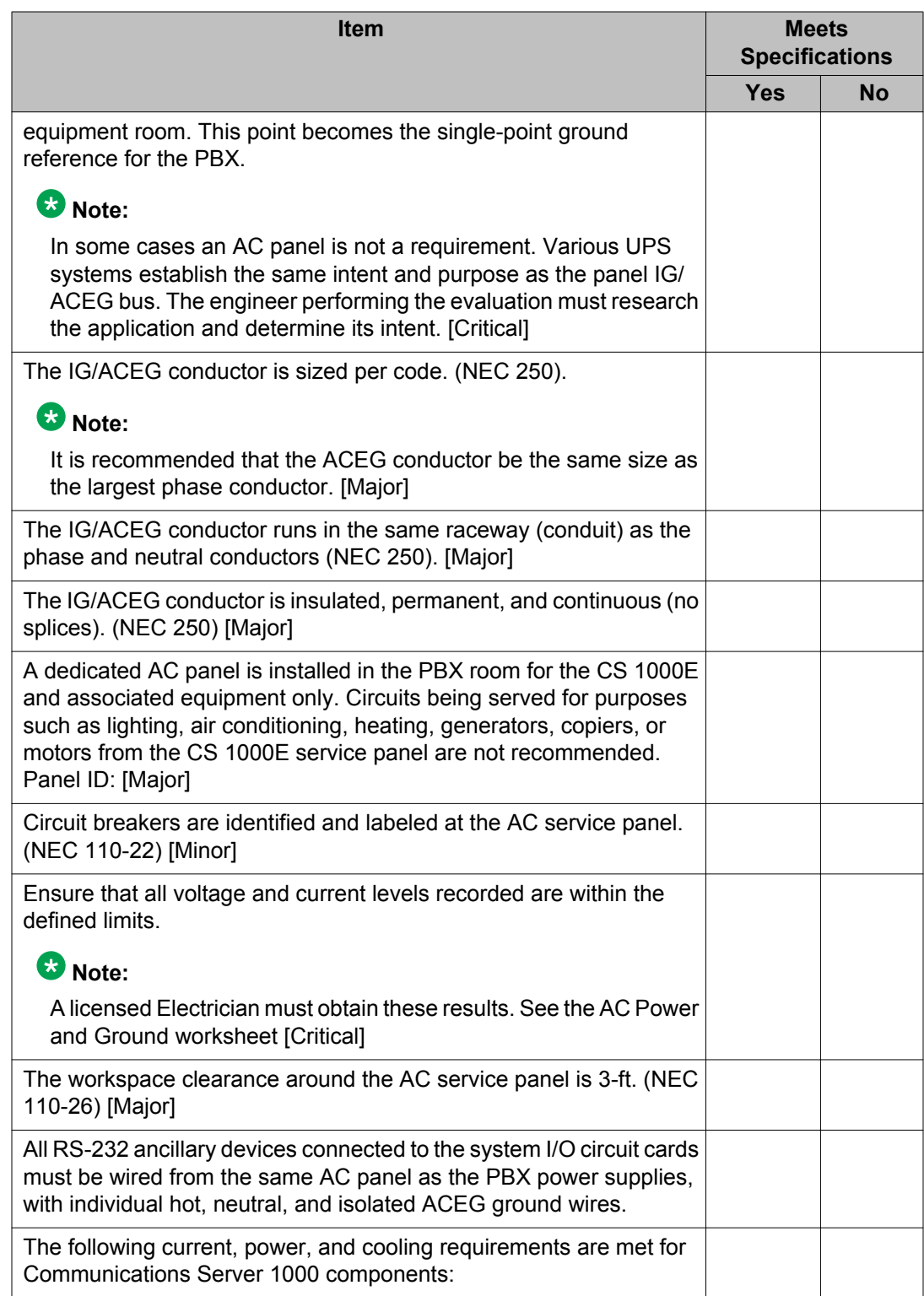
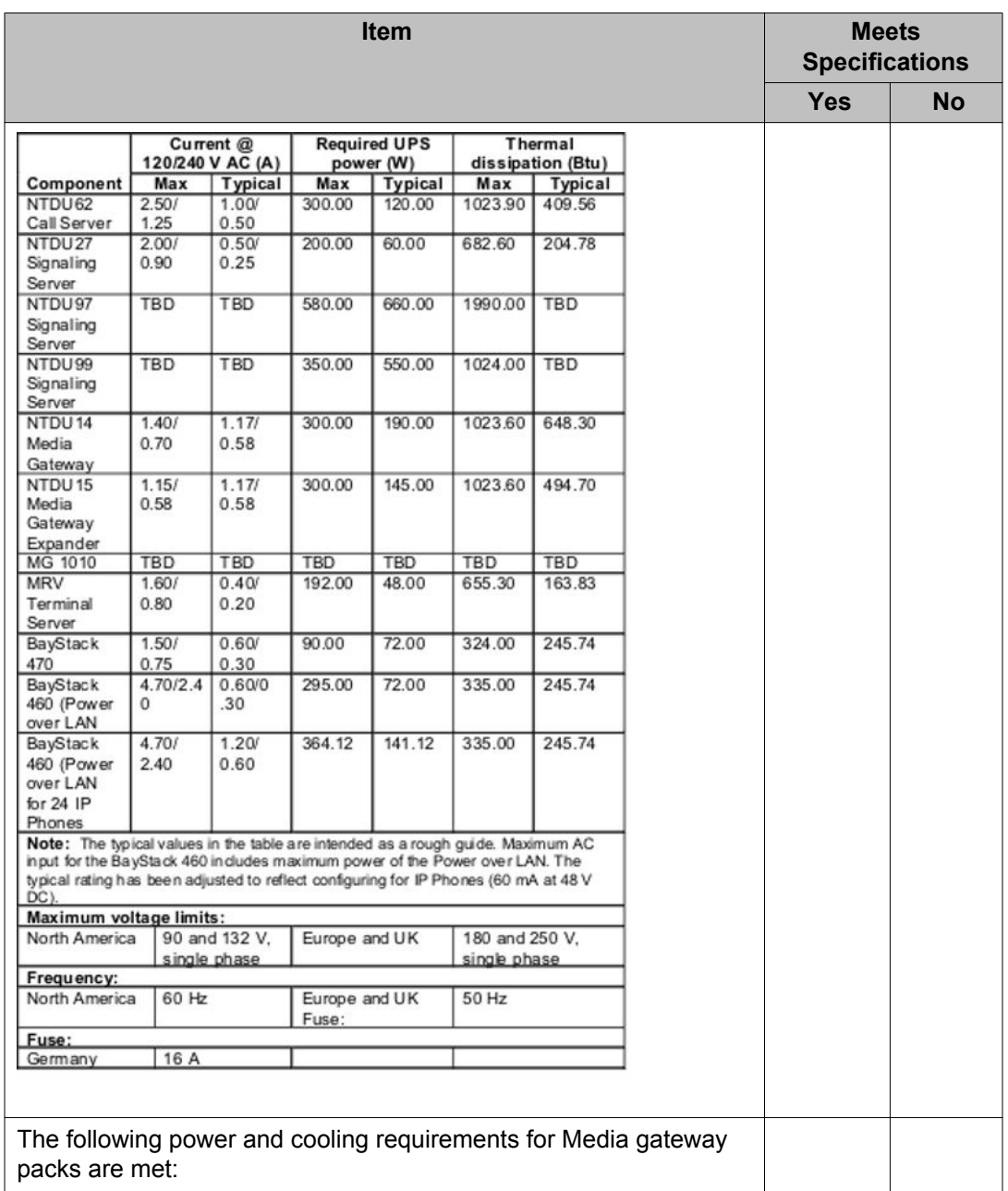

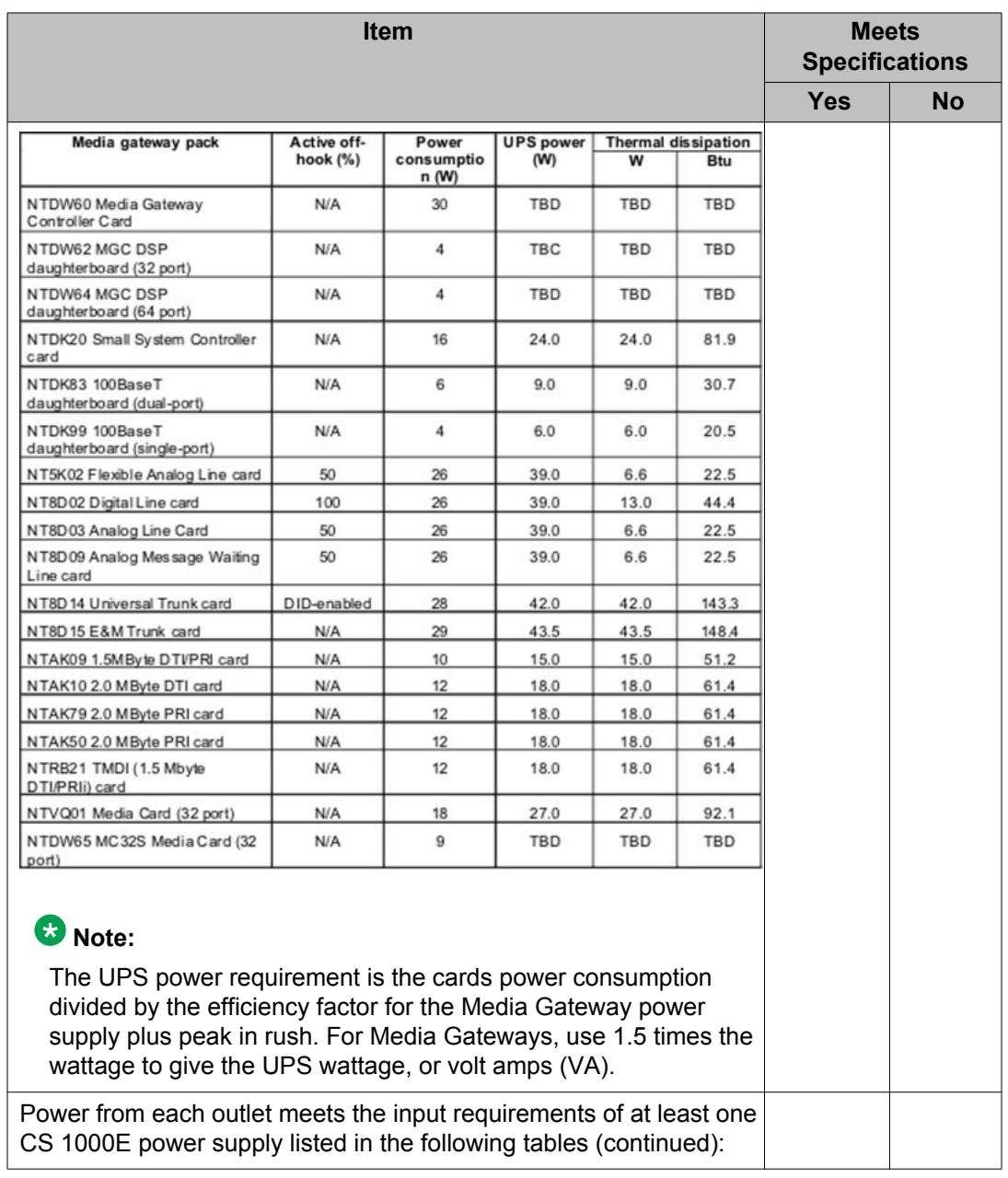

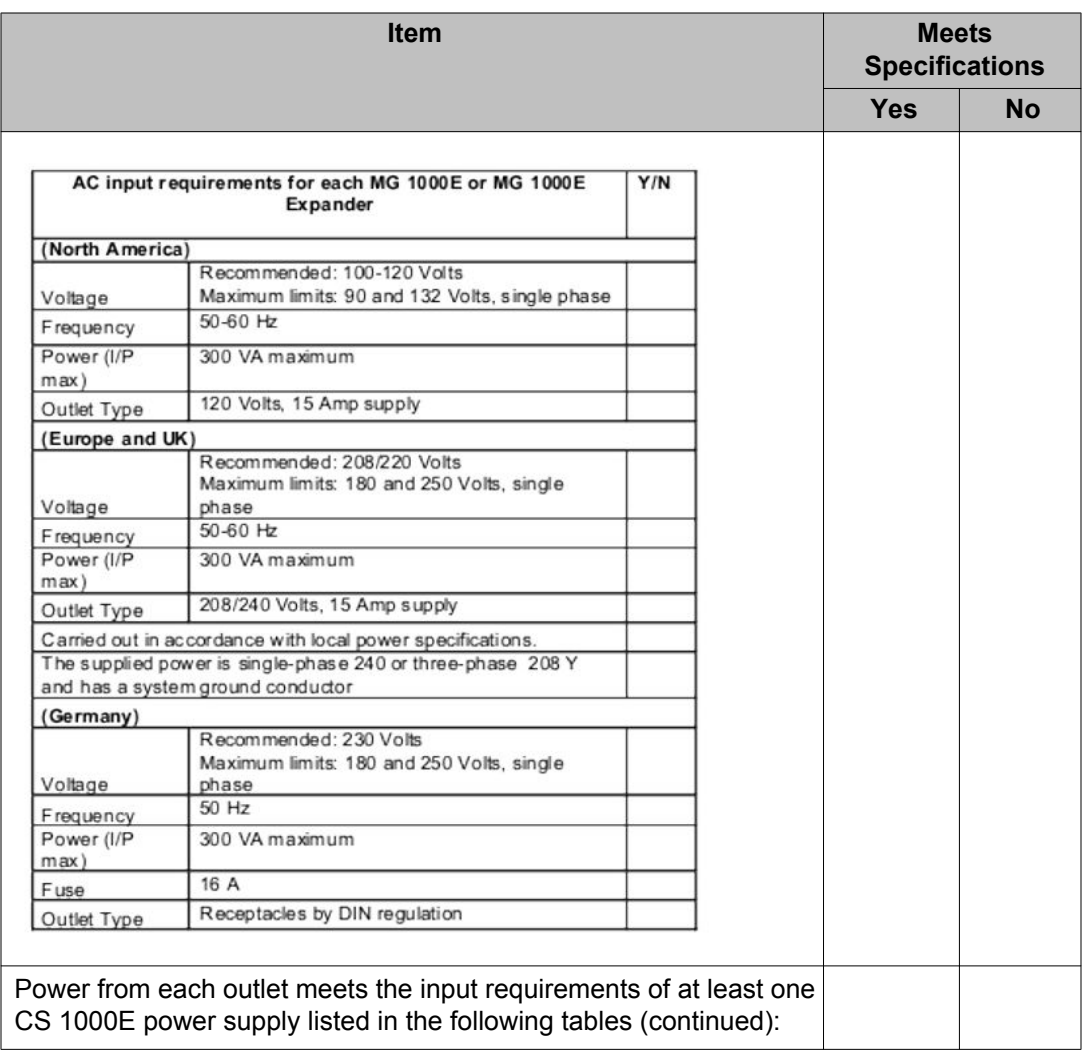

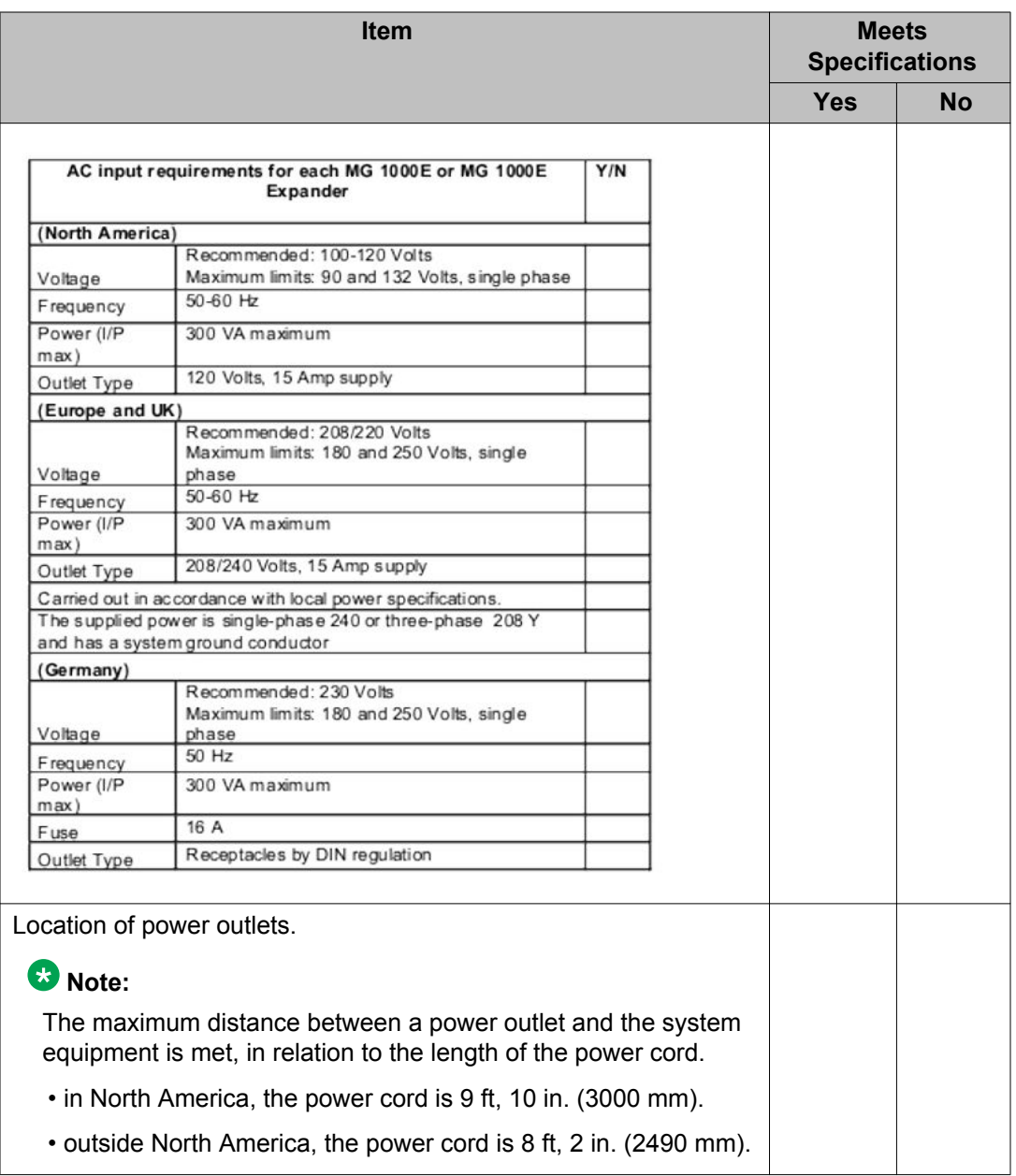

Observations or comments:

#### **AC Power and Ground worksheet**

AC Service Panel Measurements

### **Note:**

If a portable UPS system is used, measurements are only taken on the input/output voltage and the neutral ground voltage. Percent of load must also be notated.

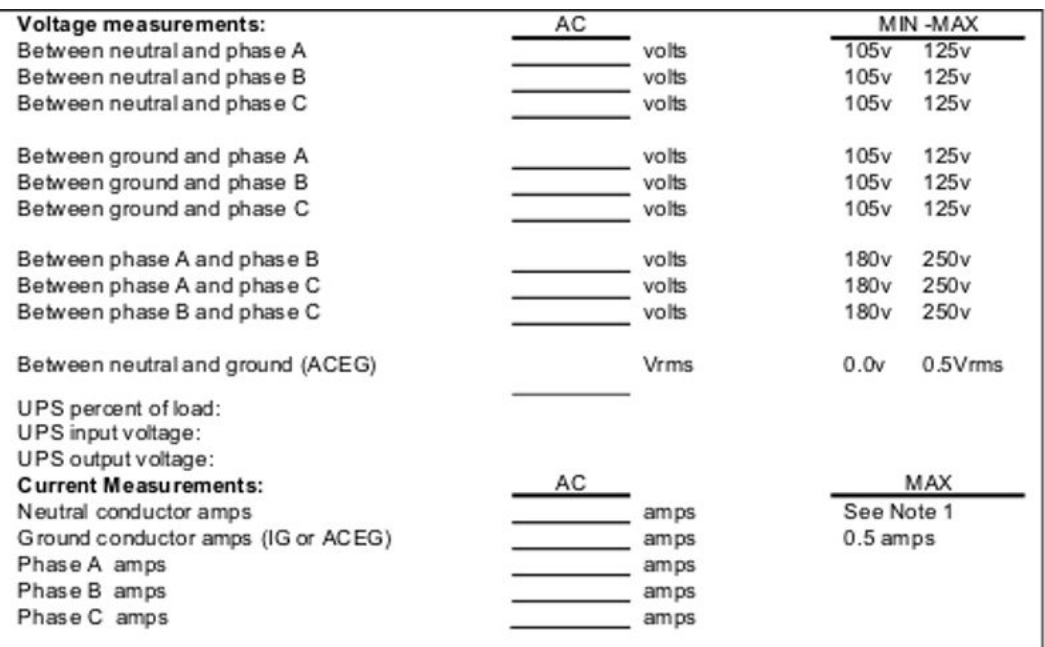

### **Note:**

The neutral current must never exceed the current in any single-phase leg. A licensed electrician must take AC service panel measurements. Voltage and current values must comply with technical documentation.

Voltage between neutral and ground can signify poor or loose connections or noncontinuous grounding. Current flow in the grounding conductor can indicate that the neutral has been used for equipment grounding.

If currents are balanced in a three-phase system and there is significant neutral current, then harmonics are present.Harmonics can deteriorate transformers over time by overheating their internal wiring.

Solution: Use transformers specifically designed for harmonic loading (k-factor-rated).

#### **System power and ground connections**

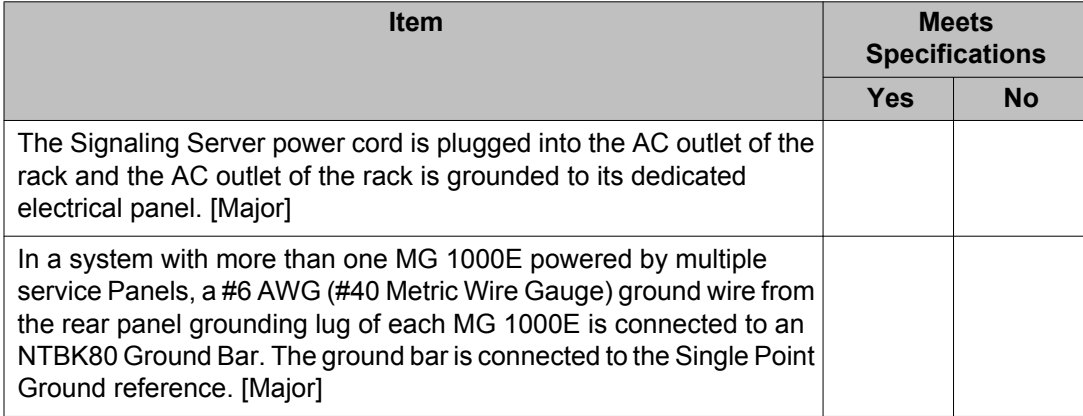

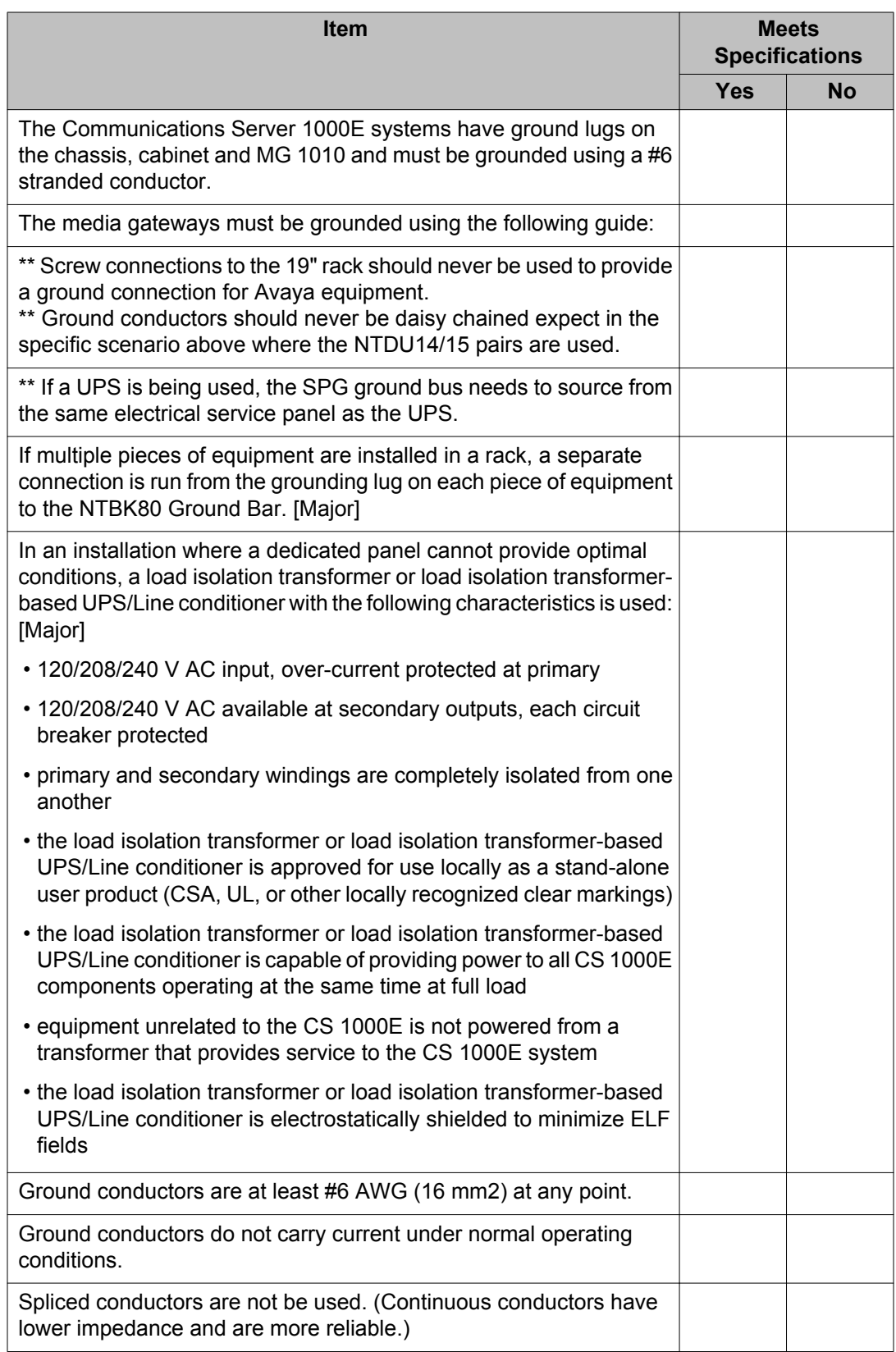

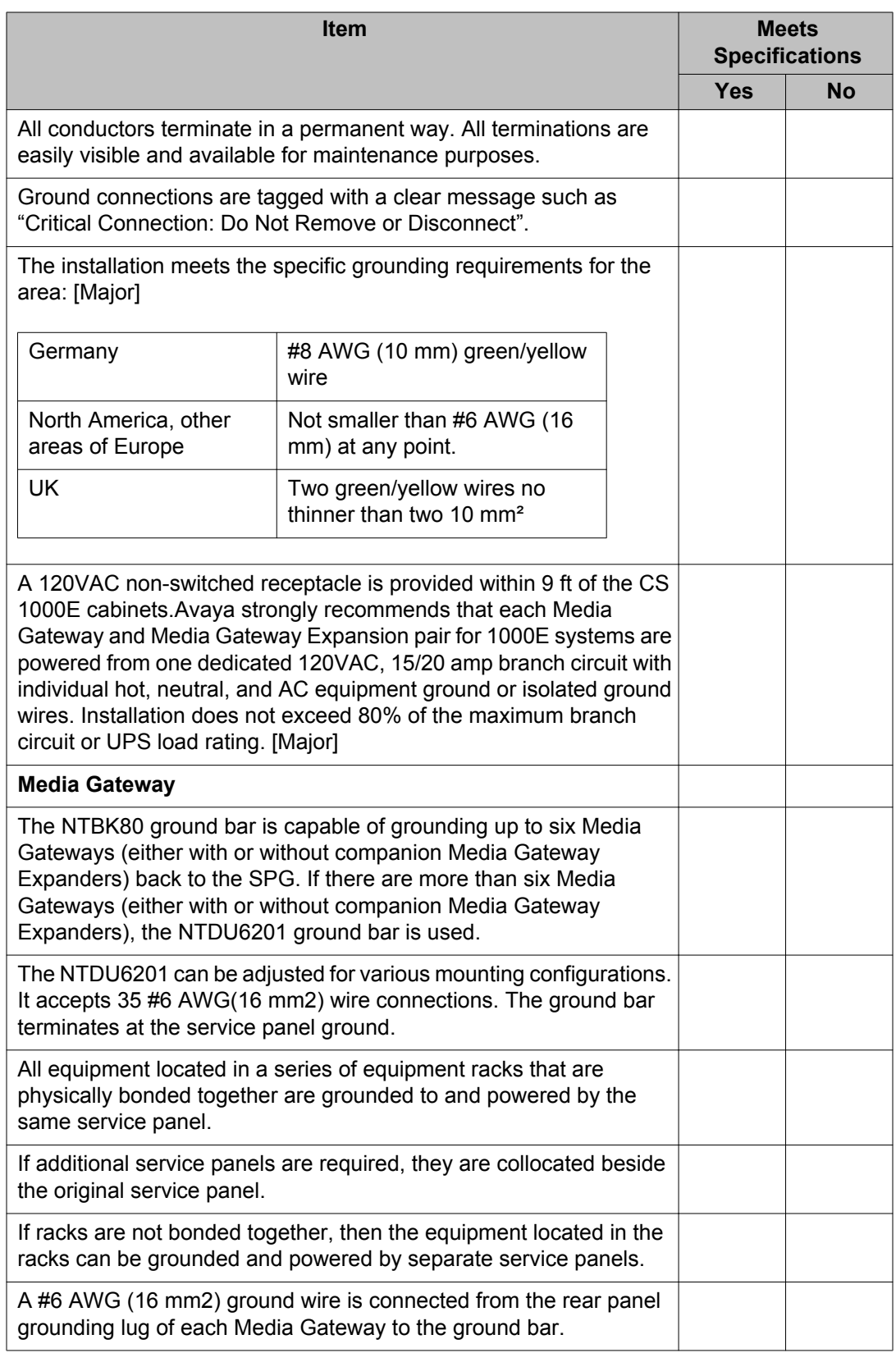

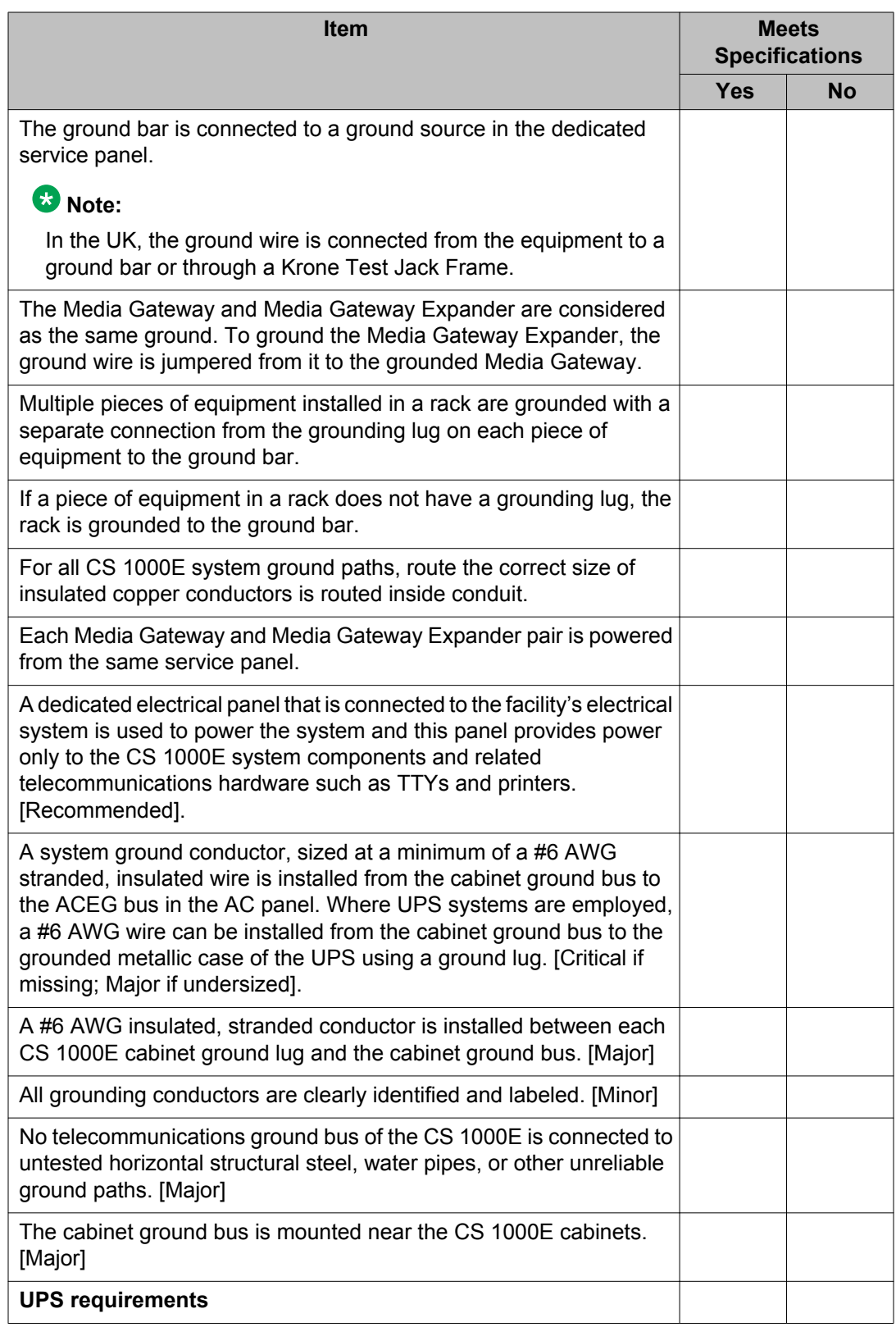

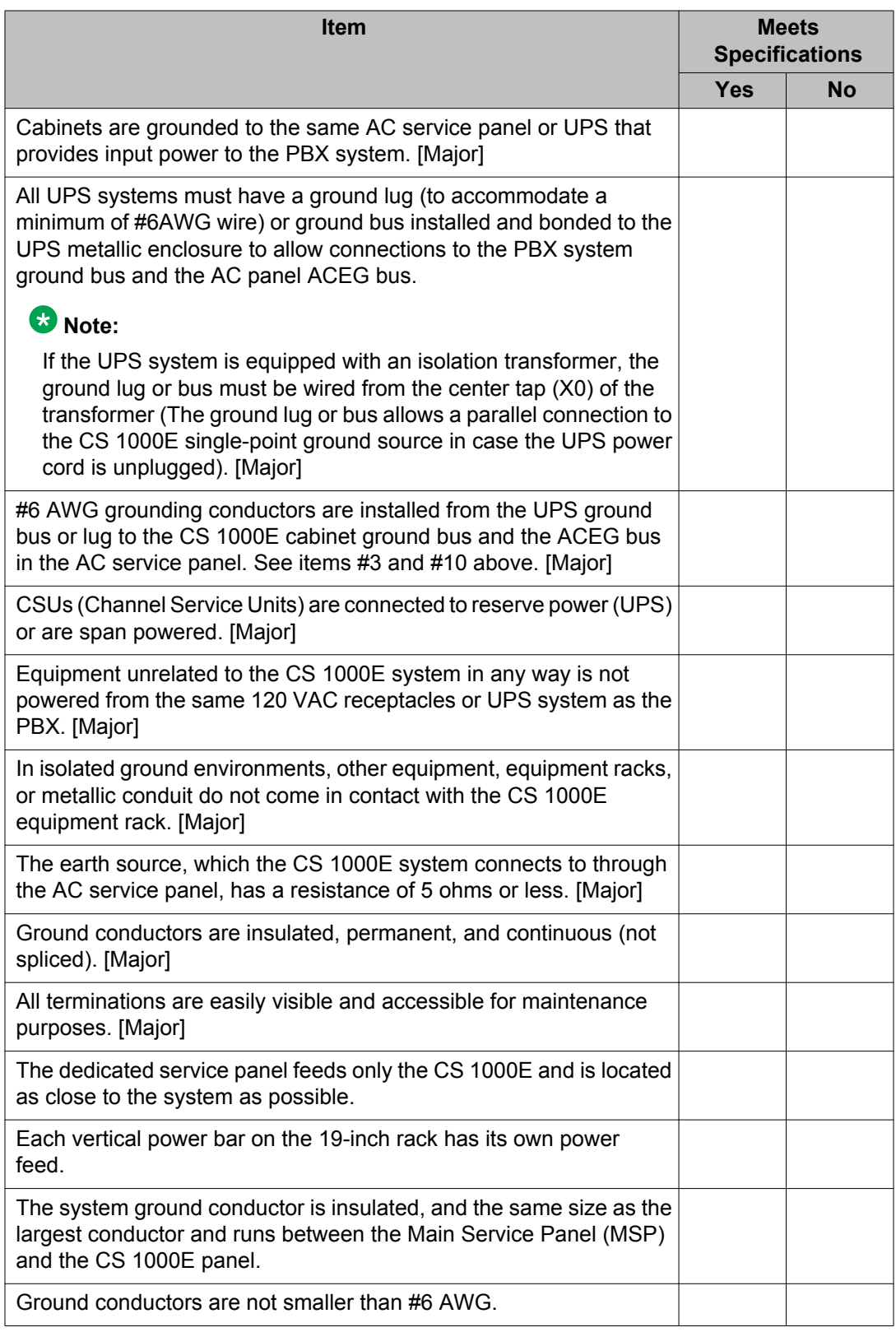

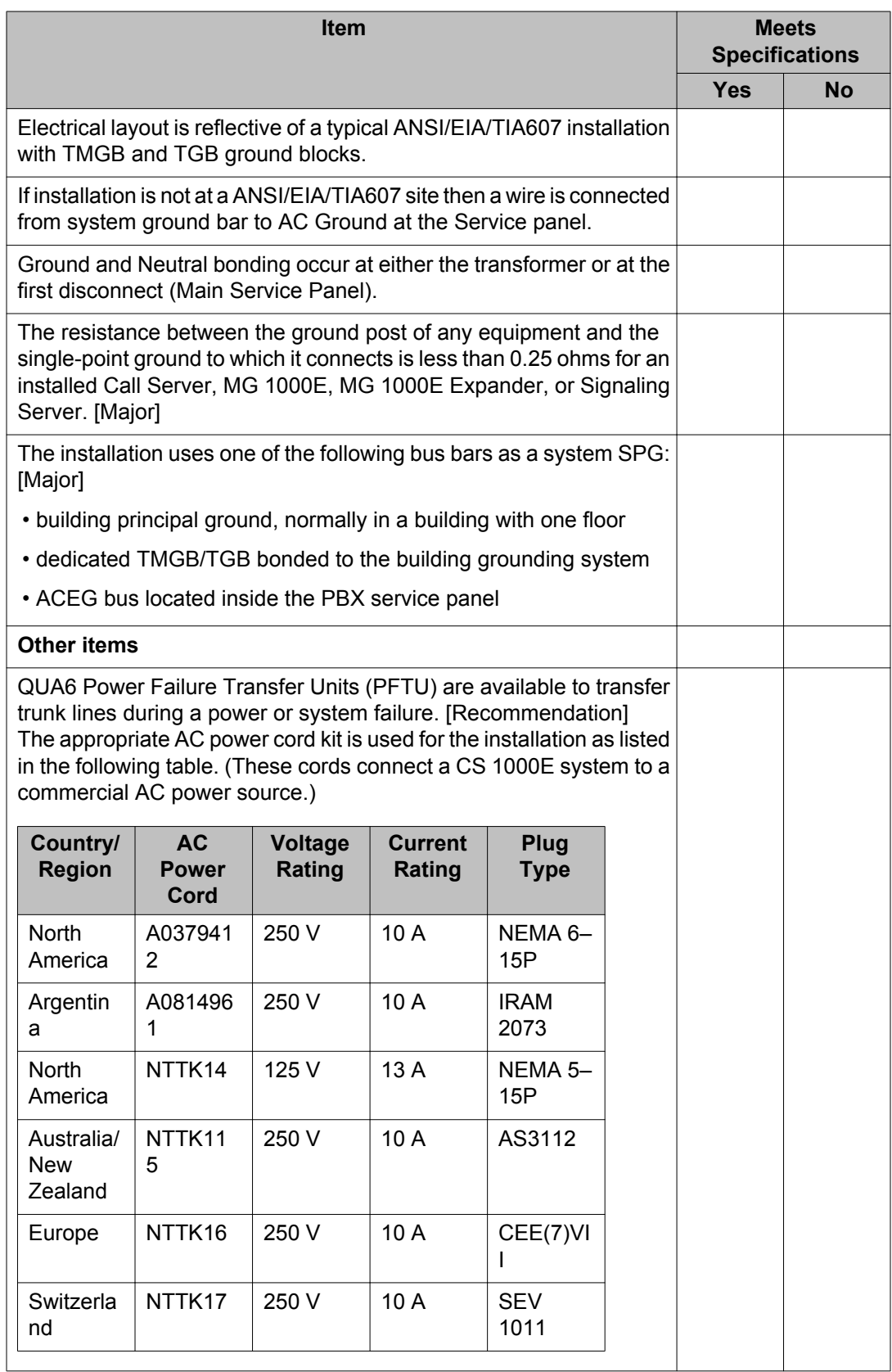

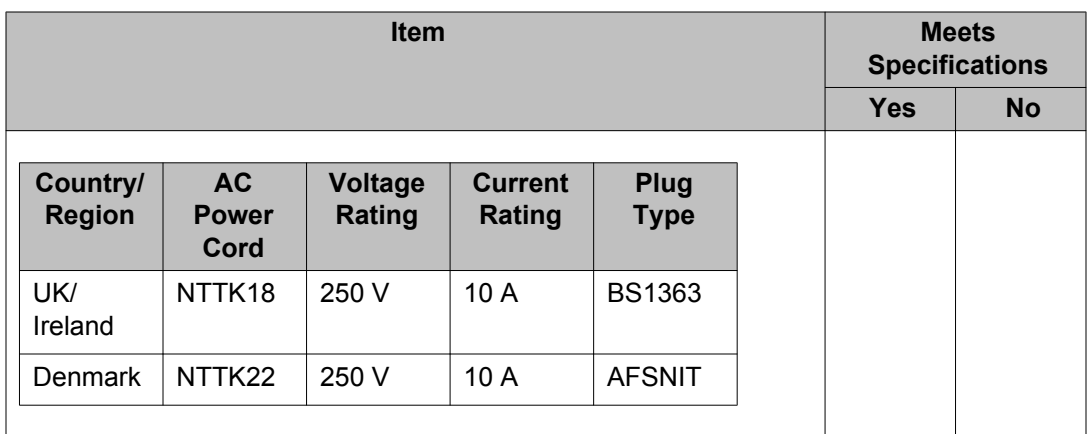

# **Cabinet installation**

For additional information, refer to *Avaya Communication Server 1000E: Installation and Configuration, NN43041-310*.

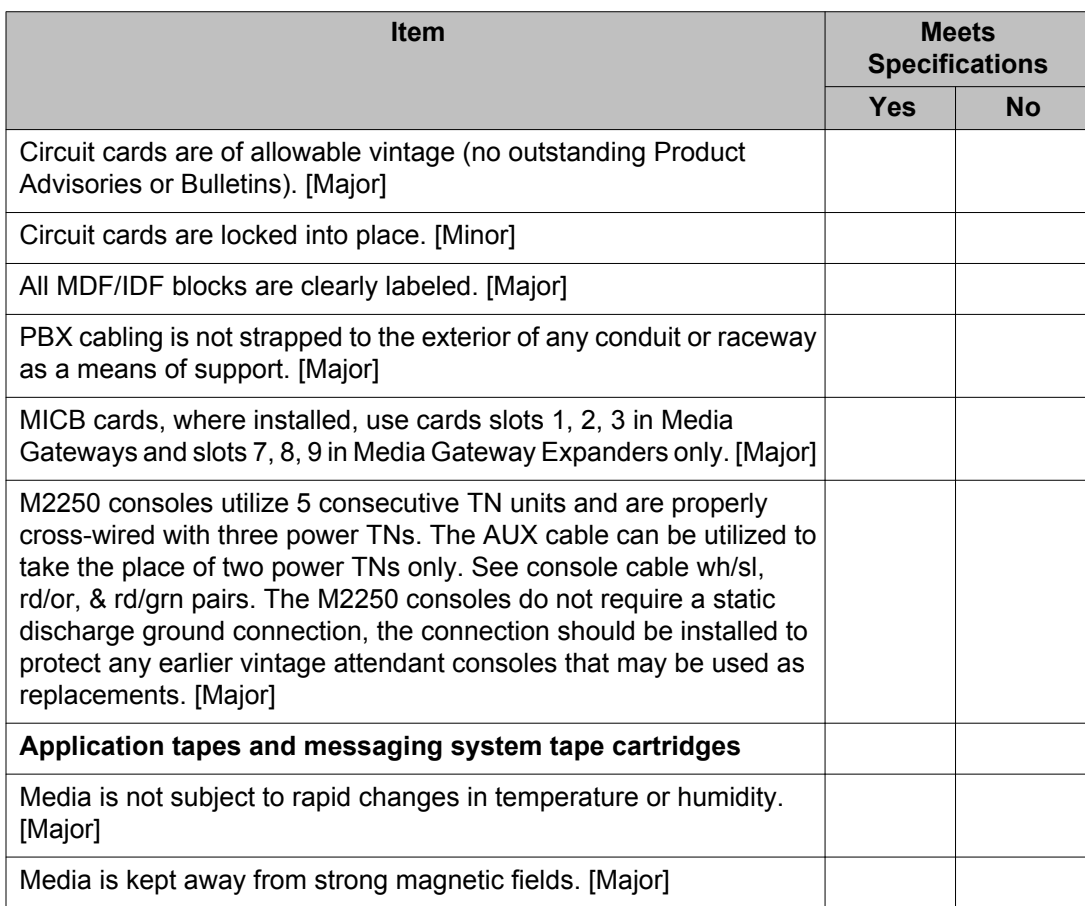

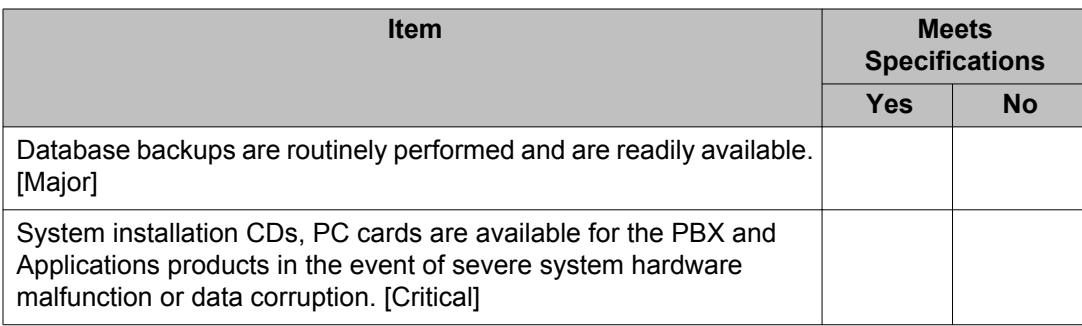

Observations or comments:

# **Cabling installation**

For additional information, refer to *Avaya Communication Server 1000E: Installation and Configuration, NN43041-310*.

#### **Outside plant cabling and protectors**

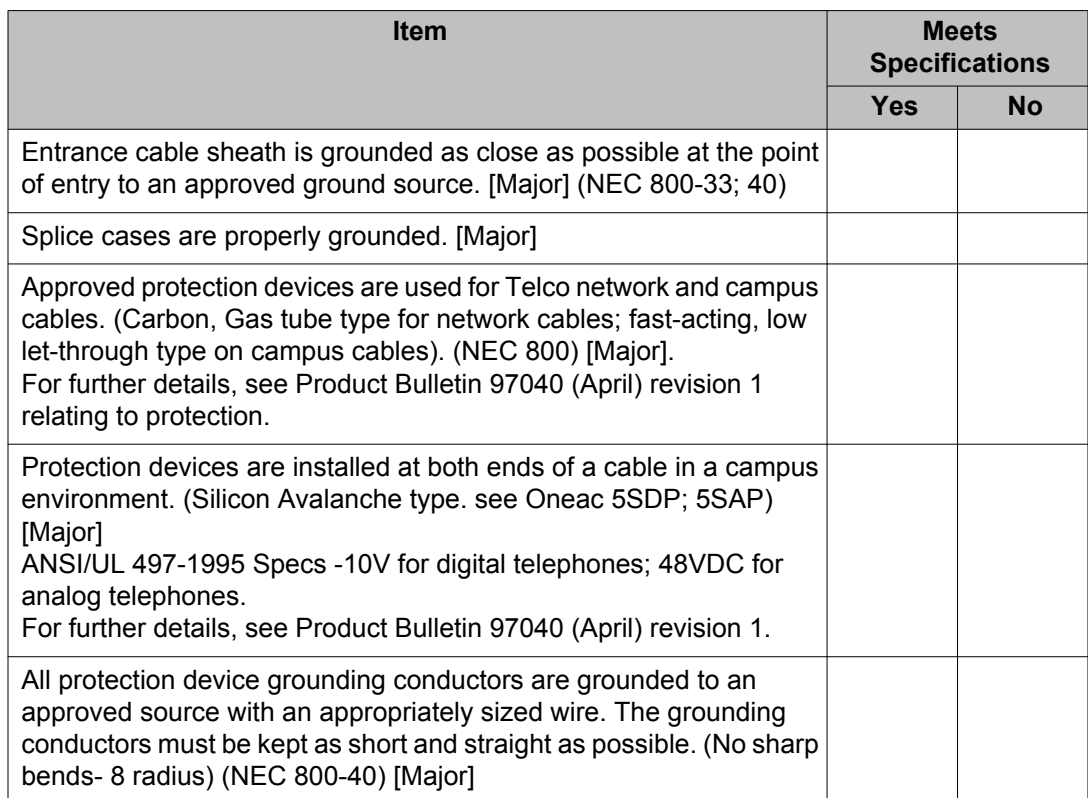

# **Cabinet cabling**

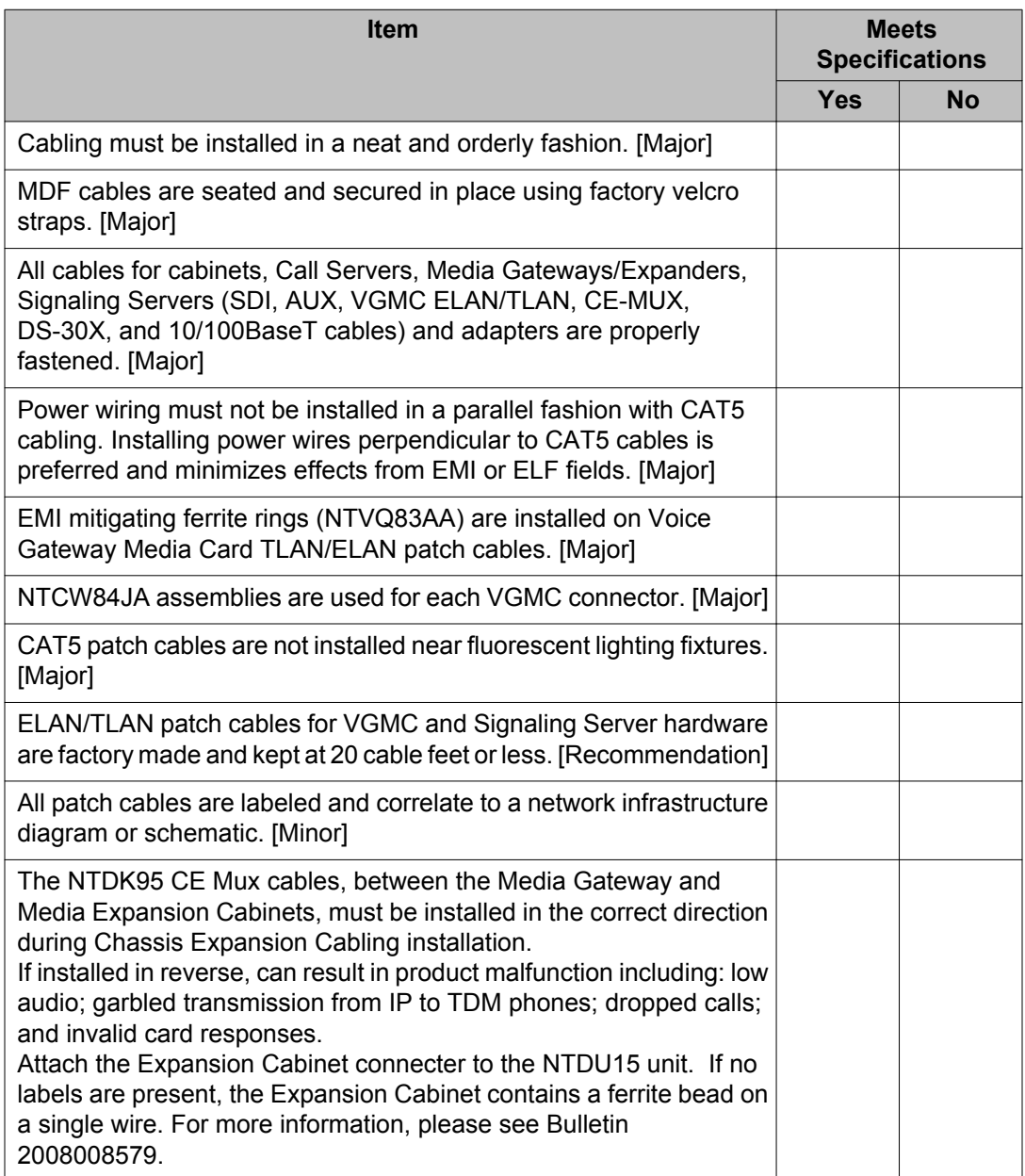

# **Cross-connect terminal requirements**

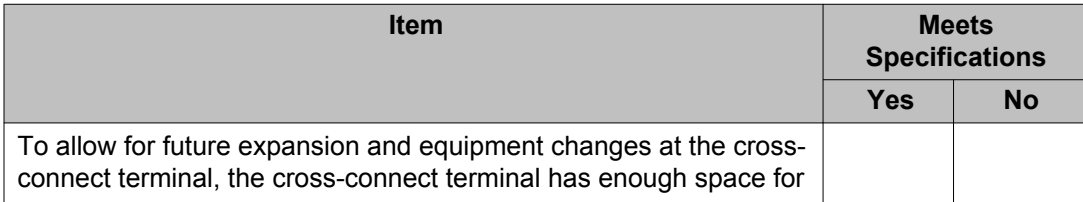

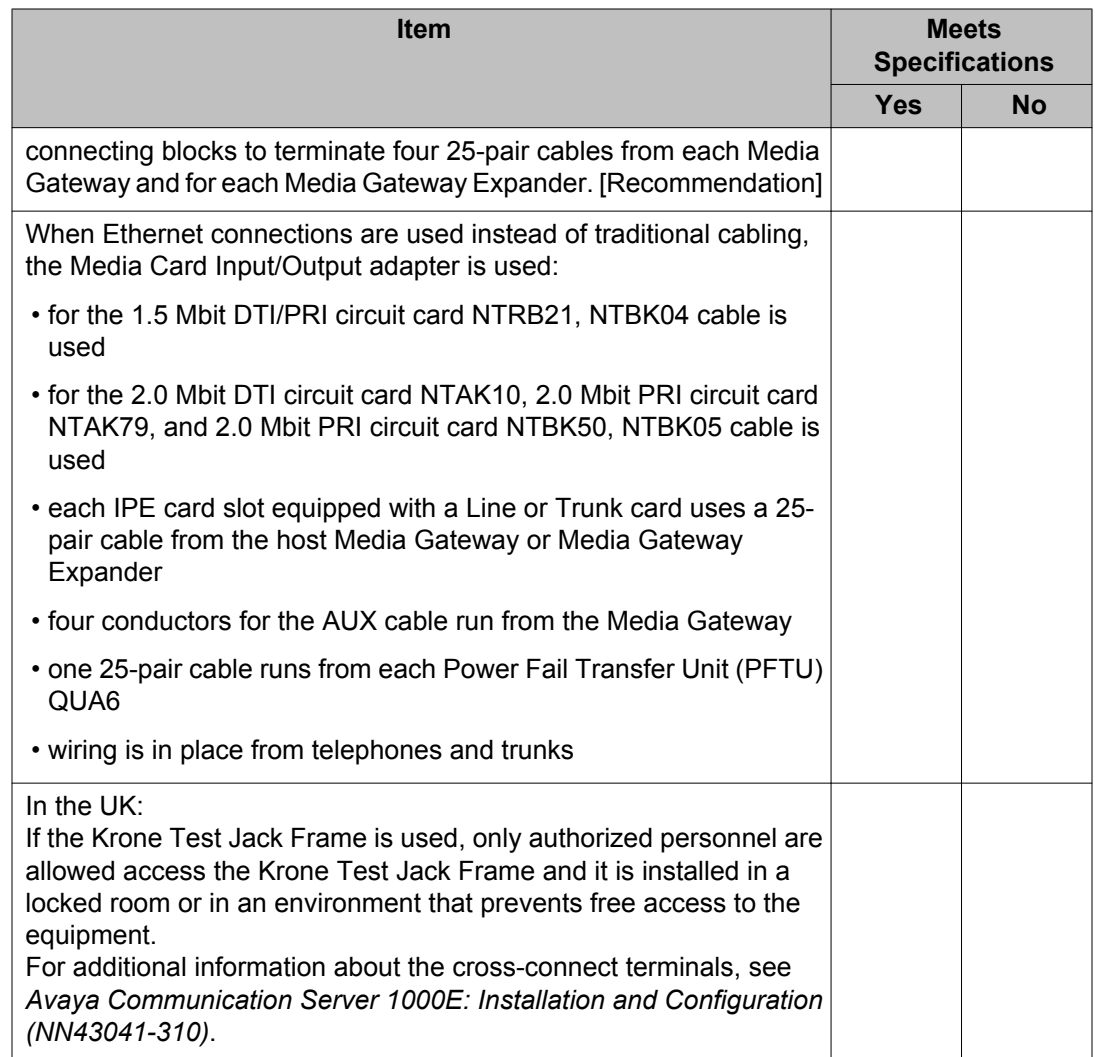

Observations or comments:

# **System operation**

For additional information refer to:

*X11 Software General Release Bulletin* (shipped with new software)

# **System diagnostics**

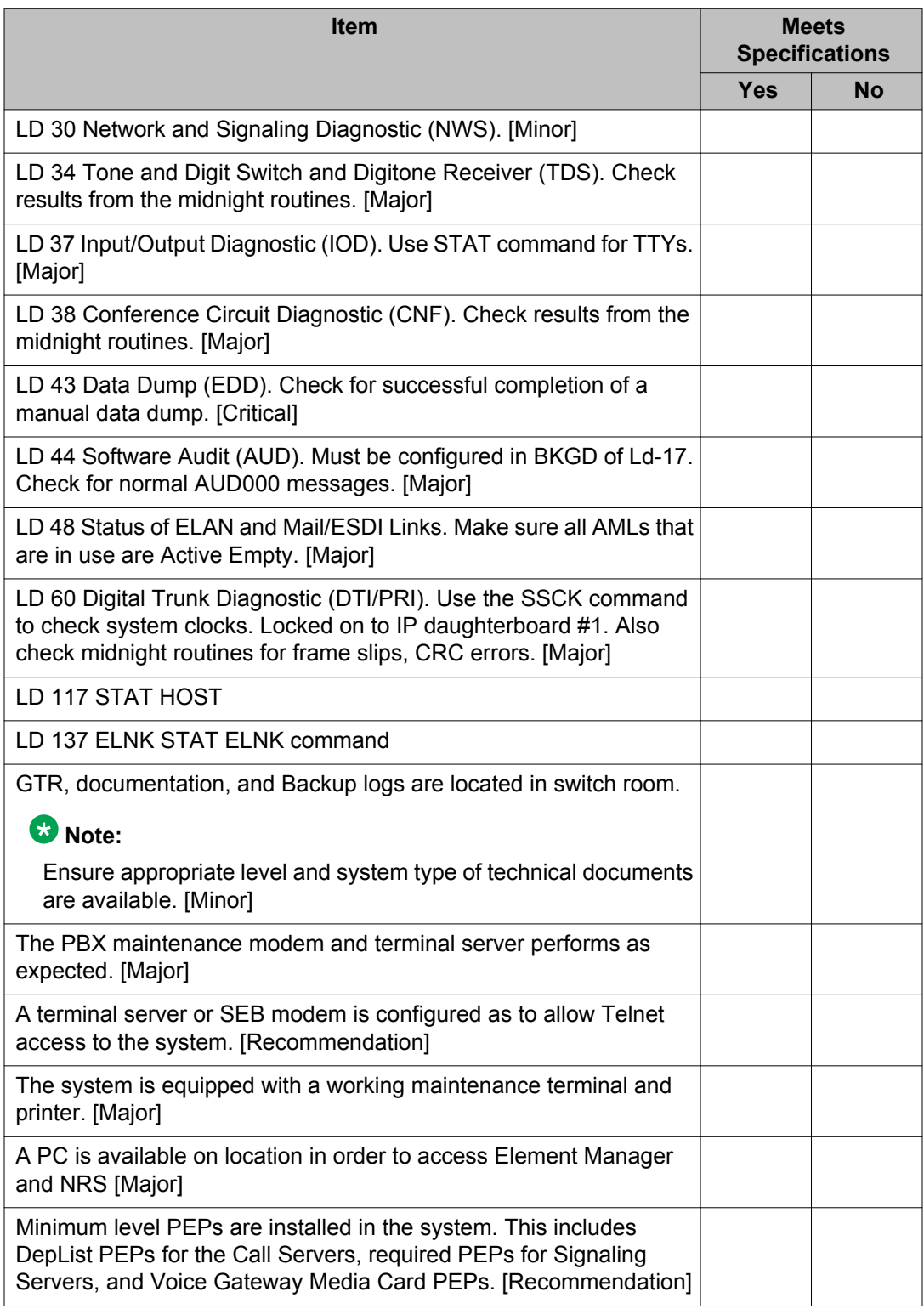

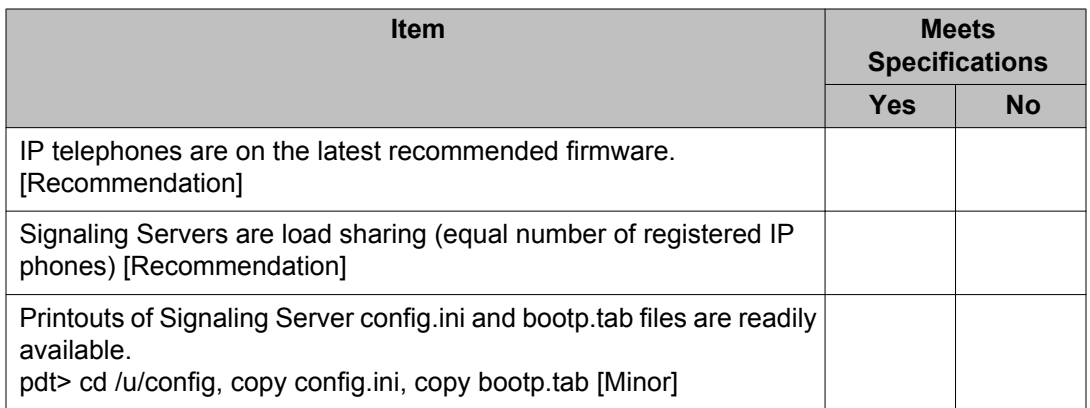

# **Memory size**

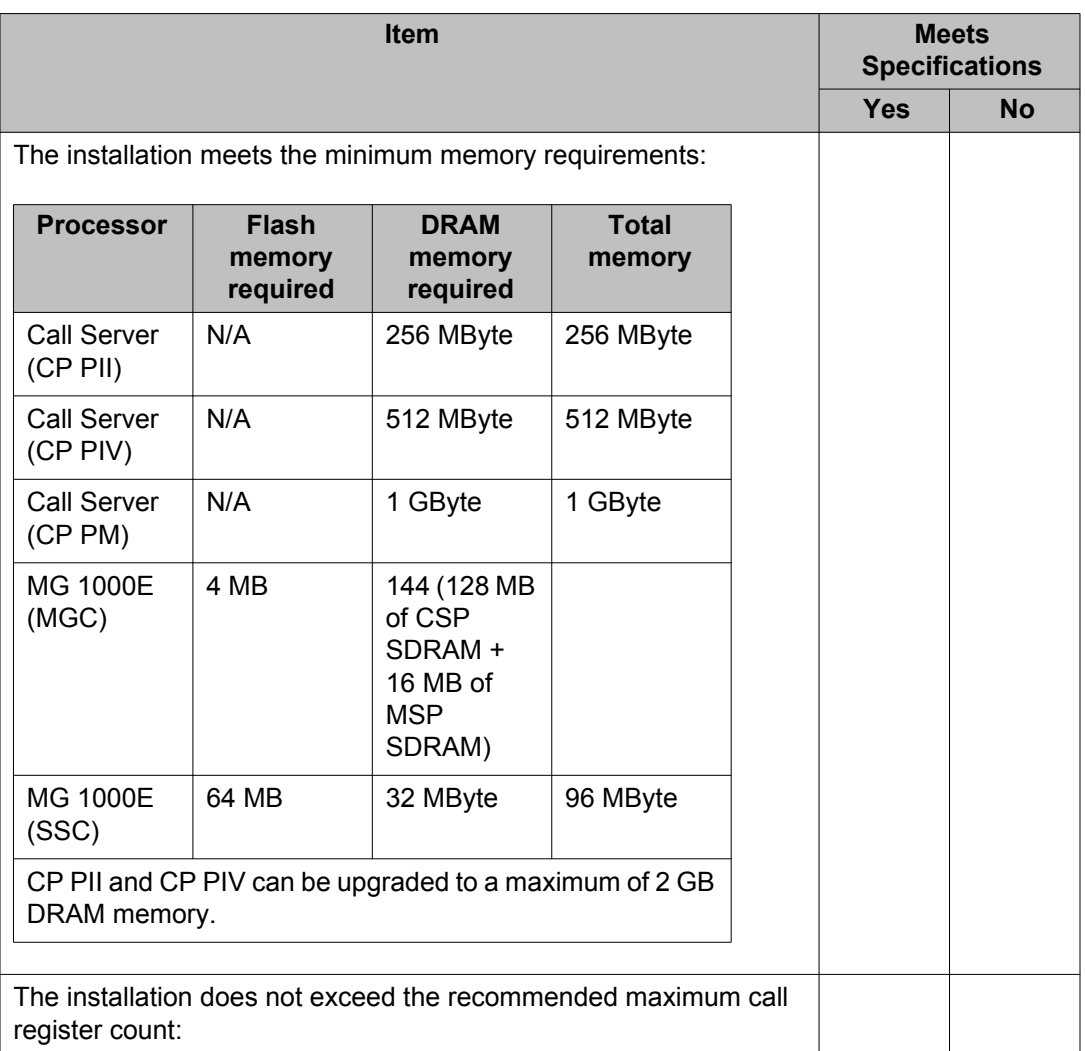

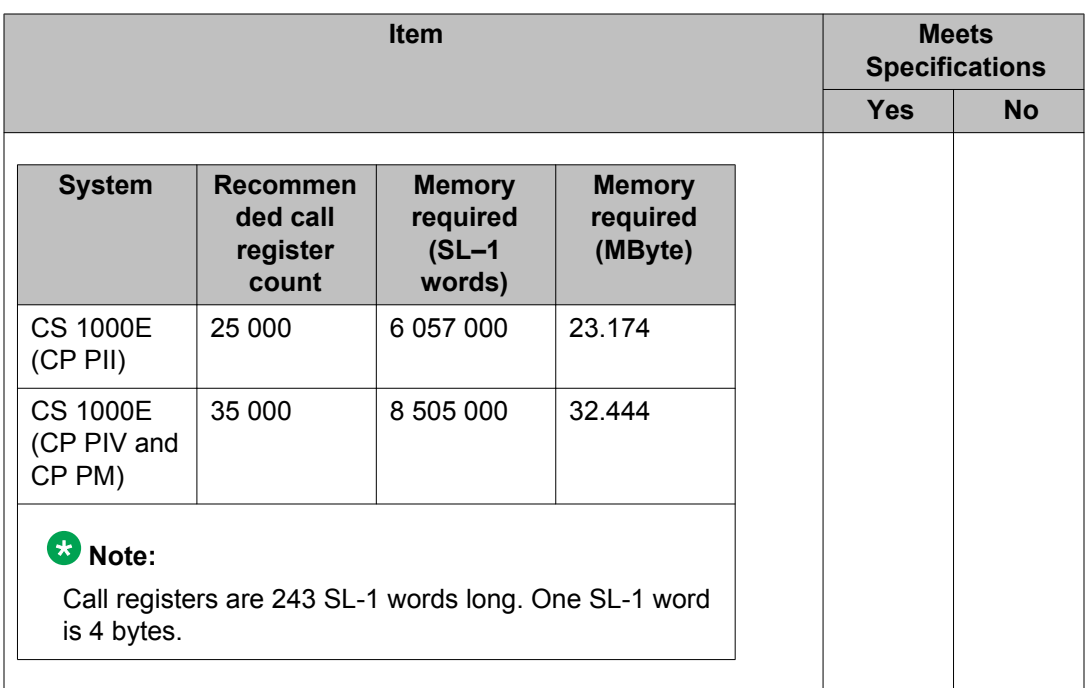

Observations or comments:

# **System software**

### **Overlay 15/21 Customer Data Block**

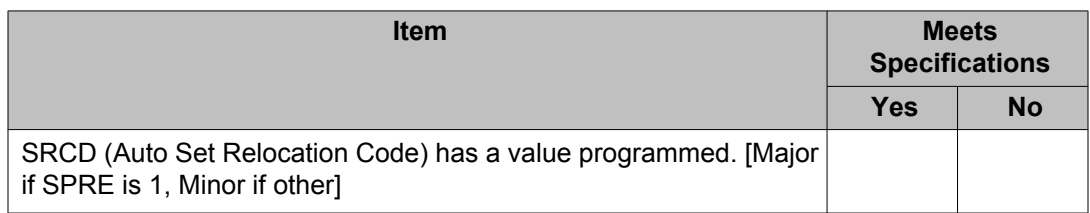

# **Overlay 17/22 Configuration Record**

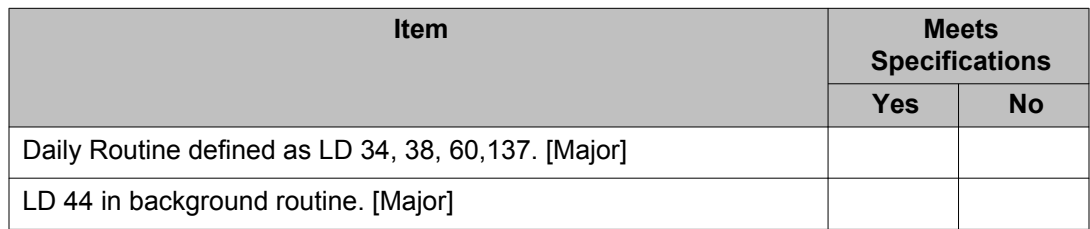

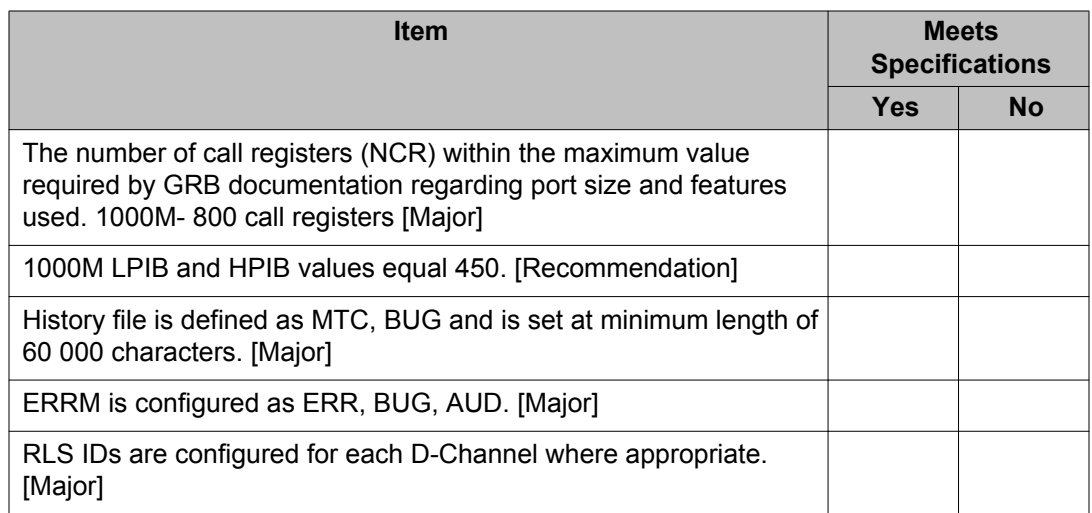

#### **Overlay 11/12/13 digital telephones, attendant consoles, and digitone receivers**

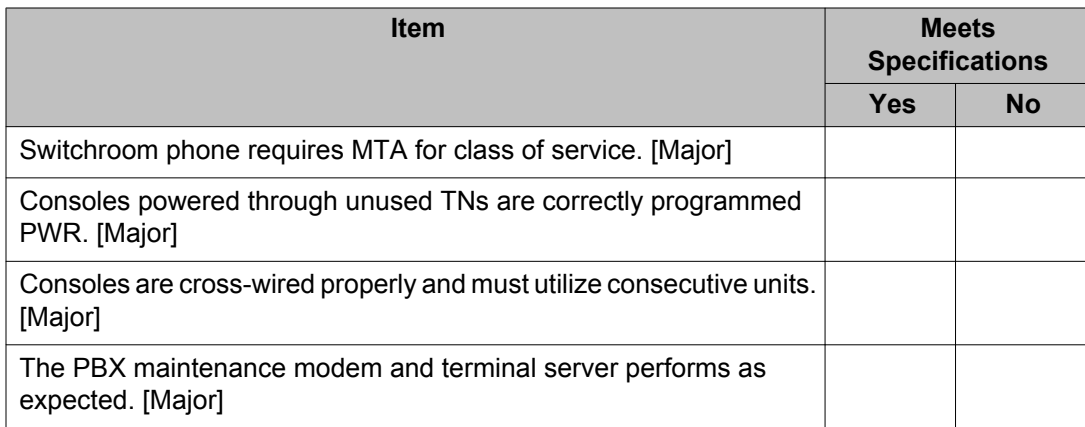

Observations and comments:

# **VoIP networking parameters**

If Avaya Aura System Manager is to be deployed, the server should be located on the CLAN subnet. The TLAN and ELAN subnets should be made routable through a Layer 3 routing device. This configuration will allow System Manager access to the TLAN and ELAN elements without exposing the core system structure to CLAN traffic (including Broadcast, Multicast and DHCP). It is further recommended that a security policy such as an Access Control List (ACL) or equivalent be put in place to prevent unauthorized users or devices from entering the ELAN or TLAN subnets.

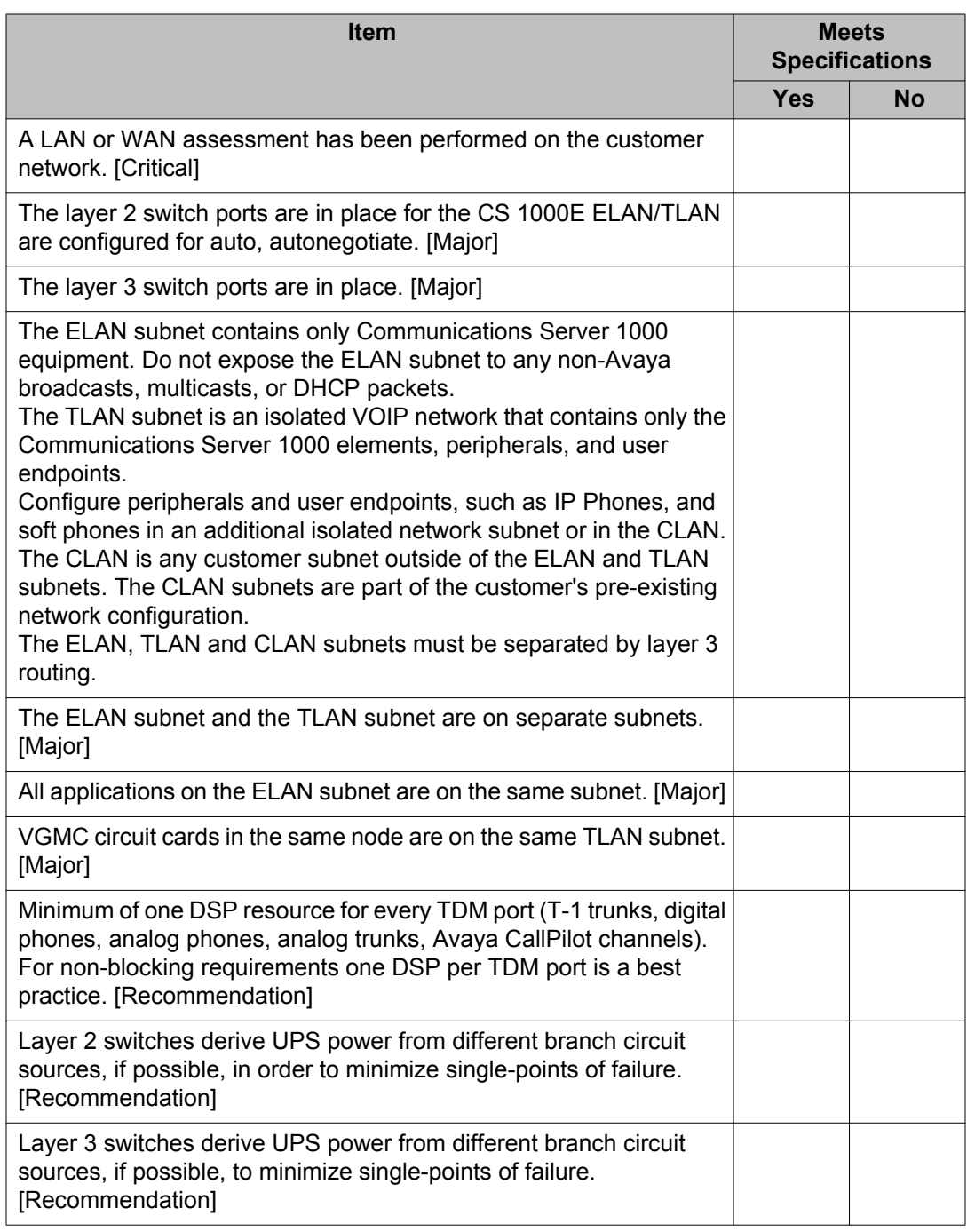

Observations and comments:

# **Product Bulletins for vintage and release updates**

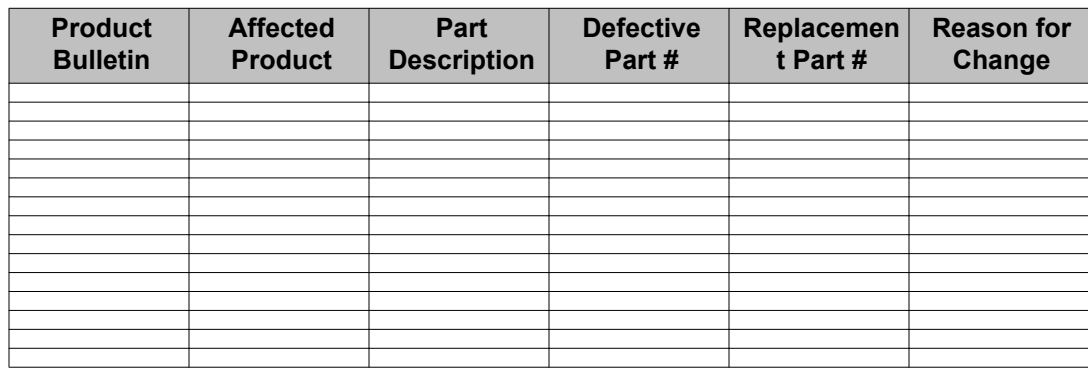

# **Installation checklists**

#### **Related topics:**

Remote access and Remote Access Service on page 92 [Example timelines](#page-93-0) on page 94 [Gotchas](#page-96-0) on page 97 [Vintage requirements](#page-102-0) on page 103 [Release 6.0 upgrade procedure](#page-106-0) on page 107 [Release 7.0 upgrade procedure](#page-109-0) on page 110 [Release 7.5 upgrade procedure](#page-111-0) on page 112 [Release 7.6 upgrade procedure](#page-114-0) on page 115 [UCM security issues](#page-117-0) on page 118 [High scalability](#page-118-0) on page 119 [Geographic redundancy](#page-118-0) on page 119 FAX issues with VoIP - MGCs on page 121

# **Remote access and Remote Access Service**

Complete this checklist to ensure proper configuration of remote access to Communications Server elements and applications. If using Remote Access Service (RAS), two IP addresses must be provided to set up RAS for dial-in support. These IP addresses should be in sequence, and on the Nortel server subnet.

Check the items in the checklist to confirm that they have been completed. Provide additional information where requested. This checklist is to be completed and verified during coordination conference calls. The Installation Coordinator is responsible for forwarding copies of this document to parties involved with installation.

The responsibilities for completing this checklist are as follows:

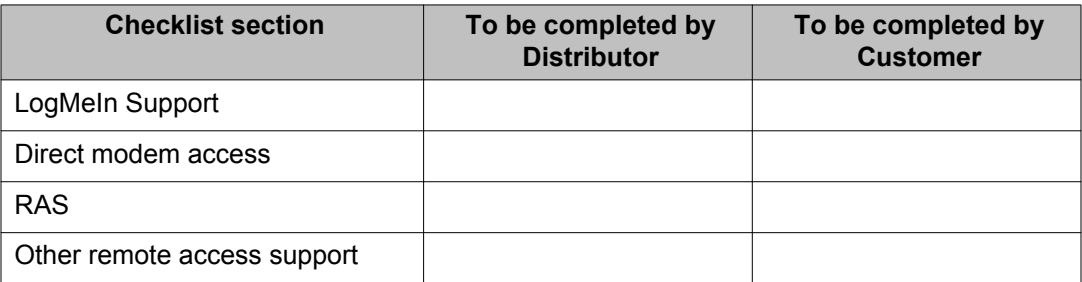

#### **LogMeIn Support**

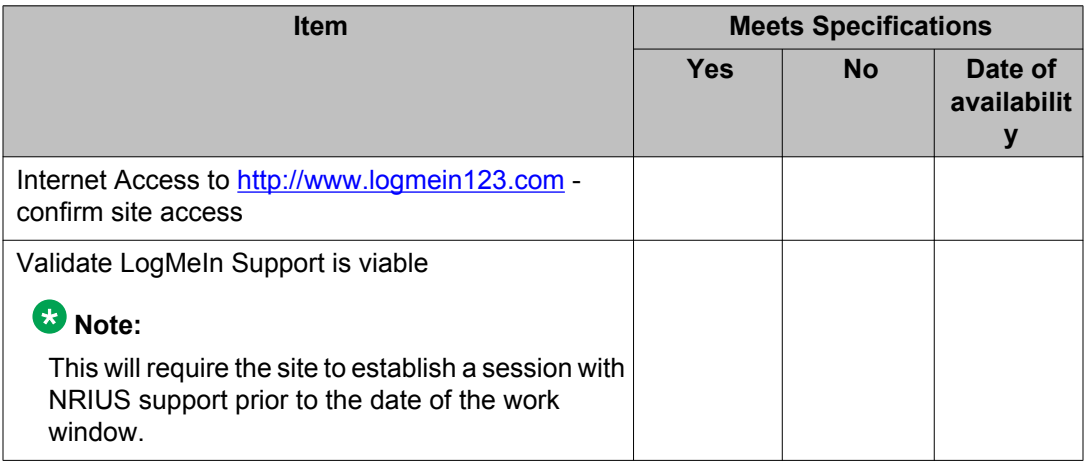

#### **Direct modem access**

#### **Date of availability**

\_\_\_\_\_\_\_\_\_\_\_\_\_\_\_\_\_\_

#### **Note:**

If you are using a modem, ensure the modem is connecting directly to the server being accessed.

What Communications Server 1000 elements will NRIUS have access to?

•  $\overline{\phantom{a}}$ • \_\_\_\_\_\_\_\_\_\_\_\_\_\_\_\_\_\_\_\_\_\_\_\_\_\_\_\_\_\_\_\_\_  $\bullet$  . The contract of the contract of the contract of the contract of the contract of the contract of the contract of the contract of the contract of the contract of the contract of the contract of the contract of the co • \_\_\_\_\_\_\_\_\_\_\_\_\_\_\_\_\_\_\_\_\_\_\_\_\_\_\_\_\_\_\_\_\_ • \_\_\_\_\_\_\_\_\_\_\_\_\_\_\_\_\_\_\_\_\_\_\_\_\_\_\_\_\_\_\_\_\_

<span id="page-93-0"></span>**Date of availability**  $\mathcal{L}^{\text{max}}_{\text{max}}$ 

### **Note:**

If modem assess is available to the CLI of the Primary Security Server, support will be able to SSH to any registered device.

#### **RAS**

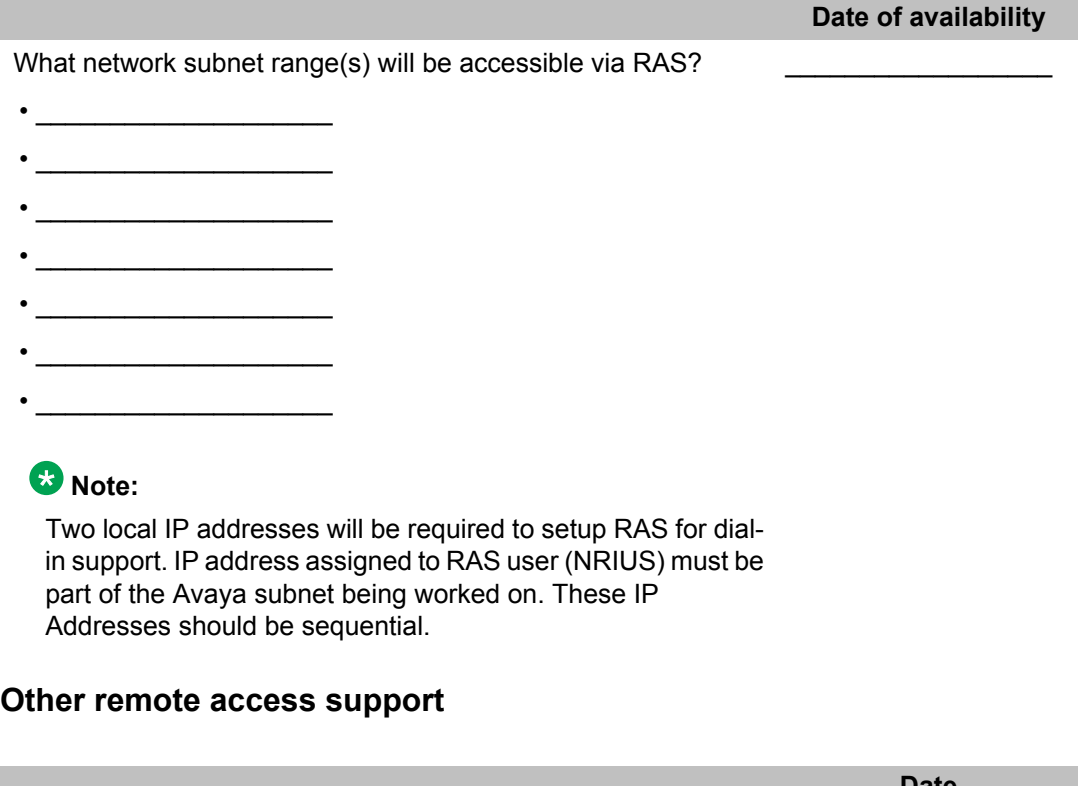

Please detail any alternative modes of remote access that can be provided: \_\_\_\_\_\_\_\_\_\_\_\_\_\_\_\_\_\_

#### **Date**

**Example timelines**

The order of operations described below are examples only. This document in no way defines a mandatory methodology for an upgrade. The order of operation and overlap will depend on the number of personnel and state/type of system to be upgraded.

The times and tasks included in the two examples below do not include additional tasks and timeframes required to prep and test applications such as CallPilot, Contact Center and other third party applications.

#### **Single Communications Server 1000 system installed at a single site**

The below estimated timeline assumes a Communications Server 1000 system at a single site with the following components running RLS 5.xx and one technician performing the work with no multitasking:

- 1 CP PM HA Call Server
- 2 TPS CP PM Signaling Servers
- 4 MC 32S VGW elements

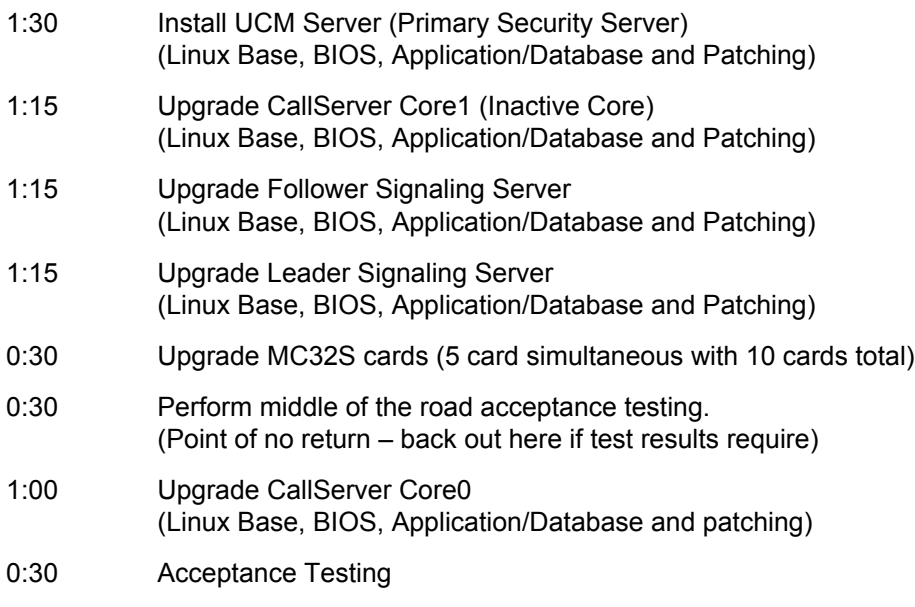

7.5 hours total estimate, with no lunch break.

#### **Single Communications Server 1000 system installed at multiple sites**

The below timeline assumes a Communications Server 1000 system at multiple locations with the following components running RLS 4.xx and three technicians performing the work with multitasking. Both NRS are Co-Res, one at the Main Site and the other at Site #1.

- Primary CPPM HA Callserver at main site
- Alternate CPPM N-Way CallServer #1 at site #1
- Alternate CPPM N-Way CallServer #2 at site #2
- Secondary CPPM N-Way CallServer #1 at site #3
- 2 TPS CPPM Signaling Servers at main site (one is Co-Res NRS)
- 1 TPS CPPM Signaling Server at each Alternate and Secondary site.
- 4 MC32S VGW Elements at main site
- 2 MC32S VGW Elements at each Alternate and Secondary site.

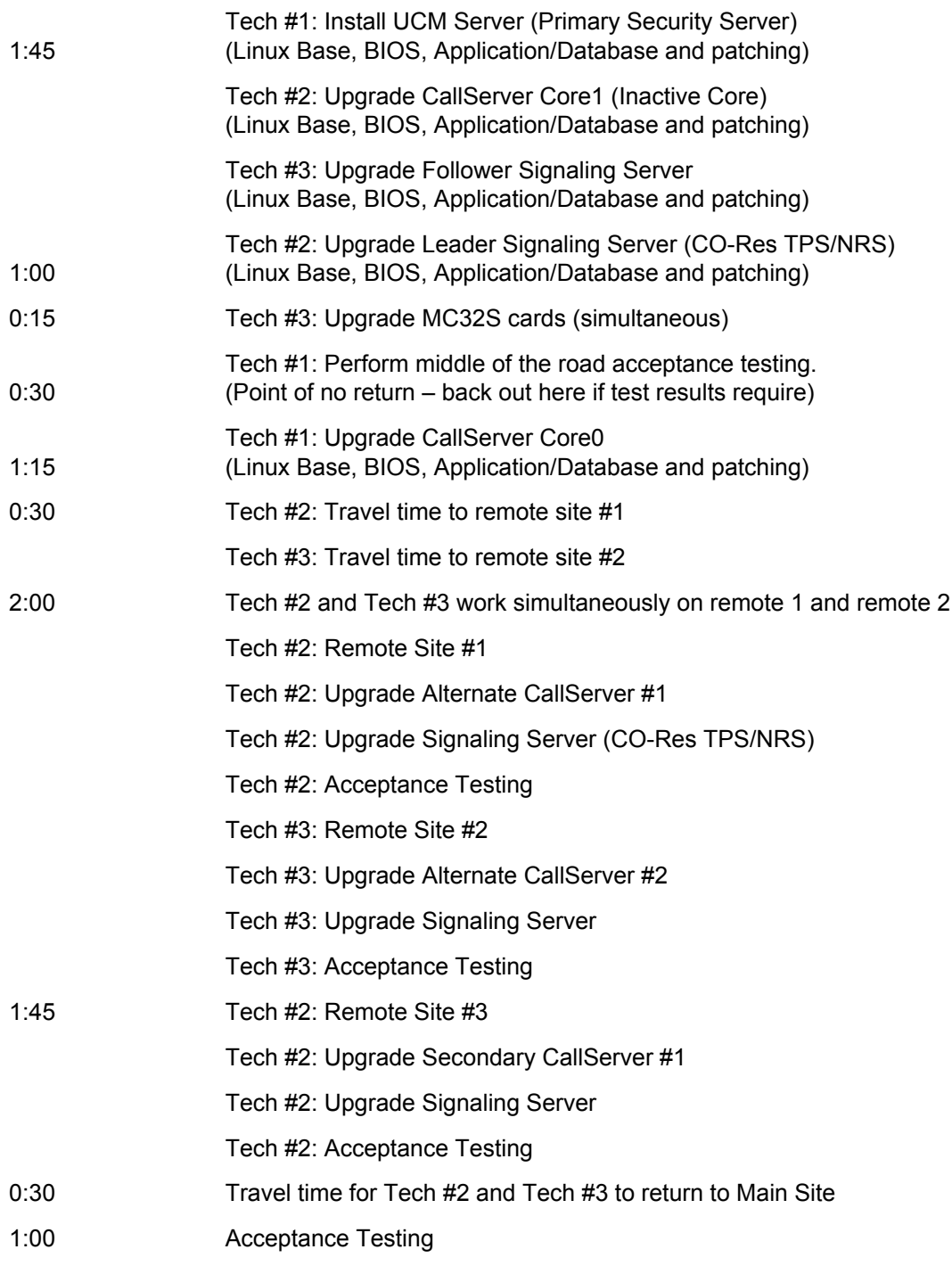

8.5 Hours total estimate, with no lunch break.

# <span id="page-96-0"></span>**Gotchas**

#### **Common Issues to be aware of**

This tab contains a list of items that if properly prepared for will make the upgrade go smoothly. This is not an all inclusive list, and is also not intended to be used as a keystroke MOP for the solutions provided.

#### **Core**

Customer Database If an attendant console exists on the current install of the Communications Server 1000 system, DO NOT choose Customer Database when upgrading to 6.0. You must choose Default Database and complete the install (including the Deplist Refresh) prior to converting the existing Database. PEP MPLR28682 MUST be present and active in the system prior to importing a customer database that has an attendant console configured.

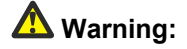

Failure to do so, will corrupt the customer database. If upgrading from a Pre- Release 4.5 to a system post 4.5 and the customer is using Symposium, they may need to turn on CMB in ld 23 for any CDN that goes into the Symposium.

#### **Note:**

LD23 prompt under the CDN section: Default is (NO) and from what the site is seeing, this should be set to (YES).

For each CDN that they want the correct redirection taking place CMB (NO) YES Deny or Allow redirection to Control DN Mailbox. Symptom: Call goes via CDN to an Agent to a Voice mail, the Voice mail box response id is for the Agent and not for the CDN. If the customer desires it to go to the CDN VM then they will need to turn on CMB. Symptom: Upgrading from Release 25.40 to 6.00 can cause Dial Tone and Ring Back to sound like European ( A-Law) and not North American (Mu-Law).

Solution: Change the INTN (International Companding Law) from Yes to No and INIing the PBX.

Credentials Do not use an exclamation point as part of the admin2 password. The ! character will abort the registration process. Do not use admin1, admin2, pdt1, or pdt2 as UserIDs in the UCM administrative users database. Do not use admin or any other UCM UserIDs in the Communications Server 1000 native PWD database. Do not use VxWorks UserIDs in the UCM database. UserID conflicts causes security permission issues which may cause the

system to deny access during critical maintenance procedures.

#### **Note:**

If admin2 UserID is even present and disabled in UCM prevents admin2 from logging into a VxWorks CallServer.

FIJI When single slot FIJI cards are deployed, the Loadware (version 29) must be manually downloaded and deployed to allow the cards to complete the FDL process.

When seating the new single slot cards, use the following rules:

- Core/Net: Slot 9 (leaving slot 8 empty)
- Network: Slot 2 (leaving slot 3 empty)

### **A** Warning:

Do not use slot 3 or slot 8 for ANYTHING. These slots must be left empty at all times.

#### **A** Warning:

All double slot FIJI cards MUST be updated to Loadware version 21 PRIOR to installing any single slot FIJI cards. If this process is not done properly, the double slot FIJIs will not function correctly.

MPLR26629 can then be loaded. (note that MPLR26629 has been superseded by MPLR28213).

#### **Note:**

If upgrading from IGS to FNF ensure the jumper RN27 at location E35 on all 3PE cards are set to the "A" position.

- CPSI ports Also known as Core TTYs. Prior to upgrading, ensure that at least one CPSI port is defined in the ADAN database. In an HA CallServer configuration, the upgrade will proceed as expected until the offline core boots into the new release. At this time the installer will only have access to PDT (no overlay loader prompt will be seen). This is due to no CPSI ports being configured in the upgraded customer database. To resolve this, the installer creating the CPSI port must restore the old release of software. Or, if the system had a PTY configured, they could access the upgraded core using PTY and then build the CORE TTY(s).
- 3PEs The RN27 jumper needs to be on the A position (toward the faceplate) on ALL 3PEs
- Sys Util Card With older Card Cages and CP IV you may encounter issues unless you have Sys Util Card. You may get a Dongle error.

#### **Signaling** Associate the Signaling Server with the UCM Domain:

- 1. Logout of the existing local-login session.
	- 2. Enter the servers network login address in the format https://<server address>/network-login.
	- 3. Login using admin credentials, not admin2.

Server

A list of UCM Elements appears.

- 4. Under CS1000 Services on the left-hand menu, select Software Deployment.
- 5. When prompted, enter the admin credentials.
- 6. CS 1000 elements to join the domain. Enter the admin credentials. The Deployment View appears.
- 7. Make changes on the Deployment View screen.
	- a. On the right-hand side, change the view from Servers to CS 1000 systems.
	- b. Click Add.
	- c. Enter the host name for the CS 1000 System.
	- d. Enter an optional description if desired.
	- e. Click Next.
	- f. Validate the Keycodes.
	- g. Select the languages.
	- h. Select the database.
	- i. Add the Signaling Server. Select this server from the drop down list of Signaling Servers.
	- j. Click Finish.
	- k. The Deployment View displays a CS 1000 tree of elements.
	- l. Change the view from CS 1000 systems to Servers.
	- m. Click Commit.

#### **Pre-loaded Hard Drive**

- BIOS Any CPPM card used for Release 6.0 must be running version 18 BIOS. A fresh install of 6.0 will automatically check the card and upgrade the BIOS for you, however if a pre-loaded hard drive is to be used, care must be taken to ensure the BIOS is upgraded. When using a pre-loaded HDD, take the following steps to ensure the BIOS is upgraded:
	- 1. Boot the CPPM card, noting the BIOS version displayed during POST (BIOS version number is located in the bottom right corner of the POST banner).
	- 2. If a Linux Base SDC is not available on Site, Using a 2GB Compact Flash Card, create an SDC using the current version of CardPro

(obtain the SDC software and the current version of CardPro from avaya.com).

- 3. Boot the CPPM into the install program, enter the tools menu and select the BIOS upgrade option.
- Date/Time When installing a pre-loaded HD into a CPPM or other compatible element, The initial password change may fail with a message indicating the password is too new. This issue may occur when the element being used cannot find a valid Time Server on the network. To resolve this, manually change the Linux Date and then update the password.

#### **MC32 (VGMC)**

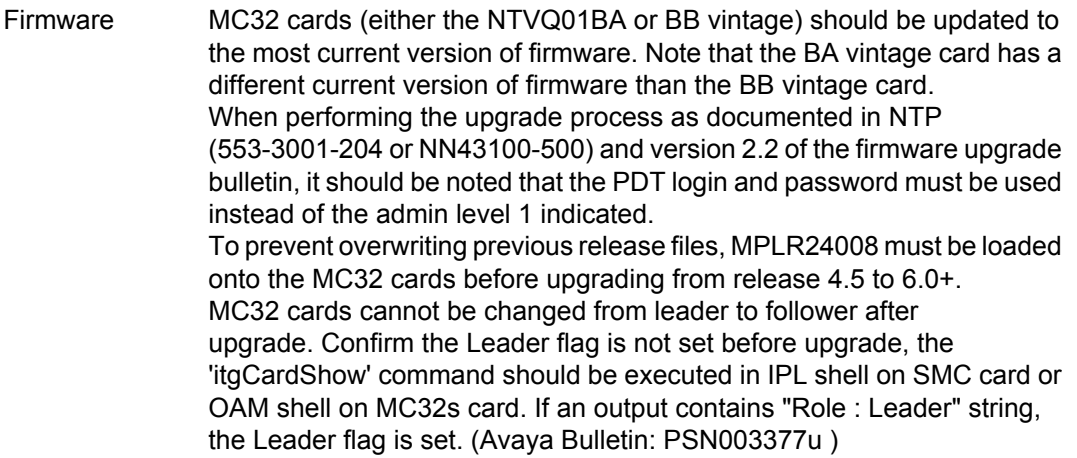

#### **FQDN**

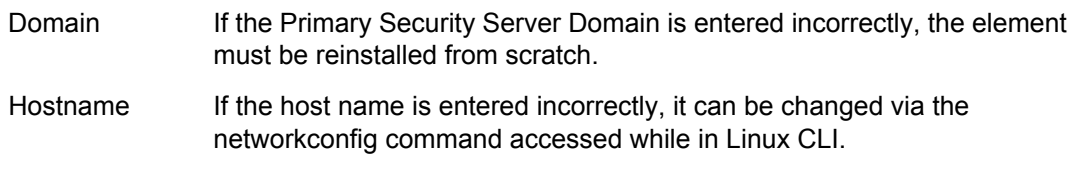

#### **UCM**

Patching The Linux Base SU and SP patches MUST be loaded after completing the appinstall process but prior to performing the UCM Security Configuration. Failure to do so may cause database corruption. Release 6 does not support Internet Explorer 7.0 and above. Release 7.0 and 7.5 support Internet Explorer 6.0, 7.0, and 8.0. Other browser types and versions are not supported.

Release 7.6 supports Internet Explorer 6.0, 7.0, 8.0, 9.0, and 10.0 and Mozilla Firefox 19, 20, and 21. Other browser types and versions are not supported.

Date/Time If the date is not changed to the current date when installing a Linux server the certificates may fail.

Security config A few sites have experienced the following behavior: After completing the global security configuration process (when the new browser is opened and the UCM screen appears) the Gobal Security configuration appears to have not yet been completed. This is due to an error in the HOST or FQDN entry used. To resolve this check the HOST and FQDN configuration in Linux to ensure it is correct.

- **Certificate** creation Certain characters (listed below) cannot be used in the certificate descriptive fields (such as the organization field). Avaya recommends that only alpha/numeric characters be used. Do not use a space or # sign as the first character Do not use a space as the last character Do not use a comma, plus sign, quote symbol, backslash, less than,
	- greater than, or semi-colon in any part of these fields.
- Logging in When installing, upgrading or working with UCM framework (to get access to the UCM element list), you must use the FQDN of the UCM server to log in.

If the browser being used is connected to the LAN through a non-routed ELAN subnet, the login attempts will fail, and the session may be directed to the base manager.

After Base Manager is installed, use the TLAN subnet to configure and administer the UCM elements. To maintain a supported configuration, you can route the TLAN subnet to the CLAN subnet or at minimum to a subnet where the IP Phones reside.

If the deployment is to be in an isolated network where the only devices on the CLAN are the IP Phones, a DNS server must be deployed and configured as part of the CS 1000 installation and located on the TLAN subnet.

#### **System Manager**

You must use FQDN to access EM through System Manager. You can use the IP address for System Manager and UCM, but not EM.

#### **Meridian Mail**

Not supported Meridian Mail is physically not supported under Release 5.x+ If the site to be upgraded currently has a Meridian Mail installed, it must be migrated or upgraded to a CallPilot or other supported voice mail system prior to deploying the new Call Server software. All hardware and software configurations relating to Meridian Mail must be removed from the Call Server prior to upgrade. Once the upgrade has been completed, the ENET card configuration cannot be removed.

In the event the Meridian Mail is scheduled to be upgraded or migrated during the same timeframe as the Call Server, then an EDDY should be completed prior to removing the Meridian Mail configuration for blackout purposes.

An additional EDDY must be completed without the Meridian Mail configurations to be used during the Call Server upgrade.

#### **Network**

Layer 2 ACLs (Access Control Lists) require MAC Addresses of new hardware (CP-PM, COTS) to be added or else you can experience one-way speech issues.

#### **FAX**

Fax between MGC/X cabinets is a VOIP call. Special concideration is required for Fax over VOIP. See TAB on FAX for details.

#### **MGxPEC**

Gold Image on MGxPEC will fail loading FPGA. Install CSP LW first. ( Release 7.X)

#### **6.00.18**

In December 2009 the Linux Base Software for CS 1000 Release 6.0 systems was upgraded from 6.00.18 to 6.00.18.62 to accommodate the deployment of IM and Presence functionality. At that time, all previous patches for 6.00.18.00 had been integrated into the 6.00.18.62 base.

At this time, patch support for Linux Base Software 6.0.18.00 is being discontinued. For any future patching requirements, the base software will need to be upgraded to 6.00.18.62 at a minimum.

Systems not requiring patch support at this time can remain on 6.00.18.00.

Systems requiring patch support will need to be upgraded to Linux Base Software version 6.00.18.62 prior to being patched. Upgrade to 6.00.18.62 before logging any cases against older software releases.

#### **Misc**

The IBM 3350 COTS server requires a null cable, not the cable that came with the ISP-1100.

Option 11C — Automatic conversion is supported directly from an Option 11C. The conversion will require an upgrade to a CP PM, CP DC processor and MGC, or CP MG, not a CP PIV.

#### **Option 61/81 and CS 1000M SG & MG to CS 1000E Database Conversions**

An Option 61/81, CS 1000M SG/MG database being migrated to a new CS 1000E database requires modifications to the data to create a new CS 1000E database. However there is no supported software tool, or "in-house conversion" (IHC) codes, to provide the database conversion from an Option 61/81, CS 1000M SG&MG to CS 1000E .

When considering an Option 61/81, CS 1000M SG/MG to CS 1000E migration quote or order, Avaya recommends including an item to cover the cost of the CS 1000E database conversion. <span id="page-102-0"></span>This line item on the quote or order will cover the time needed to manually create the new CS 1000E database from the Option 61/81 or CS 1000M SG/MG data.

#### **Do not use a DCH that starts with a 1 on a 1000E Co-res**

#### **3900 sets upgrade prior to upgrade window**

It is mandatory for all Communications Server 1000 customers upgrading to rls 6.0 to have their M3900 sets upgraded to the latest firmware version prior to the core upgrade, failing to do so will cause problems with M3900 sets during Transfer call scenarios.

A fix for CR (Q01805423-01: 390x during a transfer call have no "Conf" softkey) was introduced. This fix contains changes in both core and Taurus firmware, if Communications Server 1000 system is upgraded to Release 6.0 without upgrading M3900 sets then during the transfer scenario, after the second leg of the call is answered the connect key will not appear.

# **Vintage requirements**

Release 5.5 and 6.0 have minimum vintage requirements for a number of cards and applications. This section contains a list of items that if present in the system must either be removed or updated to a minimum vintage as specified.

#### **Note:**

This list may not represent an all inclusive list of cards and vintages. Be sure to reference the GRB document for the release about to be installed to verify all requirements are met.

The General Release Bulletin (GRB) for the version of software to be installed should be read through to ensure all requirements are met. In addition, the document *NN43001-140 Product Compatibility Matrix* should be used to verify minimum vintages and application interoperability levels.

#### **Release 5.5**

Minimum Releases: Cards or applications with vintages not listed below must be replaced prior to or part of upgrade procedures.

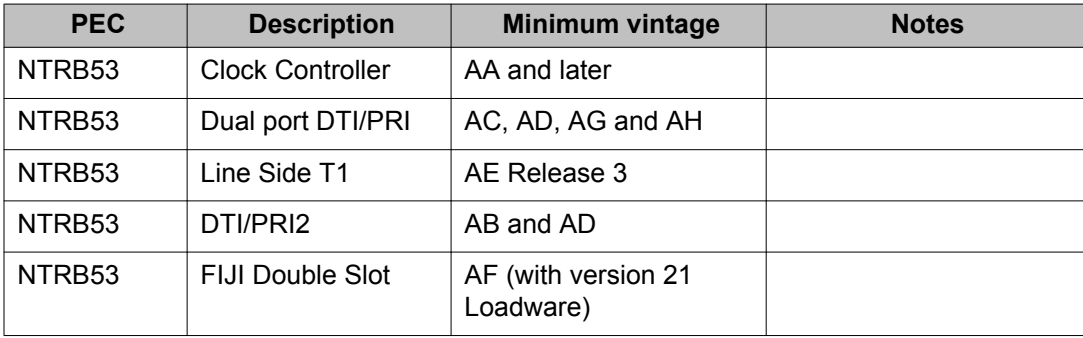

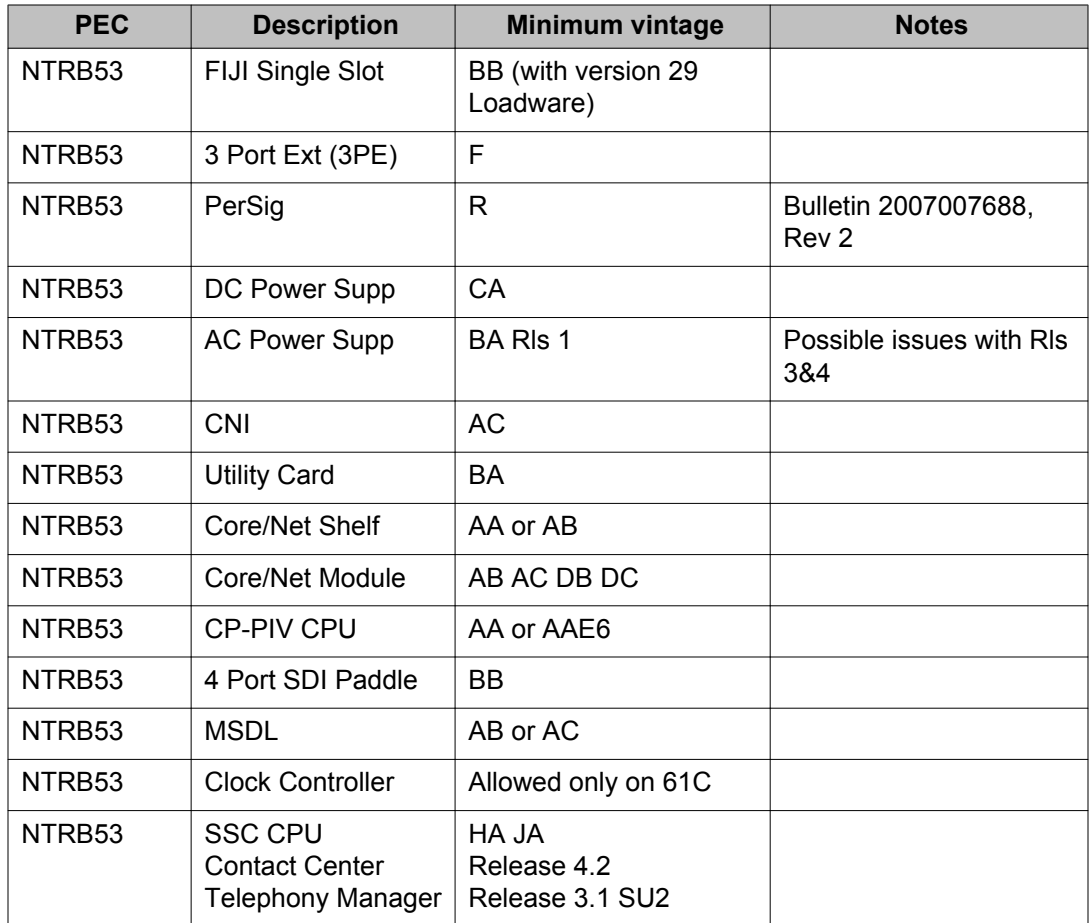

No Longer Supported: The below cards and applications MUST be removed from the system prior to or part of upgrade procedures.

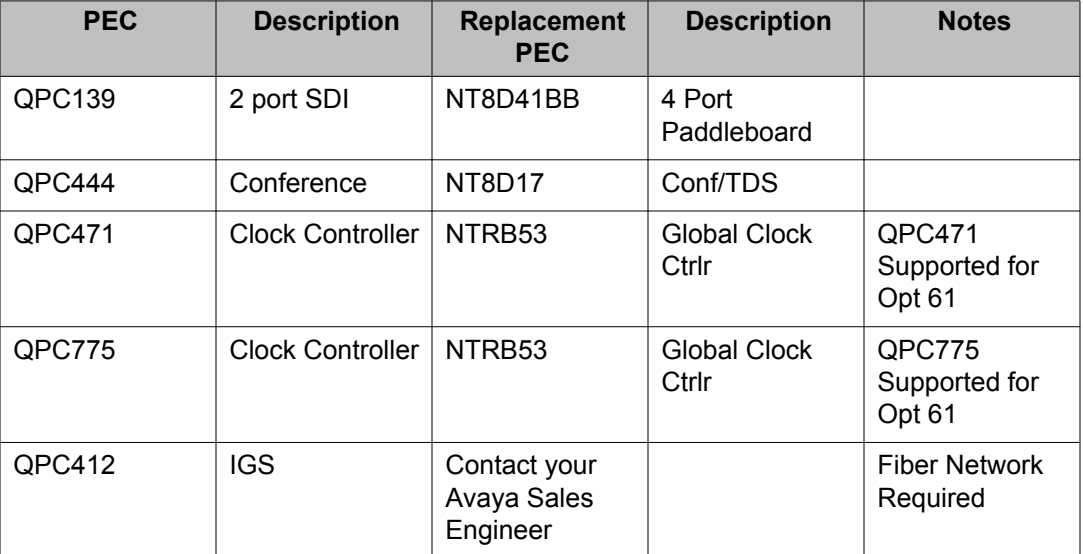

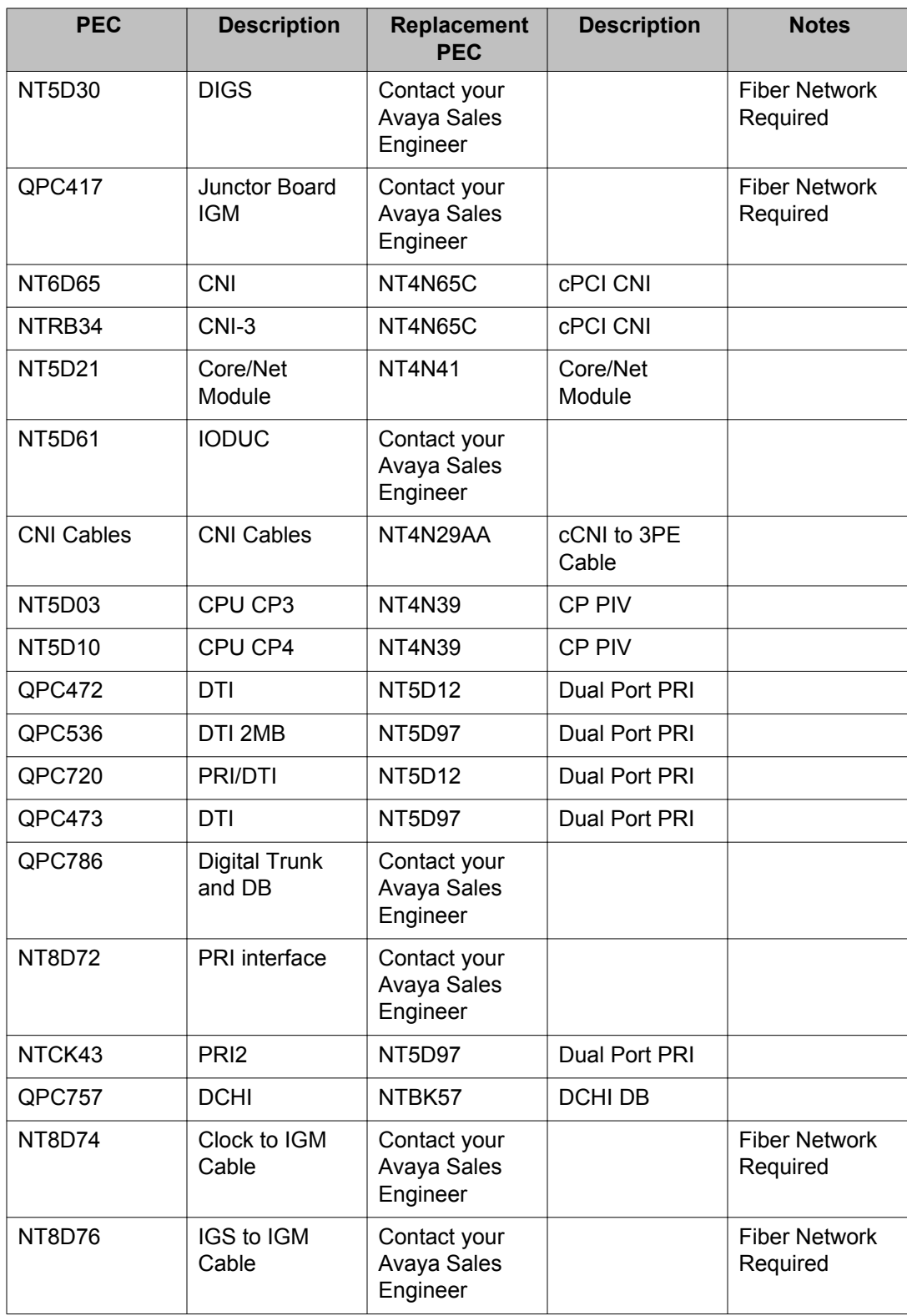

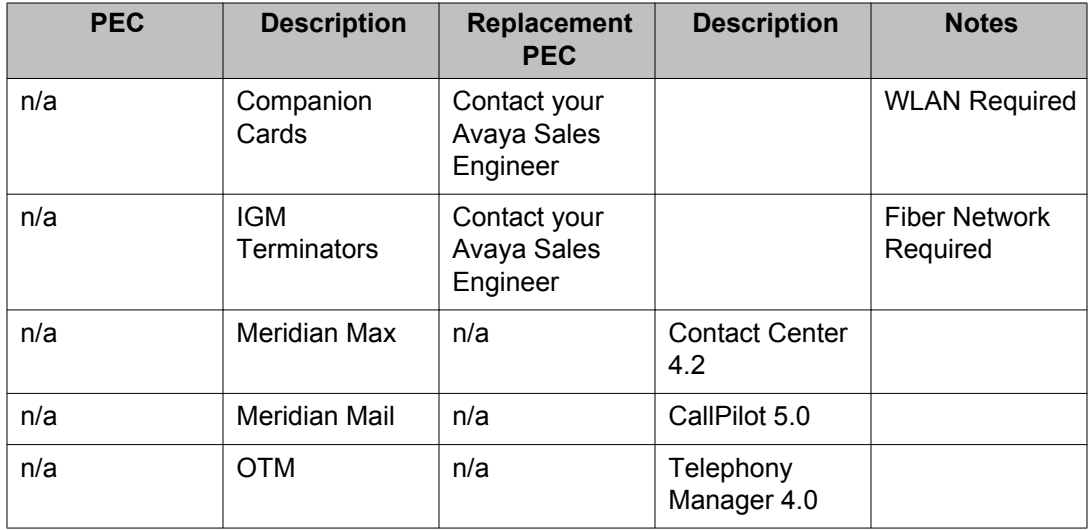

#### **Release 6.0, 7.x**

Minimum Releases: Items listed above apply to Release 6.0 as well as the additional items list below.

#### **Note:**

Items listed under 6.0 override any status under 5.x.

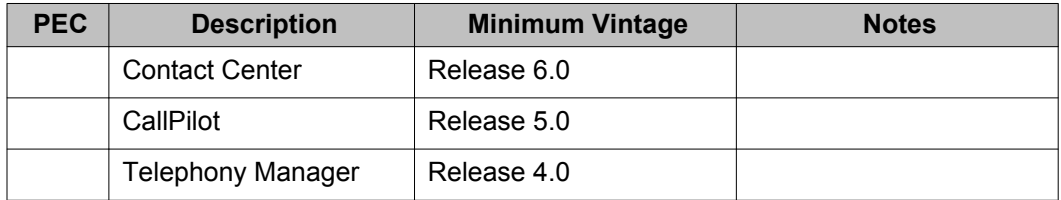

No Longer Supported: The below cards and applications MUST be removed from the system prior to or part of upgrade procedures.

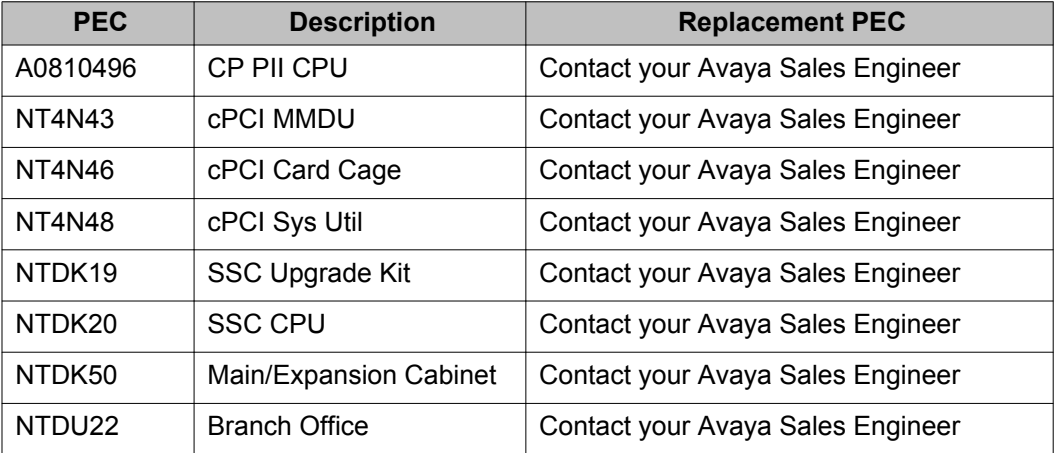

<span id="page-106-0"></span>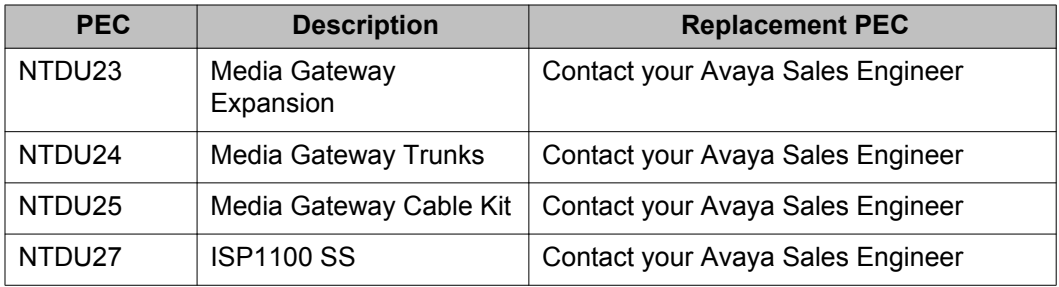

# **Release 6.0 upgrade procedure**

If upgrading from any release and adding COTS servers or new CP PMs, these devices can have Linux base installation , Linux base patches, and UCM security configuration performed ahead of time.

Before performing an upgrade, back up the database, then disable IPSEC/centralized authenthication (leave security domain). Otherwise, this may cause issues such as elements not being able to join the UCM domain.

#### **Installation steps**

Perform the following for each CP PM or COTS server to be installed.

- 1. Linux base installation:
	- a. Install Linux base on a CP PM or COTS server (see *NN43001-315, Linux Platform Fundamentals*)
	- b. Install Linux base patches (see product Bulletin from ESPL)
	- c. Configure Security with UCM (see *NN43001-116, UCM Fundamentals*)
	- d. Upload the nai file in order to deploy the applications.
	- e. Deploy Applications with Deployment Manager (SS, NRS, EM) (see *NN43001-315, Linux Platform Fundamentals*)
	- f. Apply Service Pack (see [https://espl.avaya.com/espl/](HTTPS://ESPL.AVAYA.COM/ESPL/))

#### **Note:**

The SP is currently being posted as a zip file but must be renamed from .zip to .ntl once saved to your desktop.

- 2. Restore old database to new platform:
	- a. Convert old database with Database Utility Conversion Tool
	- b. Put RMD (CF/USB) in CP PM or CP PIV or COTS
	- c. Restore Database
	- d. Reboot Call Server to active database.
- 3. Install new NRS Database:
- a. Save NRS database from ISP1100 to desktop NRSbackup.tar
- b. Log into Primary Security Server
- c. Select Elements > Primary NRS
- d. Log in and configure the new NRS database

For other flow charts, see *NN43001-100, Library Reference*.
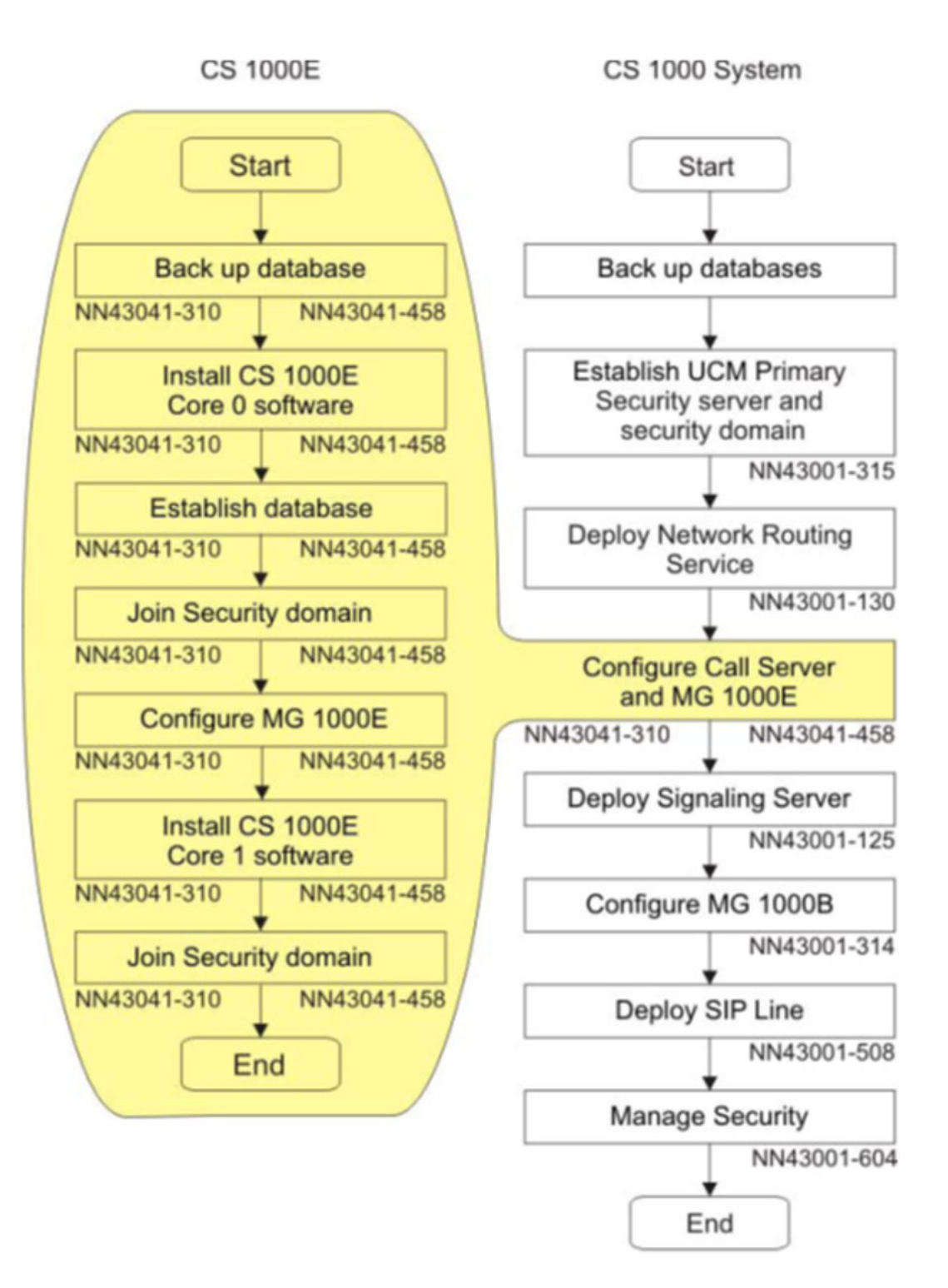

# **Release 7.0 upgrade procedure**

If upgrading from any release and adding COTS servers or new CP PMs, these devices can have Linux base installation , Linux base patches, and UCM security configuration performed ahead of time.

Before performing an upgrade, back up the database, then disable IPSEC/centralized authenthication (leave security domain). Otherwise, this may cause issues such as elements not being able to join the UCM domain.

When upgrading Release 6.0 and 7.0 the upgrade can be pushed from the Deployment Server.

### **Installation steps**

Perform the following for each CP PM or COTS server to be installed.

- 1. Linux base installation (Primary UCM server):
	- a. Install Linux base on a CP PM or CP MG or CP DC or COTS server (see *NN43001-315, Linux Platform Fundamentals*)
	- b. Install Linux base patches (see product Bulletin from ESPL)
	- c. Configure Security with UCM (see *NN43001-116, UCM Fundamentals*)
	- d. Upload the nai file in order to deploy the applications (see *NN43001-315, Linux Platform Fundamentals*).
	- e. Create the Deployment view (see *NN43001-315, Linux Platform Fundamentals*).
	- f. Deploy Applications with Deployment Manager (SS, NRS, EM) (see *NN43001-315, Linux Platform Fundamentals*)
	- g. Apply Service Pack (see [https://espl.avaya.com/espl/](HTTPS://ESPL.AVAYA.COM/ESPL/))

## **Note:**

The SP is currently being posted as a zip file but must be renamed from .zip to .ntl once saved to your desktop.

- 2. Linux base installation (Member UCM server):
	- a. Install Linux base on a CP PM or COTS server (see *NN43001-315, Linux Platform Fundamentals*)
	- b. Install Linux base patches (see product Bulletin from ESPL)
	- c. Configure Security with UCM (see *NN43001-116, UCM Fundamentals*)
	- d. Create the Deployment view on the Primary UCM server (see *NN43001-315, Linux Platform Fundamentals*).
	- e. Deploy Applications with Deployment Manager (SS, NRS, EM) (see *NN43001-315, Linux Platform Fundamentals*)
- 3. Restore old database to new platform:
	- a. Convert old database with Database Utility Conversion Tool this is to convert floppies to CF.
	- b. Put RMD (CF/USB) into CP PM, CP PIV, CP MG, CP DC or COTS.
	- c. Restore Database.
	- d. Reboot Call Server to active database.
- 4. Install new NRS Database:
	- a. Save NRS database from ISP1100 to desktop NRSbackup.tar
	- b. Log into Primary Security Server
	- c. Select Elements, Primary NRS
	- d. Log in and configure the new NRS database

## **Linux SP installation for new system installations**

## **Note:**

This information is subject to change. Refer to the Product bulletin in ESPL.

- 1. Upgrade the UCM primary security server to Release 7.0 software
- 2. Next, install the latest 'Linuxbase' SU on the UCM Primary Security using CLI
	- a. upload nortel-cs1000-linuxbase-7.00.20.10-02.i386.000.ntl to /var/opt/ nortel/patch.
	- b. pload nortel-cs1000-linuxbase-7.00.20.10-02.i386.000.ntl
	- c. c. pins <patch handle  $#$ >
- 3. Install the Baseweb SU on the UCM Primary Security Server using CLI method.
	- a. upload nortel- cs1000-baseWeb-7.00.20.10-00.i386.000.ntl to /var/opt/ nortel/patch directory
	- b. pload nortel-cs1000-baseWeb-7.00.20.10-00.i386.000.ntl
	- c. pins  $\epsilon$  patch handle  $\#$
- 4. Install the Patchweb SU on the UCM Primary Security Server using CLI method.
	- a. upload nortel-cs1000-patchWeb-7.00.20.10-01.i386.000.ntl to /var/opt/ nortel/patch directory
	- b. pload nortel-cs1000-patchWeb-7.00.20.10-01.i386.000.ntl
	- c. pins  $\leq$  patch handle  $\#$
- 5. Upload and install the SP on the UCM Primary Security (UCM Patch Manager can be used).

## **Note:**

SU's/patches will only be applied if the Linux Applications are present. Applications should be deployed first. If the Linux Base has been deployed only at installation or upgrade, then it will be required to reapply the SP after new applications are added.

- 6. Upgrade the member servers to Release 7.0 software using the Deployment Manager .
- 7. Install the Linuxbase SU to the Backup/Member Servers using UCM Patch Manager or CLI.
- 8. Install the Baseweb and Patchweb SUs to the Backup/Member Servers using UCM Patch Manager.
- 9. Install the Service Pack to the Backup/Member Servers using UCM Patch Manager (Base Manager or CLI can also be used).

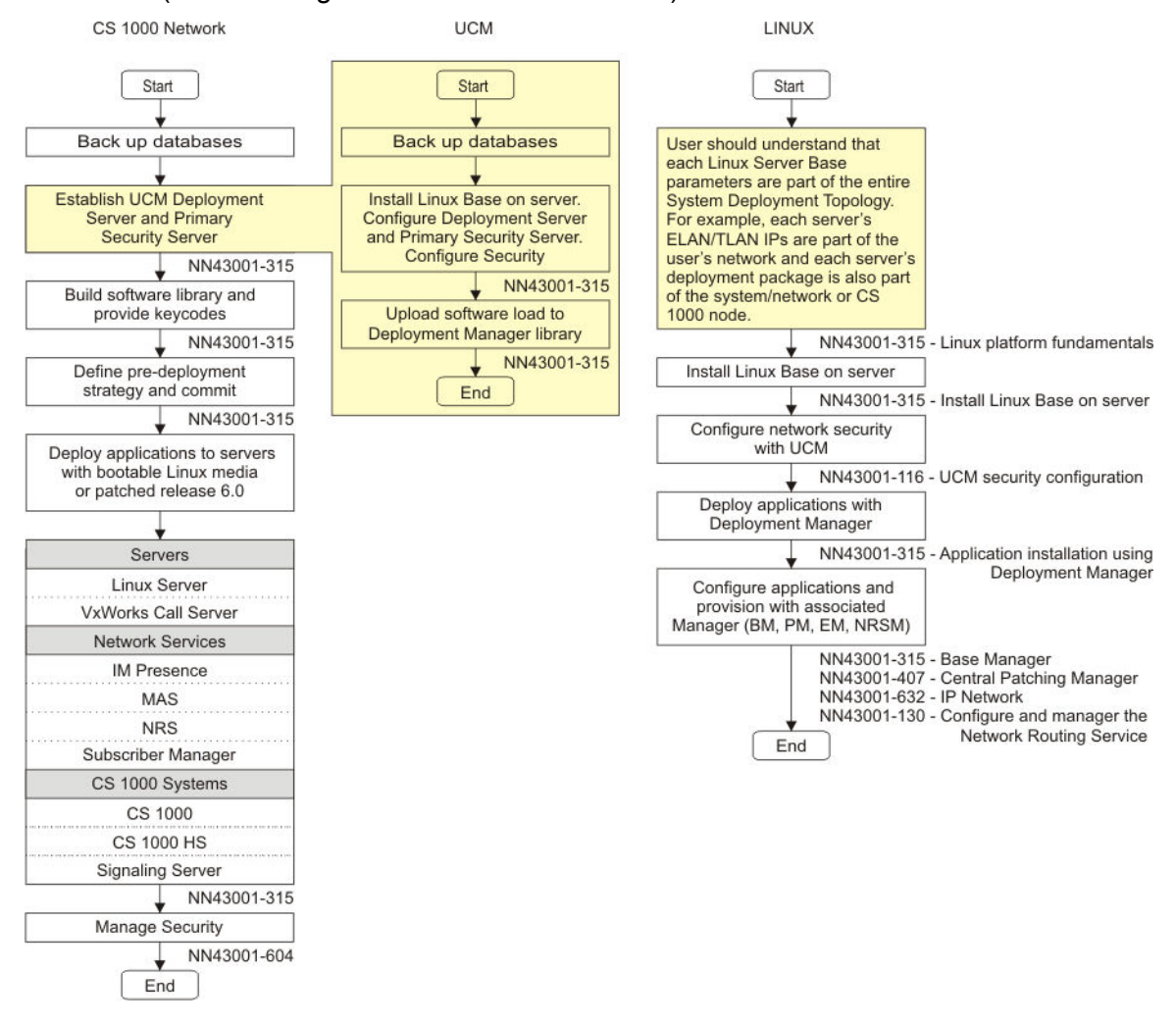

# **Release 7.5 upgrade procedure**

7.50Q/7.50.17

If upgrading from any release and adding COTS servers or new CP PMs, these devices can have Linux base installation , Linux base patches, and UCM security configuration performed ahead of time.

Before performing an upgrade, back up the database, then disable IPSEC/centralized authenthication (leave security domain). Otherwise, this may cause issues such as elements not being able to join the UCM domain.

When upgrading Release 6.0 and 7.0 the upgrade can be pushed from the Deployment Server.

## **Installation steps**

Perform the following for each CP PM or COTS server to be installed.

- 1. Linux base installation (Primary UCM server):
	- a. Install Linux base on a CP PM or CP MG or CP DC or COTS server (see *NN43001-315, Linux Platform Fundamentals*)
	- b. Install Linux base patches (see product Bulletin from ESPL)
	- c. Configure Security with UCM (see *NN43001-116, UCM Fundamentals*)
	- d. Upload the nai file in order to deploy the applications (see *NN43001-315, Linux Platform Fundamentals*).
	- e. Create the Deployment view (see *NN43001-315, Linux Platform Fundamentals*).
	- f. Deploy Applications with Deployment Manager (SS, NRS, EM) (see *NN43001-315, Linux Platform Fundamentals*)
	- g. Apply Service Pack (see [https://espl.avaya.com/espl/](HTTPS://ESPL.AVAYA.COM/ESPL/))

# **Note:**

The SP is currently being posted as a zip file but must be renamed from .zip to .ntl once saved to your desktop.

- 2. Linux base installation (Member UCM server):
	- a. Install Linux base on a CP PM or COTS server (see *NN43001-315, Linux Platform Fundamentals*)
	- b. Install Linux base patches (see product Bulletin from ESPL)
	- c. Configure Security with UCM (see *NN43001-116, UCM Fundamentals*)
	- d. Create the Deployment view on the Primary UCM server (see *NN43001-315, Linux Platform Fundamentals*).
	- e. Deploy Applications with Deployment Manager (SS, NRS, EM) (see *NN43001-315, Linux Platform Fundamentals*)
- 3. Restore old database to new platform:
	- a. Convert old database with Database Utility Conversion Tool
	- b. Put RMD (CF/USB) into CP PM, CP PIV, CP MG, CP DC or COTS.
- c. Restore Database
- d. Reboot Call Server to active database.
- 4. Install new NRS Database:
	- a. Save NRS database from ISP1100 to desktop NRSbackup.tar
	- b. Log into Primary Security Server
	- c. Select Elements, Primary NRS
	- d. Log in and configure the new NRS database

## **Linux SP installation for new system installations**

## **Note:**

This information is subject to change. Refer to the Product bulletin in ESPL.

- 1. Upgrade the UCM primary security server to Release 7.5 software
- 2. Next, install the latest 'Linuxbase' SU on the UCM Primary Security using CLI
	- a. upload cs1000-linuxbase-7.50.17.xx-xx.i386.000.ntl to /var/opt/nortel/ patch
	- b. pload cs1000-linuxbase-7.50.17.xx-xx.i386.000.ntl
	- c. pins  $\leq$  patch handle  $\#$
- 3. Install the Baseweb SU on the UCM Primary Security Server using CLI method.
	- a. upload cs1000-baseWeb-7.50.17.xx-xx.i386.000.ntl to /var/opt/nortel/ patch directory
	- b. pload cs1000-baseWeb-7.50.17.xx-xx.i386.000.ntl
	- c. pins  $\epsilon$  patch handle  $\#$
- 4. Upload and install the SP on the UCM Primary Security (UCM Patch Manager can be used).

# **Note:**

SU's/patches will only be applied if the Linux Applications are present. Applications should be deployed first. If the Linux Base has been deployed only at installation or upgrade, then it will be required to reapply the SP after new applications are added.

- 5. Upgrade the member servers to Release 7.5 software using the Deployment Manager .
- 6. Install the Linuxbase SU to the Backup/Member Servers using UCM Patch Manager or CLI.
- 7. Install the Baseweb and Patchweb SUs to the Backup/Member Servers using UCM Patch Manager.
- 8. Install the Service Pack to the Backup/Member Servers using UCM Patch Manager (Base Manager or CLI can also be used).

#### Installation checklists

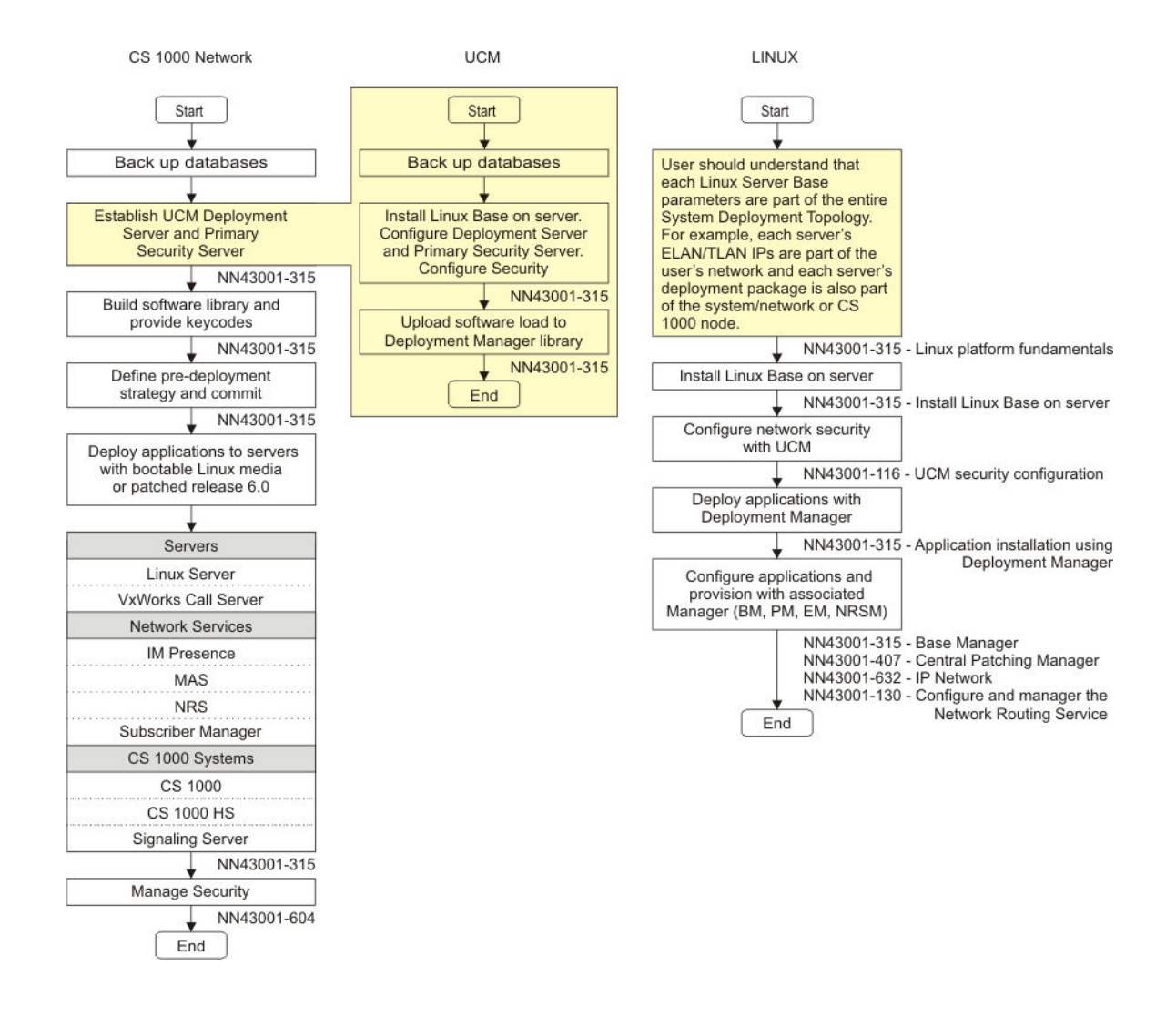

# **Release 7.6 upgrade procedure**

If upgrading from any release and adding COTS servers or new CP PMs, these devices can have Linux base installation , Linux base patches, and UCM security configuration performed ahead of time.

Before performing an upgrade, back up the database, then disable IPSEC/centralized authenthication (leave security domain). Otherwise, this may cause issues such as elements not being able to join the UCM domain.

When upgrading Release 6.0 and 7.0 the upgrade can be pushed from the Deployment Server.

### **Installation steps**

Perform the following for each CP PM or COTS server to be installed.

- 1. Linux base installation (Primary UCM server):
	- a. Install Linux base on a CP PM or CP MG or CP DC or COTS server (see *NN43001-315, Linux Platform Fundamentals*)
	- b. Install Linux base patches (see product Bulletin from ESPL)
	- c. Configure Security with UCM (see *NN43001-116, UCM Fundamentals*)
	- d. Upload the nai file in order to deploy the applications (see *NN43001-315, Linux Platform Fundamentals*).
	- e. Create the Deployment view (see *NN43001-315, Linux Platform Fundamentals*).
	- f. Deploy Applications with Deployment Manager (SS, NRS, EM) (see *NN43001-315, Linux Platform Fundamentals*)
	- g. Apply Service Pack (see [https://espl.avaya.com/espl/](HTTPS://ESPL.AVAYA.COM/ESPL/))

# **Note:**

The SP is currently being posted as a zip file but must be renamed from .zip to .ntl once saved to your desktop.

- 2. Linux base installation (Member UCM server):
	- a. Install Linux base on a CP PM or COTS server (see *NN43001-315, Linux Platform Fundamentals*)
	- b. Install Linux base patches (see product Bulletin from ESPL)
	- c. Configure Security with UCM (see *NN43001-116, UCM Fundamentals*)
	- d. Create the Deployment view on the Primary UCM server (see *NN43001-315, Linux Platform Fundamentals*).
	- e. Deploy Applications with Deployment Manager (SS, NRS, EM) (see *NN43001-315, Linux Platform Fundamentals*)
- 3. Restore old database to new platform:
	- a. Convert old database with Database Utility Conversion Tool
	- b. Put RMD (CF/USB) into CP PM, CP PIV, CP MG, CP DC or COTS.
	- c. Restore Database
	- d. Reboot Call Server to active database.
- 4. Install new NRS Database:
	- a. Save NRS database from ISP1100 to desktop NRSbackup.tar
	- b. Log into Primary Security Server
	- c. Select Elements, Primary NRS
	- d. Log in and configure the new NRS database

## **Linux SP installation for new system installations**

# **Note:**

This information is subject to change. Refer to the Product bulletin in ESPL.

- 1. Upgrade the UCM primary security server to Release 7.6 software
- 2. Next, install the latest 'Linuxbase' SU on the UCM Primary Security using CLI
	- a. upload cs1000-linuxbase-7.60.17.xx-xx.i386.000.ntl to /var/opt/nortel/ patch
	- b. pload cs1000-linuxbase-7.60.17.xx-xx.i386.000.ntl
	- c. pins  $\leq$  patch handle  $\#$
- 3. Install the Baseweb SU on the UCM Primary Security Server using CLI method.
	- a. upload cs1000-baseWeb-7.60.17.xx-xx.i386.000.ntl to /var/opt/nortel/ patch directory
	- b. pload cs1000-baseWeb-7.60.17.xx-xx.i386.000.ntl
	- c. pins  $\epsilon$  patch handle  $\#$
- 4. Upload and install the SP on the UCM Primary Security (UCM Patch Manager can be used).

# **Note:**

SU's/patches will only be applied if the Linux Applications are present. Applications should be deployed first. If the Linux Base has been deployed only at installation or upgrade, then it will be required to reapply the SP after new applications are added.

- 5. Upgrade the member servers to Release 7.6 software using the Deployment Manager .
- 6. Install the Linuxbase SU to the Backup/Member Servers using UCM Patch Manager or CLI.
- 7. Install the Baseweb and Patchweb SUs to the Backup/Member Servers using UCM Patch Manager.
- 8. Install the Service Pack to the Backup/Member Servers using UCM Patch Manager (Base Manager or CLI can also be used).

#### CS1000 installation and upgrade checklists

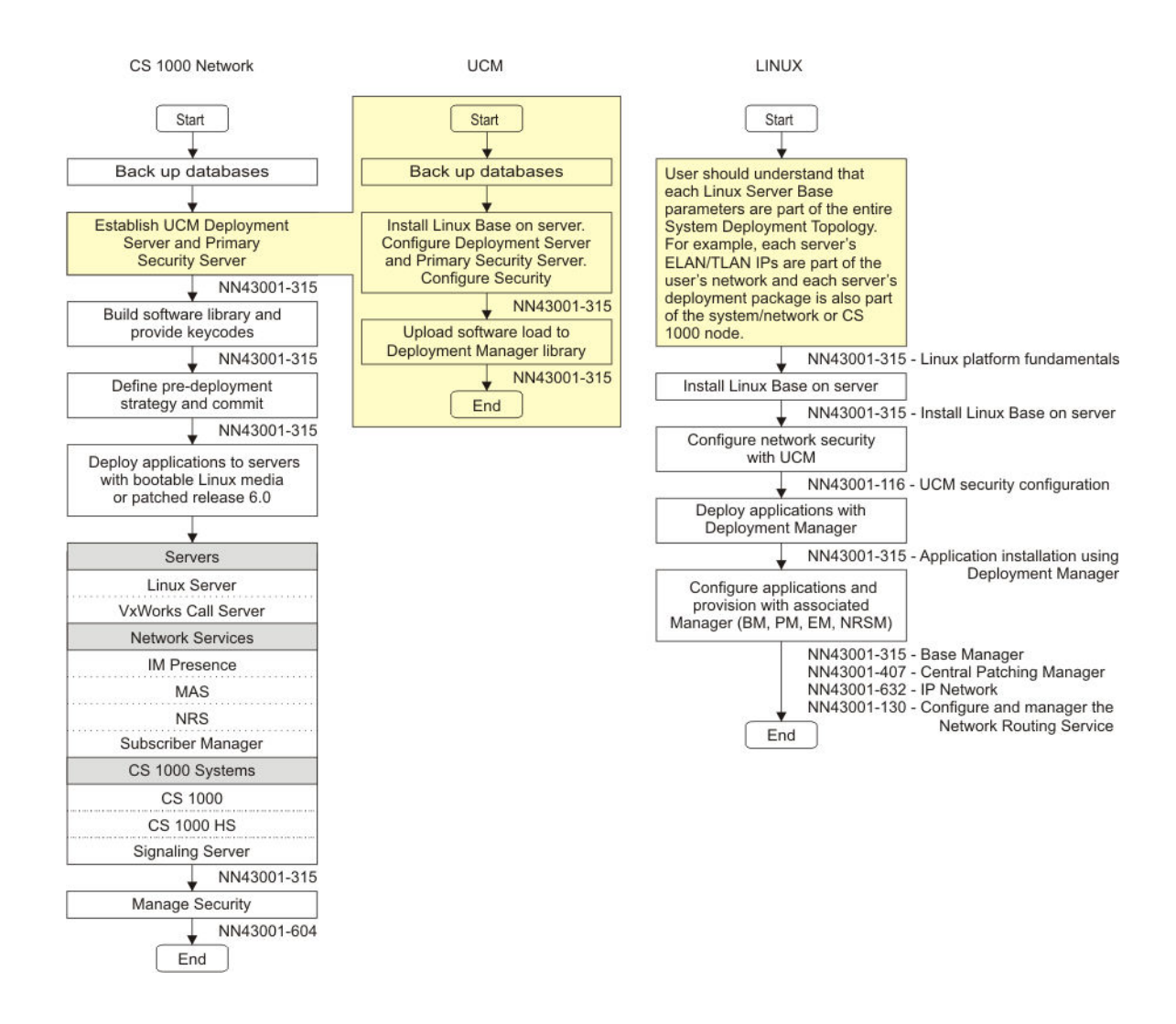

# **UCM security issues**

VxWorks Element request to join UCM

End User must confirm the confirm the fingerprint of the public key given to it from UCM

The VxWorks Element sends the password to UCM to authenticate

The VxWorks Element stores the UCM SSH key in /e/keys/xxx.xxx.xxx.xxx.properties

NFC API to sftp properties file to the UCM under directory: /var/opt/nortel/Jboss-Quantum/conf/ elementRegistry/element/deployed

To view the content the files: cat <filename>

The registration process on UCM can be viewd in the server.log file /var/opt/nortel/Jboss-Quantum/log/server.log

# **High scalability**

For details, see *NN43041-312, Communication Server 1000E High Scalability Installation and Commissioning*

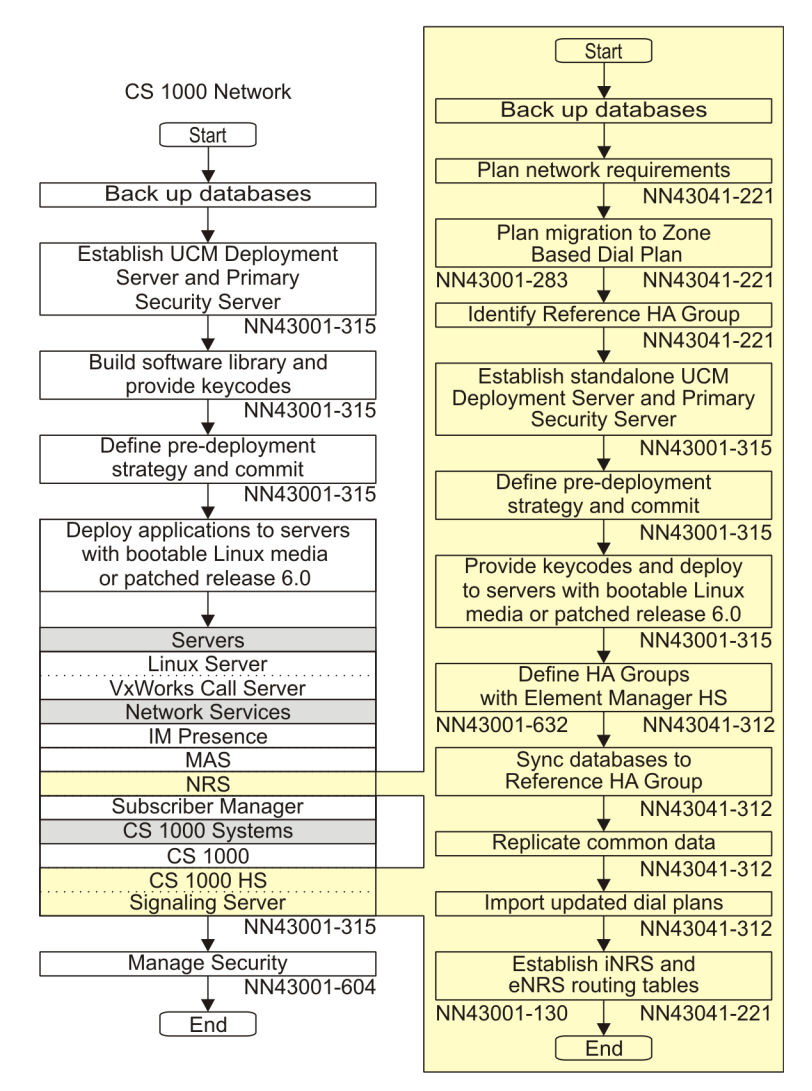

**High Scability Solution** 

# **Geographic redundancy**

All components must belong to the same UCM domain.

Cores Call Servers must have routes built to any ELAN device outside of their subnet.

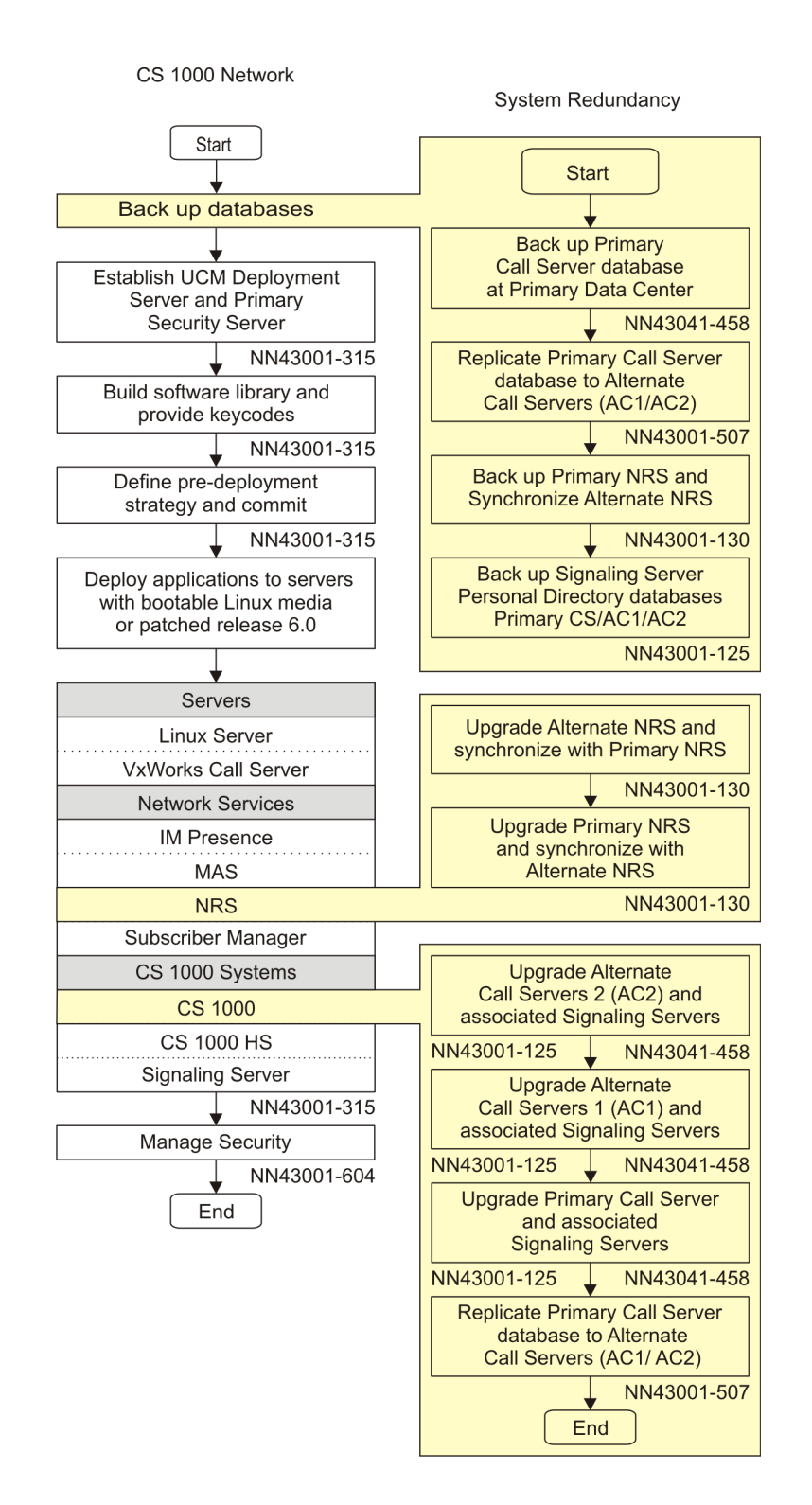

# **FAX issues with VoIP — MGCs**

### **FAX Configuration Recommendations in the Call Server 1000**

Fax settings and performance over VoIP solutions vary depending on the network configuration. In order to achieve a successful faxing environment the VoIP solution has to be engineered properly. Following are configuration and network design aspects that need to be taken into consideration when implementing faxing in VoIP solutions:

### • **CODECs**

- T.38: Older fax machines use V.21
- For lower speeds (V.21) protocol T.38 should be used in the VoIP segments of the call.
- Modem Pass Through (G.711)

Newer fax machines use Modem Protocols to achieve higher speeds (V.34)

The Modem pass through feature is intended for modems and high speed faxes employing V.34, it uses clear channel G.711 over the VoIP segments of the call. The Modem Pass Through will detect the phase reversal tone negotiation used for higher speeds and will tell the DSPs involved in the call to disable echo-cancellation and all other non linear components. MPTD class of service for analog fax lines allows the change of the DSPs between T.38 for lower speeds and G711 for higher speeds.

# *U* Important:

MPTD must be used on ALC (Analog Line Cards) units connected to Fax machines when there are trunk cards present in same and other IPMGs that connect to PSTN. This is required to support T.38 and V.34 faxes that could originate or terminate from/to the PSTN.

In order for MPTD to work a system bandwidth strategy of BQ (Best Quality) must be used. The CLS MPTA should be used only for Modems, it will force all calls to use G711.

When going to the PSTN we have no control over the far end, however if the far end supports T.38 and Modem Pass Through, speeds of 33.6 should be achievable.

## **Note:**

Fax performance at higher speeds (33.6) requires that all network elements are properly engineered to support it. When high speed faxes cannot be achieved with a consistent success rate it is recommended to set the fax units at a lower speed (14.4).

### **Scenarios:**

Typical scenarios for Faxing in a CS1KE solution:

- Two faxes connected to analog lines in the same MGC (TDM call, no DSPs)
- Two faxes connected to analog lines in different MGCs of the same CS1K (DSPs are used)
- One fax connected to analog line in an MGC to IP Trunk to a remote system with a fax
- One fax connected to analog line in an MGC to Analog trunk in same MGC to PSTN (Local or LD) fax (No DSPs are involved)
- One fax connected to analog line in an MGC to Digital trunk in same MGC to PSTN (Local or LD) fax (No DSPs are involved)
- One fax connected to analog line in an MGC to Digital trunk in different MGC of the same CS1KE to PSTN (Local and LD) fax (DSPs are used)

# **Note:**

The following scenario is not fully supported for faxing: One fax connected to analog line in an MGC to Analog trunk in different MGC of the same CS1KE to PSTN (Local or LD) fax.

### **Data Network**

Depending on the fax scenarios fax calls can traverse the IP network, either internally (ex: MGC to MGC) or externally (ex: IP Trunks). It is important to engineer the data network to support the following:

- Media card configuration
	- G.711/T.38 codecs 20 ms packet size
	- Round trip delay must be less than 50 ms
	- Packet loss must be less than 0.5% V.34 rate (33.6 kbit/s) as long as far end supports Modem Pass Through feature
	- Mean Jitter is less than 5 ms

## $\bullet$  Important:

Performance degrades significantly with packet loss (must be less than 0.5%) and when the delay (round trip) is greater than 50 msec and mean jitter is greater than 5msec.

# **Important:**

Avaya has conducted extensive but not exhaustive tests of fax calls in different scenarios. While all tests have been successful, Avaya cannot guarantee that all fax brands will operate properly over all G.711 Voice over IP (VoIP) networks. Before you deploy faxes, test the fax within the network to verify reliable operation. Contact your system supplier or your Avaya representative for more information.

### **Call Server**

Typical recommended configuration for analog lines cards connected to faxes:

• MGCs

- Enable modem/fax pass through mode: should be enabled in element manager
- Enable V.21 FAX tone detection: should be enabled in element manager VGW trunks should be in a zone with Best Quality (BQ) setting.
- Analog Lines
	- Class of service: FAXA, this will set the proper trunk capability for fax calls.
	- Class of service: MPTD, this setting will allow lower speed faxes (up to 14.4) to use T.38 and higher speed faxes to use G711 clear channel (no echo cancelation, no nonlinear DSP features).

# **Post-installation checklist**

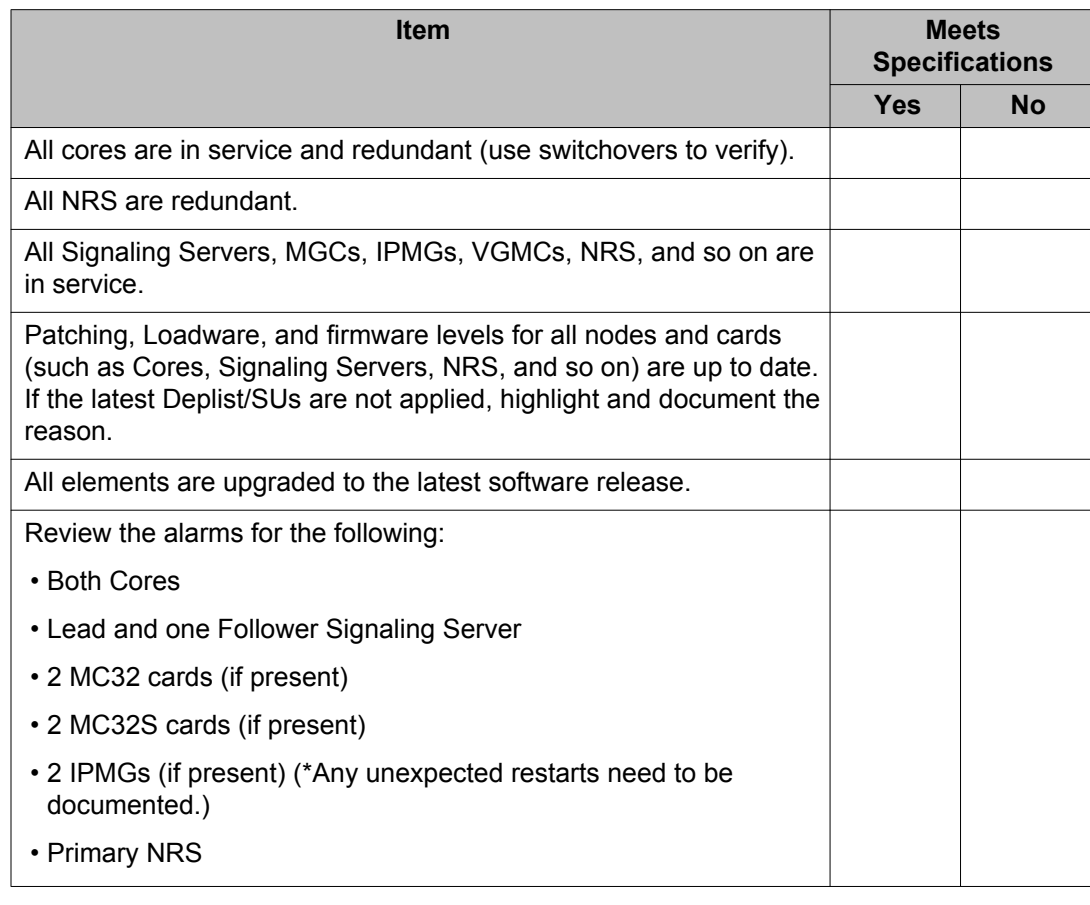

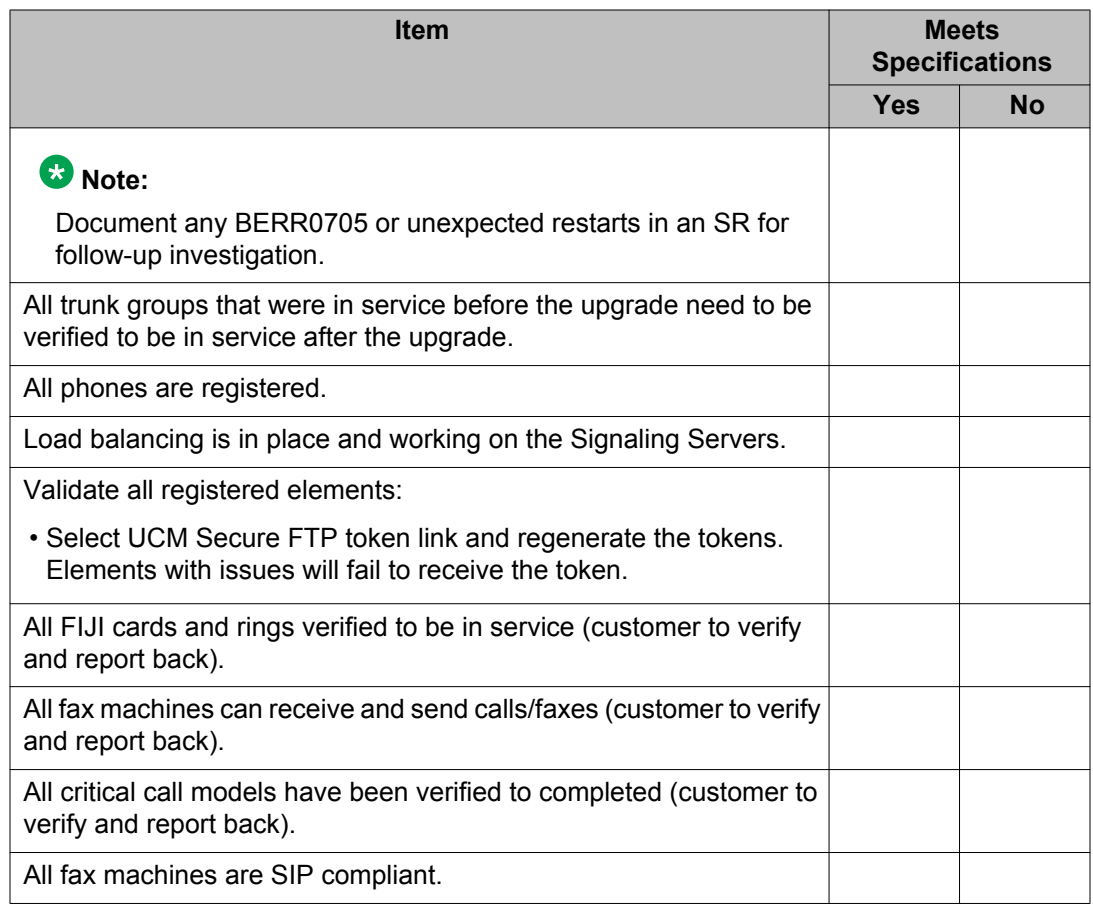